## *Rascunho em modelagem síncrona*

**Número da Publicação spse01510**

## *Rascunho em modelagem síncrona*

**Número da Publicação spse01510**

## *Notificação de Direitos Limitados <sup>e</sup> de Propriedade*

Este software <sup>e</sup> <sup>a</sup> documentação relacionada são propriedade da Siemens Product Lifecycle Management Software Inc.

© 2010 Siemens Product Lifecycle Management Software Inc. Todos os direitos reservados.

Todas as marcas comerciais pertencem aos seus respectivos proprietários.

# **SOLID EDGE VELOCITY SERIES**

... with Synchronous Technology

## *Conteúdo*

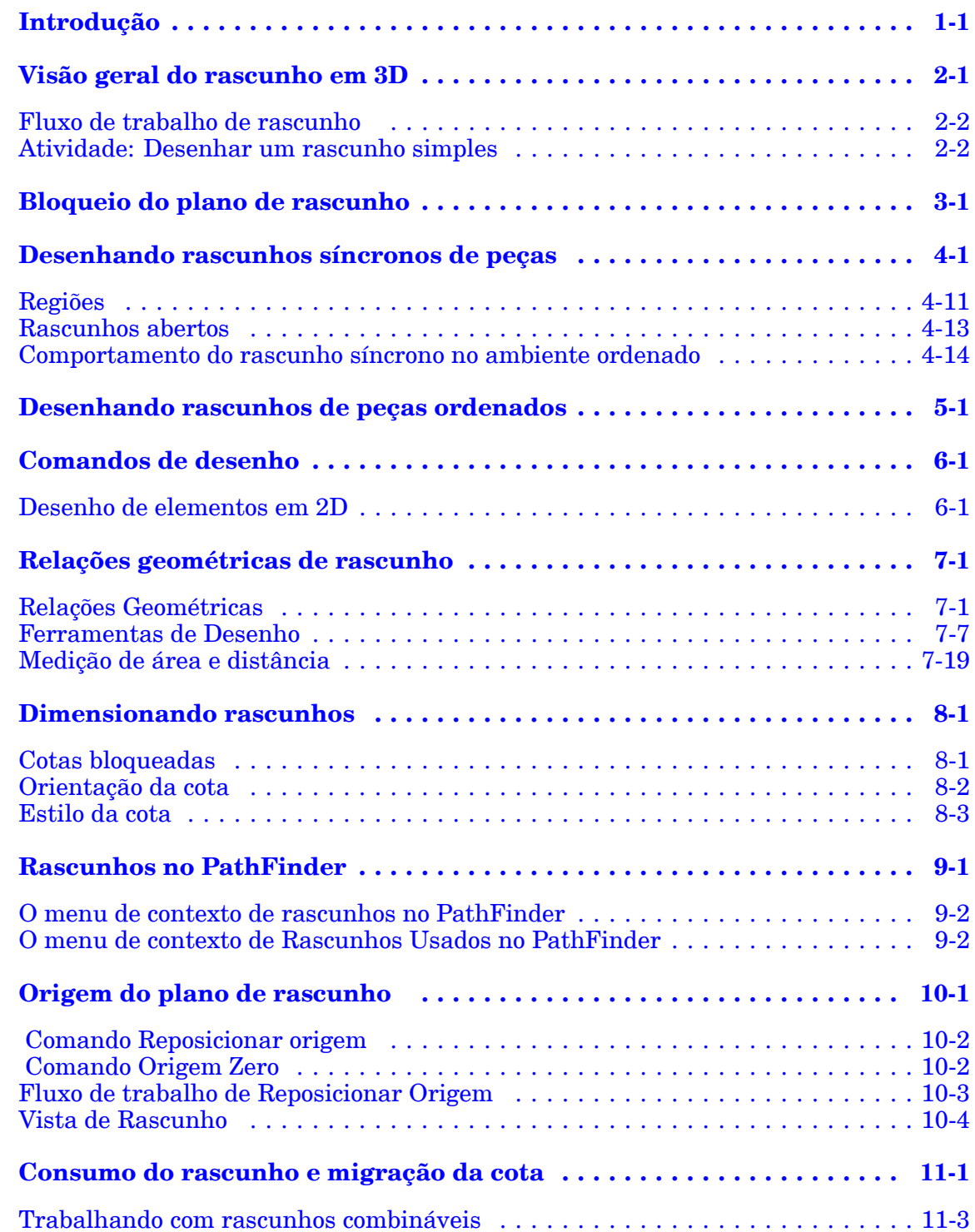

### **Conteúdo**

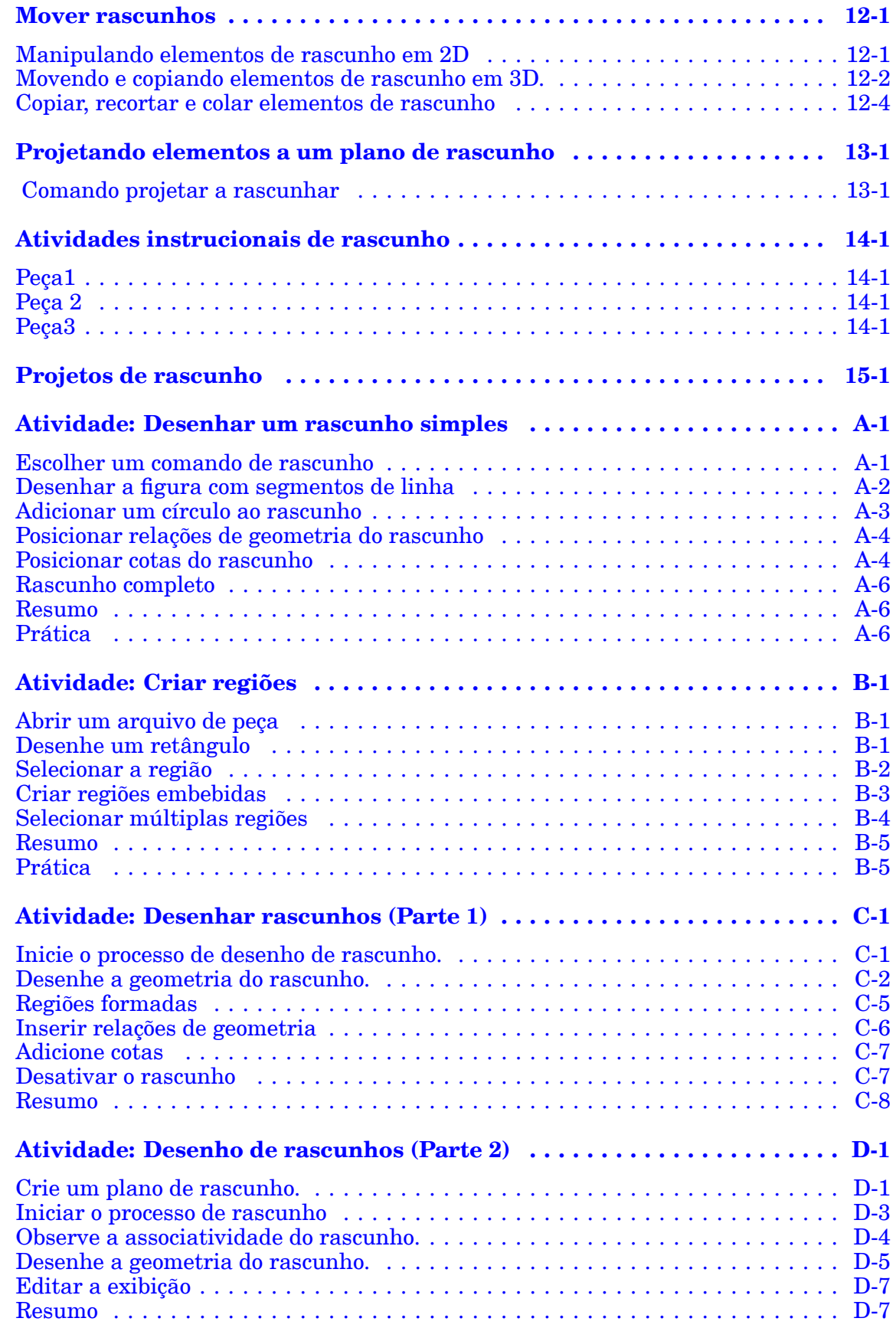

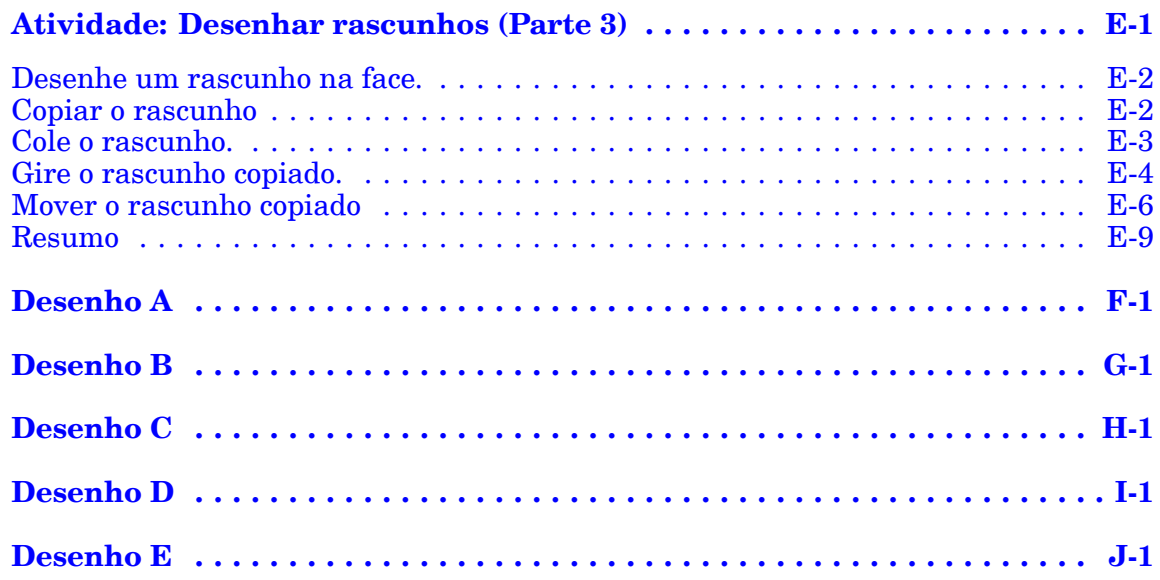

## <span id="page-8-0"></span>**Capítulo**

## *1 Introdução*

Bem-vindo ao treinamento individualizado do Solid Edge. Este curso foi projetado para ensiná-lo <sup>a</sup> usar <sup>o</sup> Solid Edge. O curso é individualizado <sup>e</sup> contém instruções seguidas de atividades.

#### **Cursos individualizados do Solid Edge**

- •**spse01510**— Rascunho
- •**spse01515**— Construindo recursos base
- •**spse01520**— Movendo <sup>e</sup> girando faces
- •**spse01525**—Trabalhando com relações de face
- •**spse01530**— Construindo recursos de tratamento
- •**spse01535**— Construindo recursos de procedimento
- •**spse01536**—Modelando recursos síncronos <sup>e</sup> ordenados
- •**spse01540**— Modelando montagens
- •**spse01541**— Explodir - Renderizar - Animar
- •**spse01545**— Criando desenhos detalhados
- •**spse01546**— Desenho de peças em chapa
- •**spse01550**— Praticando suas habilidades com projetos
- •**spse01560**—Modelando uma Peça Usando Superfícies
- •**spse01610**—Desenho de estrutura do Solid Edge
- •**spse01640**—Padronização de montagem
- •**spse01645**—Bibliotecas de sistemas de montagem
- •**spse01650**—Trabalhando com grandes montagens
- •**spse01655**—Revisando montagens
- •**spse01660**—Relatórios de montagem
- •**spse01665**—Substituindo peças em uma montagem

#### **Capítulo 1** *Introdução*

- •**spse01670**—Desenhando no contexto de uma montagem
- •**spse01675**—Recursos de montagem
- •**spse01680**—Inspecionando montagens
- •**spse01685**—Montagens alternadas
- •**spse01690**—Componentes virtuais em montagens
- •**spse01695**—XpresRoute (tubulação)
- •**spse01696**—Criando um Chicote de Fios com <sup>o</sup> Desenho de Chicote
- •**spse01424**— Trabalhando com <sup>o</sup> Cliente Incorporado do Solid Edge

#### **Comece com os tutoriais**

O treinamento individualizado começa onde terminam os tutoriais. Os tutoriais são <sup>a</sup> maneira mais rápida de se familiarizar com as noções básicas do uso do Solid Edge. Se você não tem nenhuma experiência com <sup>o</sup> Solid Edge , comece <sup>a</sup> trabalhar com os tutoriais para modelagem <sup>e</sup> edição básica de peças antes de começar esse treinamento individualizado.

## <span id="page-10-0"></span>**Capítulo**

## *2 Visão geral do rascunho em 3D*

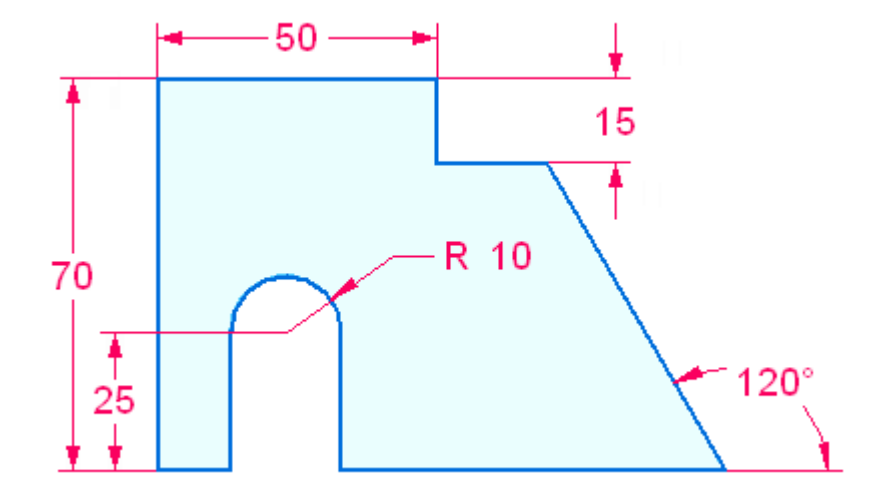

A geometria de rascunho em 2D define <sup>a</sup> forma de seção transversal usada para criar um corpo sólido de base ou <sup>a</sup> forma usada para criar um recurso em um corpo sólido existente. Os rascunhos são desenhados em 3D ou em face planar ou em um plano de referência. Você bloqueia para uma face planar ou plano de referência para desenhar geometria de rascunho.

Tanto <sup>o</sup> rascunho aberto quanto <sup>o</sup> fechado podem ser usados para criar um recurso de modelo. Um rascunho que forma uma área fechada (a partir de elementos de rascunho <sup>e</sup> arestas de modelo no plano de rascunho) produz uma **região** selecionável. Quando uma região é selecionada, <sup>o</sup> comando de recurso protuberância é iniciado. Para usar um rascunho aberto, escolha <sup>o</sup> comando de protuberância (Extrudar ou Revolver) no grupo Sólidos que requer uma etapa para definir <sup>o</sup> lado material de um rascunho aberto.

Rascunhos não conduzem recursos. As relações geométricas aplicadas à geometria do rascunho não migram para <sup>o</sup> recurso criado. O sistema pode detectar, no recurso resultante, faces tangentes, paralelas, coplanares <sup>e</sup> concêntricas. As relações dimensionais migram da geometria do rascunho para as arestas do corpo à medida que <sup>o</sup> recurso é criado.

A geometria de rascunho usada para criar <sup>o</sup> recurso é consumida <sup>e</sup> colocada em um coletor de **Rascunhos Usados** no PathFinder. Qualquer geometria do rascunho não consumida permanece no coletor **Rascunhos**.

Por padrão, toda <sup>a</sup> geometria de rascunho colocada em um plano de rascunho se mescla em um único rascunho. Isso é controlado pela opção de rascunho **Mesclar com Rascunhos Coplanares**. Se são necessários rascunhos separados em um

<span id="page-11-0"></span>plano de rascunho, <sup>a</sup> opção **Mesclar com Rascunhos Coplanares** pode ser desativada. Esta opção de rascunho é primariamente usada em um fluxo de trabalho de desenho de Layout de Montagem.

### **Fluxo de trabalho de rascunho**

- 1. Escolha <sup>a</sup> aba Rascunho, no grupo Desenhar, selecione um comando de rascunho.
- 2. Comece desenhando ou bloqueie para um plano de rascunho (plano de referência ou face planar) no qual desenhar <sup>a</sup> geometria do rascunho.
- 3. (Opcional) Desenhe um rascunho na orientação de vista ativa ou gire <sup>a</sup> vista normal para <sup>o</sup> plano de rascunho usando <sup>o</sup> comando Vista do Rascunho.
- 4. Desenhe <sup>a</sup> geometria de rascunho ou realize qualquer operação relacionada ao rascunho (por exemplo: relações de colocação, cotas).
- 5. Finalize ou desenhe outro rascunho. Se <sup>o</sup> plano de rascunho está bloqueado <sup>e</sup> você necessita outro plano de rascunho, desbloqueie <sup>o</sup> plano. Repita as etapas 2-4.

Se <sup>a</sup> nova área de rascunho está no mesmo plano, continue desenhando geometrias.

#### **Nota**

Você só pode ter um rascunho em um plano, mas <sup>o</sup> rascunho deve conter tantas regiões <sup>e</sup> elementos separados quanto necessários. Se forem necessários rascunhos separados em um plano de rascunho, desative <sup>a</sup> opção **Mesclar com Rascunhos Coplanares**.

### **Atividade: Desenhar um rascunho simples**

Esta atividade lhe guia através do processo de desenhar um rascunho simples. Você adicionará relações <sup>e</sup> cotas.

Recorra ao **Apêndice A** para esta atividade.

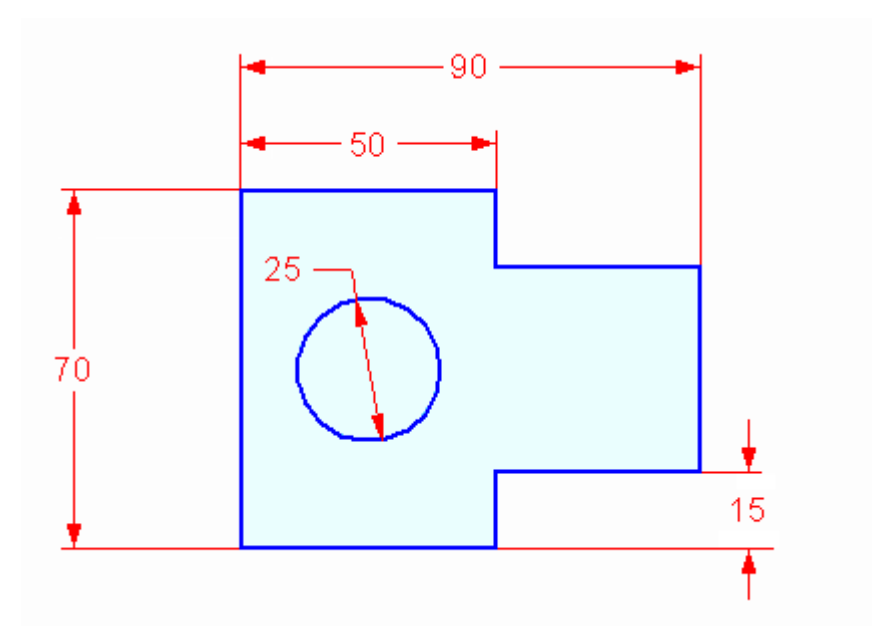

## <span id="page-14-0"></span>**Capítulo**

## *3 Bloqueio do plano de rascunho*

Muitos comandos no Solid Edge usam um plano 2D para posicionamento de geometria no espaço 3D. Por exemplo, ao desenhar elementos de rascunho 2D, tais como linhas, arcos <sup>e</sup> círculos, os elementos 2D residem em um plano do sistema de coordenadas, plano de referência ou face planar do modelo. Esse plano 2D é chamado de plano de rascunho. Apenas um plano de rascunho está disponível por vez.

Existem dois métodos para bloquear <sup>a</sup> entrada ao plano de rascunho:

- • O bloqueio automático, onde <sup>o</sup> comando ativo bloqueia <sup>o</sup> plano de rascunho para você <sup>e</sup> desbloqueia <sup>o</sup> plano de rascunho quando reinicia <sup>o</sup> comando ou inicia outro comando.
- • Bloqueio manual, onde você bloqueia <sup>o</sup> plano de rascunho <sup>e</sup> <sup>o</sup> desbloqueia mais tarde.

O bloqueio do plano de rascunho facilita <sup>o</sup> desenho em vários planos de referência ou faces planares.

#### **Bloqueio automático de plano de rascunho**

Ao iniciar um comando que usa um plano de rascunho <sup>e</sup> posicionar <sup>o</sup> cursor sobre um plano de referência ou face planar, <sup>o</sup> plano ou face é realçado (1) <sup>e</sup> uma aresta no plano (2) é realçada para indicar <sup>o</sup> eixo <sup>x</sup> do plano de rascunho atual. As linhas de alinhamento, que se estendem para fora <sup>a</sup> partir do cursor, também se alinham com <sup>o</sup> plano sob <sup>o</sup> cursor. Um símbolo de bloqueio (3) também é exibido se você desejar bloquear manualmente <sup>o</sup> plano de rascunho, <sup>o</sup> qual será discutido mais tarde.

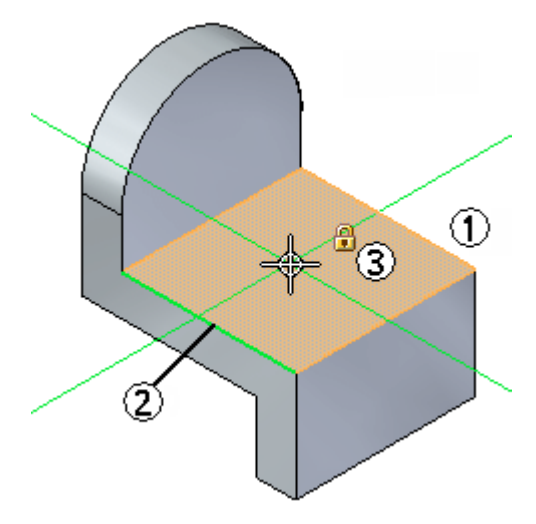

Quando você clica para posicionar <sup>o</sup> ponto de início para <sup>o</sup> elemento de rascunho, <sup>o</sup> plano de rascunho é automaticamente bloqueado no plano ou face realçada. As linhas de alinhamento (1) (2) permanecem exibidas à medida que você desenha, para indicar os eixos <sup>x</sup> <sup>e</sup> y do plano de rascunho atual.

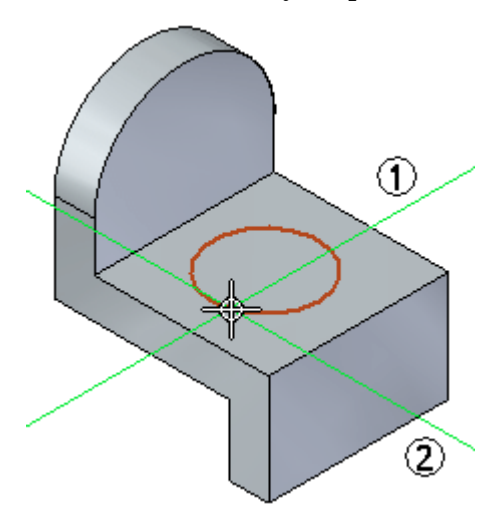

O plano de rascunho permanece bloqueado até que você clique com <sup>o</sup> botão direito do mouse para reiniciar <sup>o</sup> comando atual ou iniciar outro comando. Isso garante que todas as entradas de rascunho fiquem no plano de rascunho.

O bloqueio do plano de rascunho simplifica <sup>o</sup> desenho em várias faces do modelo. Por exemplo, depois de desenhar <sup>o</sup> primeiro círculo, você pode clicar com <sup>o</sup> botão direito para reiniciar <sup>o</sup> comando <sup>e</sup> desenhar um círculo em uma segunda face, clicar com <sup>o</sup> botão direito novamente <sup>e</sup> desenhar um círculo em uma terceira face.

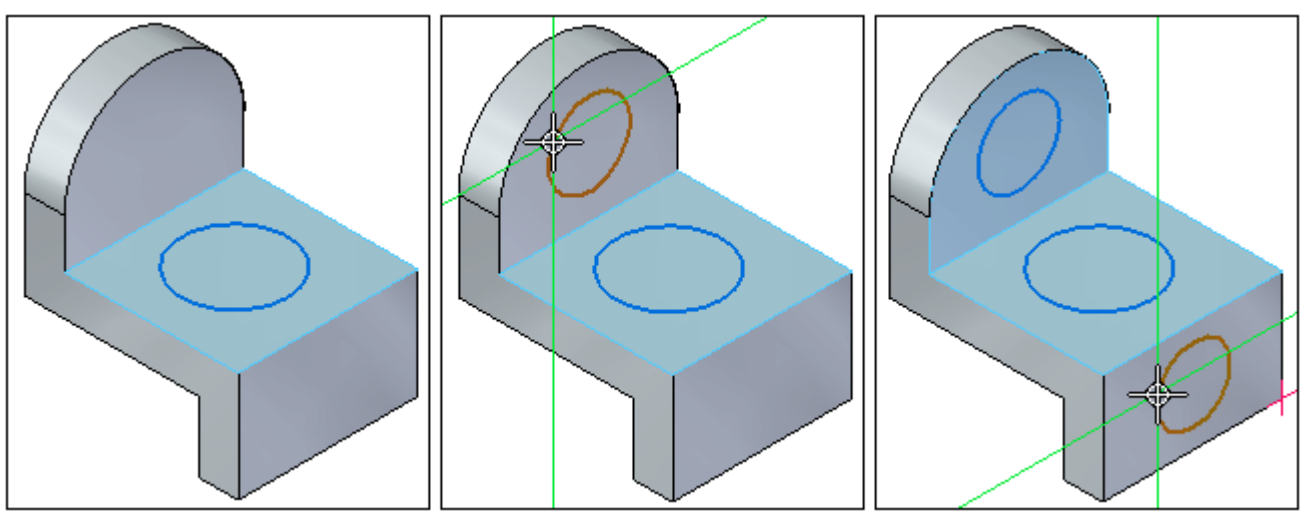

#### **Bloqueio manual do plano de rascunho**

Você também pode bloquear manualmente <sup>o</sup> plano de rascunho. Isso é útil quando <sup>a</sup> geometria do rascunho é complexa ou se estende além das arestas externas da face planar ou do plano de referência no qual você deseja desenhar.

Quando você está sob um comando que suporta <sup>o</sup> bloqueio manual do plano de rascunho, um símbolo de bloqueio é exibido próximo ao cursor (1) quando você está sobre uma face planar ou plano de referência. Você pode clicar nesse símbolo para bloquear <sup>o</sup> plano manualmente.

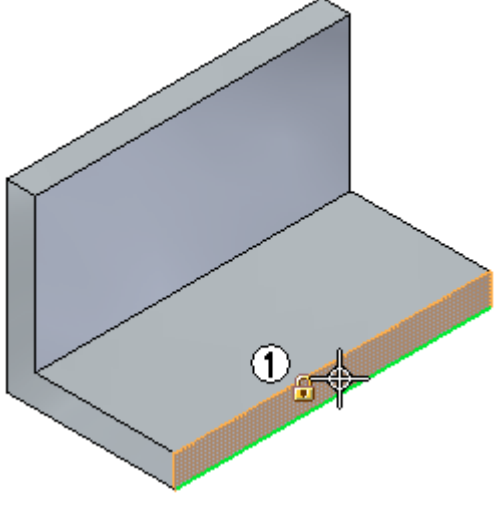

#### **Dica**

Você também pode bloquear <sup>e</sup> desbloquear <sup>o</sup> plano de rascunho pressionando <sup>a</sup> tecla **F3** quando estiver em qualquer comando que suporte <sup>o</sup> bloqueio do plano de rascunho.

O plano de rascunho permanece bloqueado, independentemente da posição do cursor até que você desbloqueie manualmente <sup>o</sup> plano. Isso faz com que seja fácil desenhar além das arestas externas da face planar.

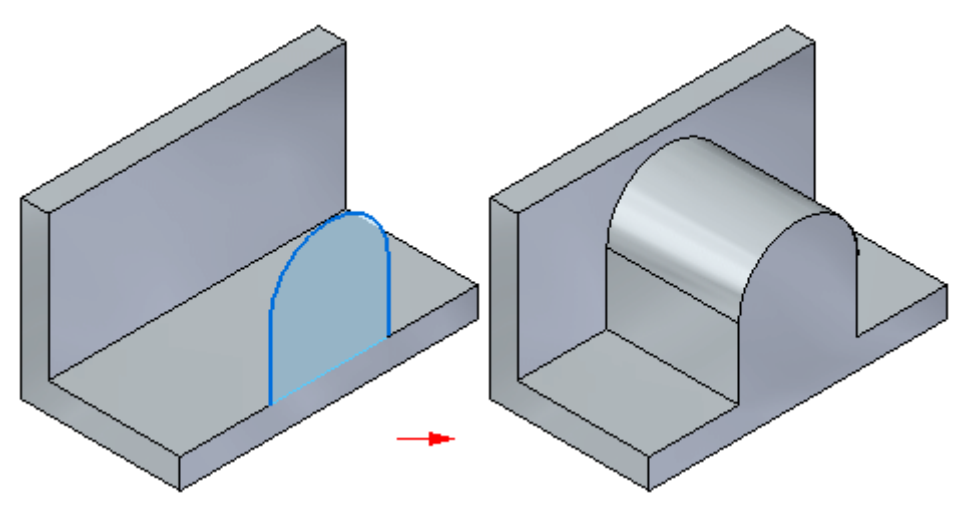

Ao bloquear manualmente <sup>o</sup> plano de rascunho, um símbolo indicador de plano bloqueado (1) é exibido no canto superior direito da janela gráfica.

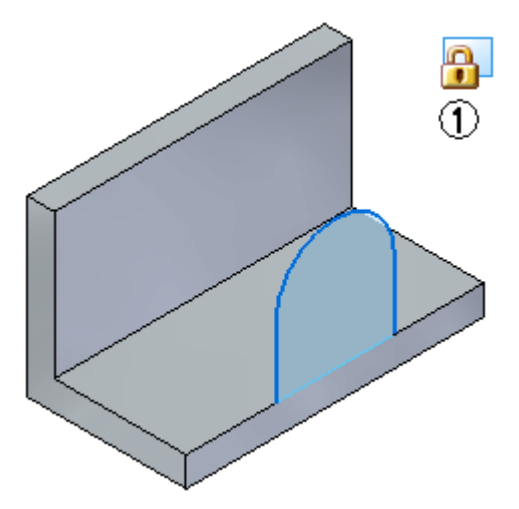

Se você desejar desbloquear <sup>o</sup> plano de rascunho, clique no símbolo indicador do plano bloqueado na janela gráfica para desbloquear <sup>o</sup> plano, ou pressione <sup>a</sup> tecla **F3**.

#### **Bloqueio de plano <sup>e</sup> PathFinder**

Quer você bloqueie <sup>o</sup> plano de rascunho de forma automática ou manual, um indicador de plano bloqueado (1) será exibido no PathFinder, adjacente ao rascunho que estiver bloqueado.

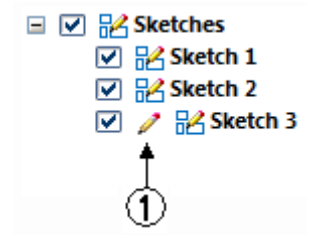

Se existirem rascunhos no modelo, você pode bloquear <sup>e</sup> desbloquear <sup>o</sup> plano de rascunho usando <sup>o</sup> comando Bloquear Plano de Rascunho no menu de atalho do PathFinder quando seu cursor estiver sobre <sup>a</sup> entrada do rascunho.

## <span id="page-18-0"></span>**Capítulo**

## *4 Desenhando rascunhos síncronos de peças*

Você desenha rascunhos síncronos para estabelecer as necessidades básicas de forma de uma peça antes de construir qualquer recurso. Você pode desenhar um rascunho síncrono em um plano principal do sistema de coordenadas de base, uma face planar do modelo ou um plano de referência. Depois você pode usar estes rascunhos para criar recursos baseados em rascunho, tais como recursos extrudados que adicionam ou removem material.

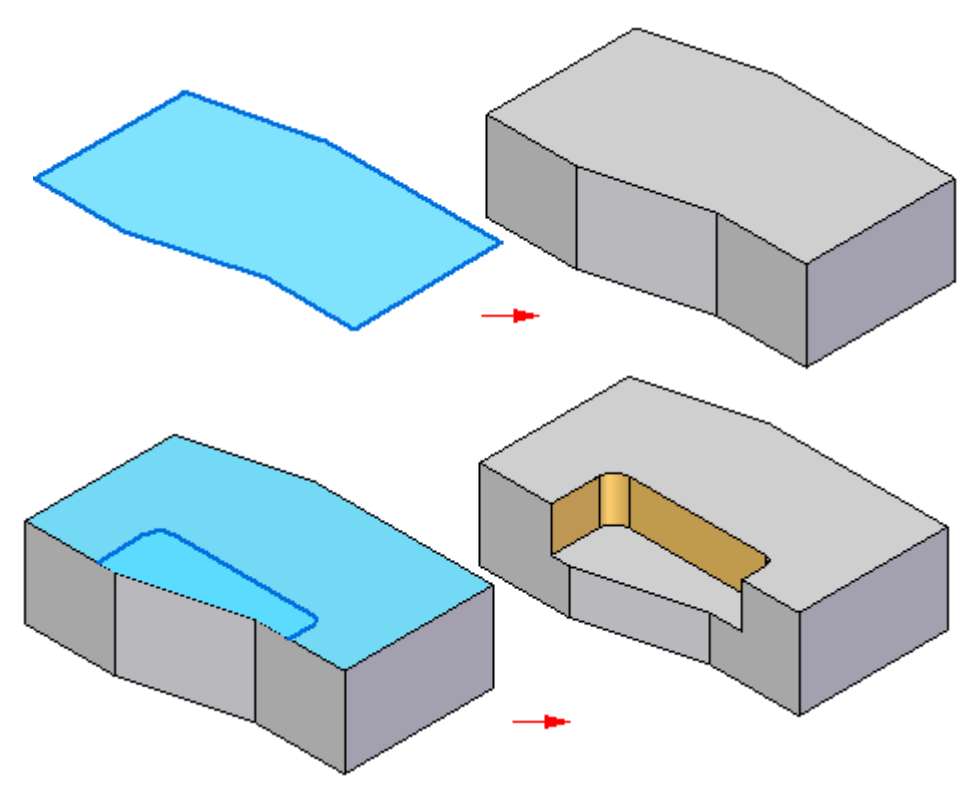

#### **Auxiliares visuais de rascunho**

Há uma variedade de auxiliares visuais de rascunho disponíveis para você. A tríade no centro da janela gráfica é <sup>o</sup> sistema de coordenadas de base.

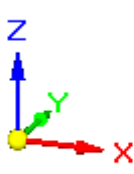

Os planos principais no sistema de coordenadas de base são geralmente usados para desenhar <sup>o</sup> primeiro rascunho do recurso de base em uma nova peça.

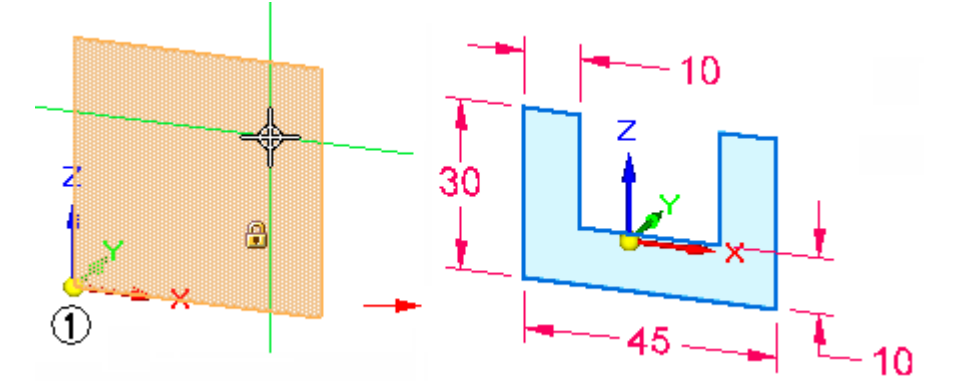

Você também pode exibir de forma independente <sup>a</sup> grade de rascunho, linhas de alinhamento <sup>e</sup> leituras coordenadas usando <sup>o</sup> comando Opções de Grade.

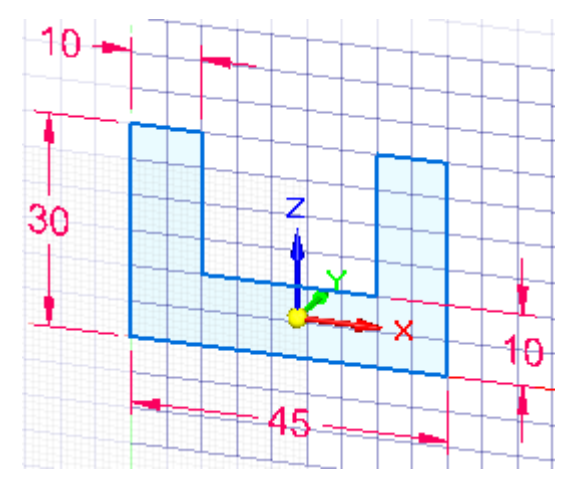

#### **Começando <sup>o</sup> rascunho**

Começar <sup>o</sup> rascunho é fácil. Quando você faz <sup>o</sup> rascunho de elementos, eles vão para <sup>o</sup> plano do sistema de coordenadas, face planar ou plano de referência que está diretamente sob <sup>o</sup> cursor, quando você começa <sup>a</sup> colocar <sup>o</sup> elemento.

Ao iniciar uma nova peça, você geralmente desenha um rascunho em um dos três planos principais do sistema de coordenadas de base. Por exemplo, você pode desenhar <sup>o</sup> primeiro rascunho para uma nova peça no plano principal XZ do sistema de coordenadas de base (1).

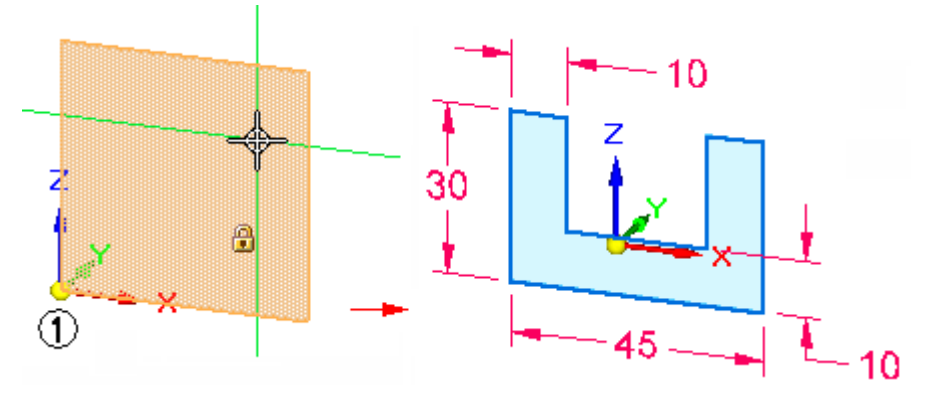

Você pode ver em que plano do sistema de coordenadas desenhará porque <sup>o</sup> plano sob <sup>o</sup> cursor se realça, <sup>e</sup> as linhas de alinhamento, que se estendem <sup>a</sup> partir do cursor, se ajustam dinamicamente dependendo do plano sobre <sup>o</sup> qual está <sup>o</sup> cursor.

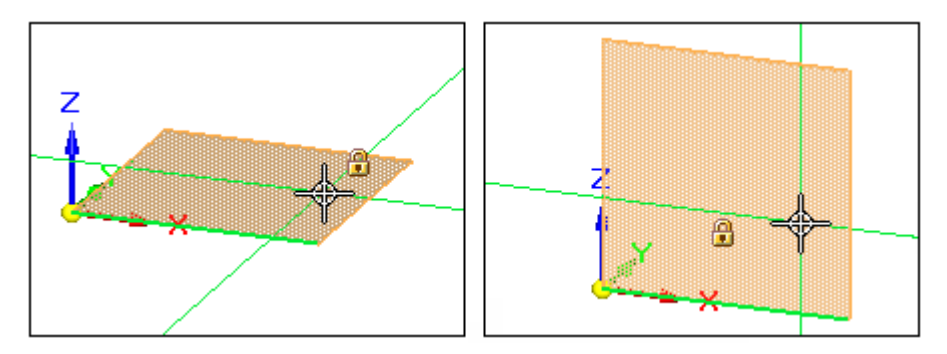

Quando você clica para definir <sup>o</sup> primeiro ponto final de um elemento, como uma linha, <sup>a</sup> entrada de rascunho é bloqueada para <sup>o</sup> plano atual.

#### **Nota**

• Se não houver um plano de sistema de coordenadas, face de modelo ou plano de referência sob <sup>o</sup> cursor, <sup>o</sup> elemento cairá em um dos três planos principais do documento. O sistema escolherá automaticamente <sup>o</sup> que está mais nivelado para <sup>a</sup> vista.

#### **Bloqueio de plano de rascunho**

Muitos dos comandos de rascunho exigem um plano de rascunho bloqueado para <sup>a</sup> colocação de geometrias 2D no espaço do modelo 3D.

Há dois métodos para bloquear <sup>o</sup> plano de rascunho:

#### **Capítulo 4** *Desenhando rascunhos síncronos de peças*

- • Bloqueio automático, no qual <sup>o</sup> comando ativo bloqueia <sup>o</sup> plano de rascunho para você <sup>e</sup> volta <sup>a</sup> desbloqueá-lo quando você inicia outro comando. Isso facilita <sup>o</sup> começo.
- • Bloqueio manual, no qual você mesmo bloqueia <sup>o</sup> plano de rascunho <sup>e</sup> <sup>o</sup> desbloqueia mais tarde. Isso é útil para rascunhos complexos ou rascunhos nos quais <sup>a</sup> geometria de rascunho se prolonga para além do limite do plano de rascunho.

#### **Rascunhos síncronos bloqueados para faces**

Um rascunho síncrono desenhado em uma face de modelo é automaticamente bloqueado para <sup>a</sup> face. À medida que <sup>a</sup> face se move, <sup>o</sup> rascunho se move com <sup>a</sup> face. Por padrão, <sup>a</sup> opção de Regras Ativas *Manter Planos de Rascunho* é ativada.

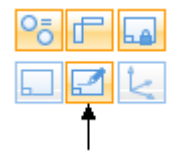

Para desbloquear <sup>o</sup> rascunho da face do modelo, desative <sup>a</sup> opção *Manter Planos de Rascunho* nas Regras Ativas.

Se um rascunho for desenhado em uma face de modelo que seja coplanar <sup>a</sup> um plano de referência de base, <sup>o</sup> rascunho não é bloqueado para <sup>a</sup> face de modelo.

#### **Orientação do eixo X do plano de rascunho**

Ao destacar um plano de sistema de coordenadas, <sup>a</sup> face planar ou <sup>o</sup> plano de referência no qual deseja desenhar um rascunho, uma orientação de eixo X padrão é exibida automaticamente (1).

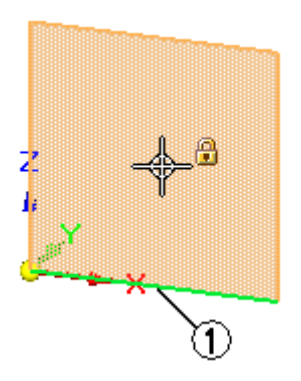

Ao definindo <sup>o</sup> plano de rascunho <sup>e</sup> <sup>o</sup> eixo X padrão ser destacado (1), você pode usar as teclas de atalho para alterar <sup>a</sup> orientação do eixo X. Por exemplo, você pode pressionar <sup>a</sup> tecla **N** para selecionar <sup>a</sup> próxima aresta linear (2), ou <sup>a</sup> tecla **B** para selecionar <sup>a</sup> aresta linear anterior (3).

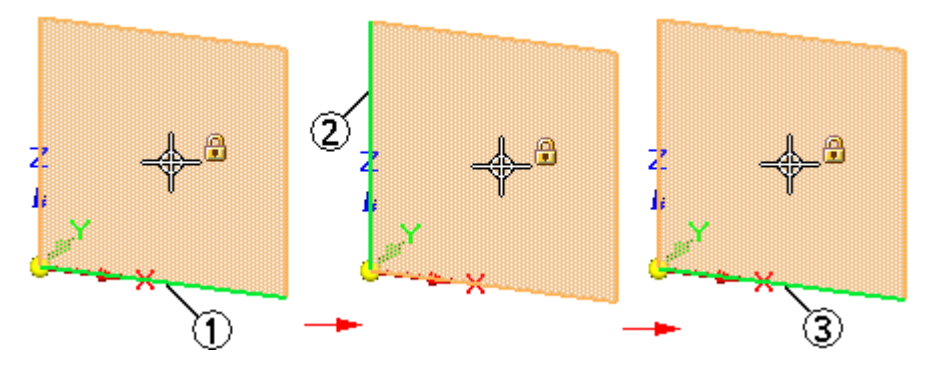

As teclas de atalho válidas para definir <sup>a</sup> orientação do eixo X de um plano de rascunho são exibidas na PromptBar quando você está definindo <sup>o</sup> plano de rascunho.

A orientação do eixo X (1) (2) de um rascunho controla <sup>o</sup> alinhamento do texto de cota para as cotas <sup>e</sup> determina os eixos horizontal <sup>e</sup> vertical para as relações horizontal <sup>e</sup> vertical.

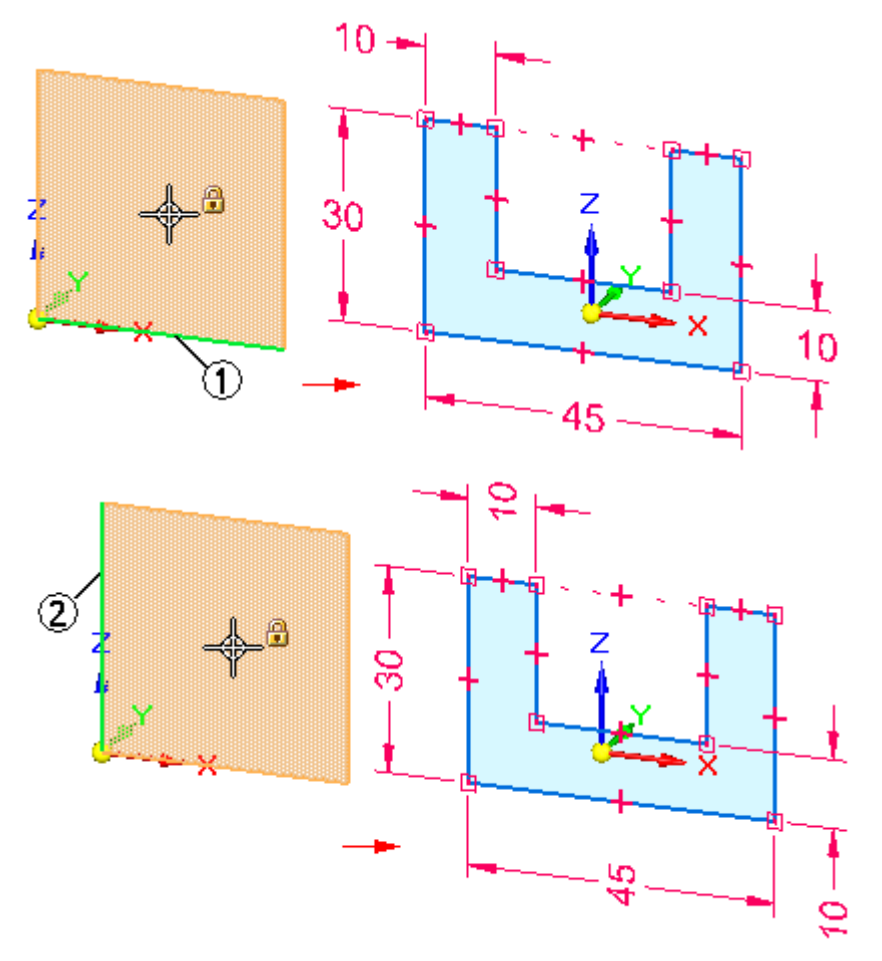

#### **Regiões de rascunho**

Em um documento de peça ou peça em chapa, ao desenhar os elementos de rascunho em 2D que formam uma área fechada, ela é automaticamente exibida como uma região de rascunho(1). Ao trabalhar com uma visualização sombreada, <sup>a</sup> região fechada também é exibida como sombreada.

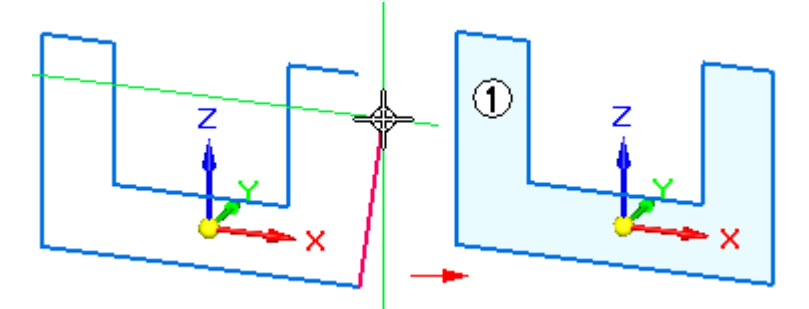

Em um documento de peça ou peça em chapa, você pode usar regiões de rascunho para construir recursos usando <sup>a</sup> ferramenta Selecionar. As regiões de rascunho são formadas automaticamente quando uma série de elementos de rascunho se fecham sobre si mesmos (1), ou quando os elementos de rascunho <sup>e</sup> uma ou mais arestas de modelo formam uma área fechada (2).

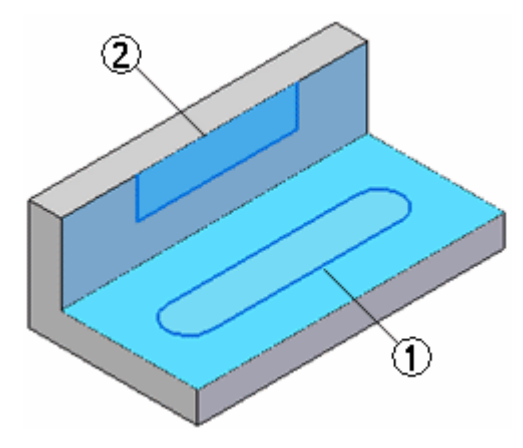

Enquanto você desenha, talvez queira desabilitar regiões de rascunho. Você pode fazer isso desmarcando <sup>o</sup> comando Habilitar Regiões, que está localizado no menu de atalho quando você seleciona um rascunho no PathFinder.

Você pode usar <sup>o</sup> comando Habilitar Regiões para reativar <sup>a</sup> seleção de região.

O comando Habilitar Regiões não está disponível em um documento de montagem.

#### **Adicionando cotas <sup>e</sup> relações geométricas**

Você pode adicionar cotas <sup>e</sup> relações geométricas para controlar <sup>o</sup> tamanho, forma <sup>e</sup> posição dos elementos de rascunho. Você pode também colocar cotas <sup>e</sup> relações geométricas relativas aos eixos primários do sistema de coordenadas. Isso pode ser especialmente útil para peças simétricas durante as últimas modificações no desenho. Por exemplo, as cotas de 10 mm <sup>e</sup> 22,5 mm foram colocadas em relação aos eixos X <sup>e</sup> Z do sistema de coordenadas.

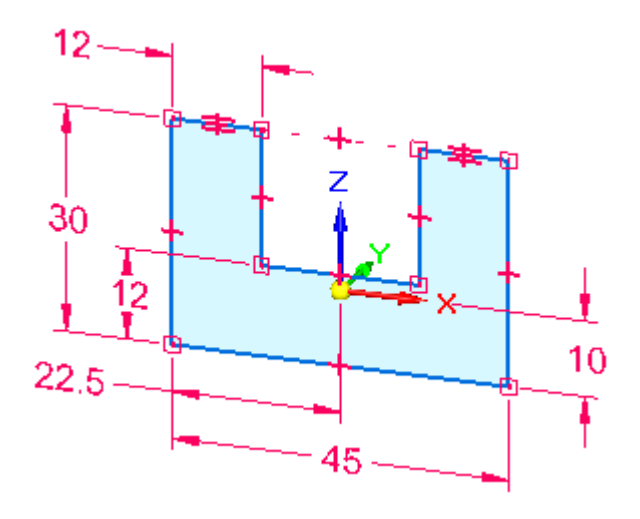

#### **Nota**

Você pode exibir <sup>e</sup> ocultar relações geométricas usando <sup>o</sup> comando Indicador de Relações.

Você também pode definir relações funcionais usando <sup>o</sup> comando Variáveis.

#### **Mantendo as cotas horizontal <sup>e</sup> vertical na geometria do rascunho**

Para manter as cotas horizontal <sup>e</sup> vertical na geometria do rascunho, você pode mover <sup>a</sup> origem do plano de rascunho <sup>e</sup> reorientar seu eixo X usando <sup>o</sup> comando Reposicionar Origem, na aba Rascunho. Isso torna possível desenhar <sup>e</sup> dimensionar em diferentes faces coplanares no mesmo rascunho, mantendo, no entanto, as relações <sup>e</sup> <sup>o</sup> texto de cota orientado para uma aresta da face, como mostrado.

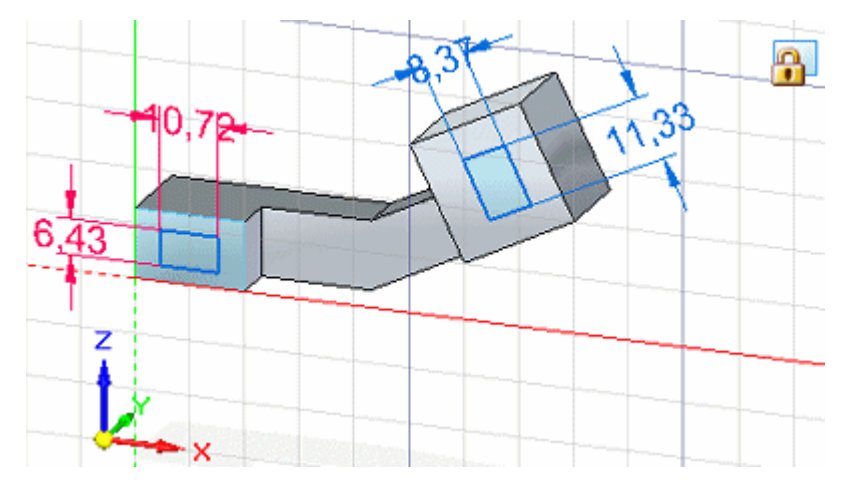

#### **Capítulo 4** *Desenhando rascunhos síncronos de peças*

#### **Usando rascunhos para construir recursos**

Quando você usa um rascunho para construir um recurso em uma peça ou documento de peça em chapa, por padrão, os elementos de rascunho são automaticamente consumidos <sup>e</sup> transferidos para <sup>a</sup> coleção Rascunhos Usados do PathFinder, <sup>e</sup> as cotas do rascunho migram automaticamente para as arestas adequadas do modelo, quando possível.

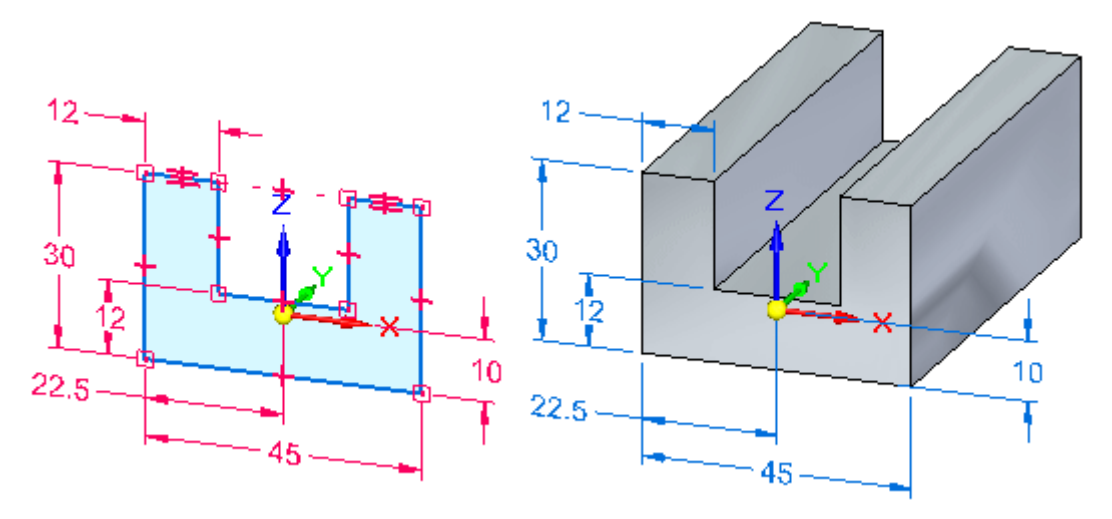

#### **Nota**

Depois de construir um recurso em um modelo síncrono, <sup>a</sup> geometria do rascunho original não dirige <sup>o</sup> recurso.

Você pode usar <sup>o</sup> comando Migrar Geometria <sup>e</sup> Cotas no menu de atalho quando um rascunho for selecionado no PathFinder para controlar se os elementos de rascunho são consumidos <sup>e</sup> as cotas migradas, quando você construir recursos usando <sup>o</sup> rascunho.

#### **Editando rascunhos**

Você pode mover <sup>e</sup> redimensionar elementos de rascunho usando <sup>a</sup> ferramenta Selecionar. Você também pode editar elementos de rascunho usando comandos como Ampliar para <sup>o</sup> Próximo, Aparar, Espelhar, Escalonar, Girar, Esticar <sup>e</sup> assim por diante. Com estes comandos, você primeiro seleciona <sup>o</sup> comando, depois segue os avisos para editar os elementos de rascunho que desejar.

#### **Rascunhos e o PathFinder**

Os rascunhos que você desenha são listados no PathFinder. O PathFinder também lista <sup>o</sup> sistema de coordenadas de base, as cotas PMI, os planos de referência de base, os recursos que você construir, os rascunhos usados <sup>e</sup> assim por diante.

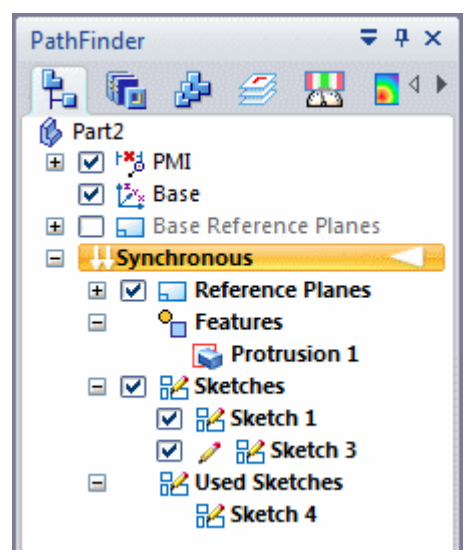

Você pode exibir ou ocultar rascunhos individuais ou todos os rascunhos do documento usando as opções da caixa de seleção <sup>e</sup> comandos no menu de atalho do PathFinder.

Quando um nome de rascunho é selecionado no PathFinder, você pode usar os comandos de atalho para:

- •Excluir um rascunho.
- •Recortar, copiar <sup>e</sup> colar um rascunho.
- •Renomear um rascunho.

#### **Movendo rascunhos**

Às vezes, você pode querer mover ou rotacionar um rascunho inteiro para uma nova posição no espaço. Por padrão, quando você usa <sup>a</sup> ferramenta Selecionar para selecionar elementos de rascunho na janela gráfica, apenas <sup>a</sup> região de rascunho ou <sup>o</sup> elemento de rascunho selecionado é selecionável.

Para selecionar todo <sup>o</sup> rascunho, você pode selecionar <sup>a</sup> entrada do rascunho no PathFinder ou usar <sup>o</sup> QuickPick para selecionar <sup>o</sup> rascunho na janela gráfica.

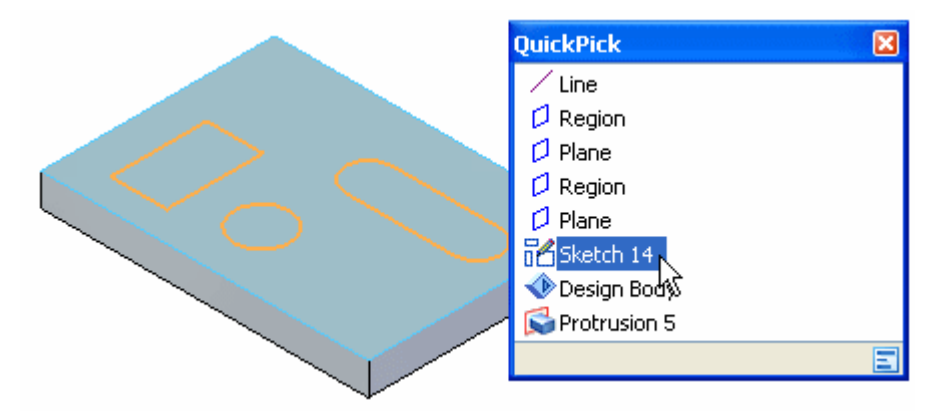

Depois, você pode usar <sup>a</sup> roda de direção para mover ou rotacionar <sup>o</sup> rascunho para uma nova posição no espaço.

![](_page_27_Figure_6.jpeg)

Se <sup>o</sup> rascunho for movido de tal forma <sup>a</sup> se tornar coplanar com outro rascunho, os dois rascunhos são combinados em um, <sup>a</sup> não ser que <sup>a</sup> opção Mesclar Rascunhos Coplanares tenha sido desmarcada para um deles.

#### **Rascunhos e associatividade**

A geometria do rascunho não é diretamente associativa ao plano ou face na qual <sup>o</sup> rascunho é desenhado. Se você mover <sup>o</sup> plano ou face no qual <sup>o</sup> rascunho está desenhado, <sup>a</sup> geometria do rascunho não se move, <sup>a</sup> não ser que também esteja no conjunto de seleção. Isso não se aplica <sup>a</sup> rascunhos desenhados nos planos principais do sistema de coordenadas de base ou nos planos de referência de base, já que estes planos estão fixos no espaço.

Você pode aplicar relações geométricas 2D entre elementos de rascunho <sup>e</sup> arestas do modelo. Se as arestas do modelo se moverem, os elementos de rascunho <sup>e</sup> relações geométricas se atualizam.

#### <span id="page-28-0"></span>**Restaurando rascunhos**

Para restaurar um rascunho ao seu local original no modelo, use <sup>o</sup> comando Restaurar no menu de atalho quando um rascunho usado estiver selecionado. Isso pode ser útil se você quiser usar <sup>o</sup> rascunho para construir outro recurso em outra parte do modelo ou se você excluiu <sup>o</sup> recurso que <sup>o</sup> rascunho usado descrevia.

#### **Projetando elementos em um rascunho**

Você pode usar <sup>o</sup> comando Projetar para Rascunho, na página Rascunho para projetar arestas do modelo ou elementos de rascunho no plano de rascunho atual. Os elementos de rascunho que você projeta são associativos ao elemento pai. Se <sup>o</sup> elemento pai for modificado, <sup>o</sup> elemento projetado se atualiza.

#### **Nota**

O vínculo associativo entre <sup>o</sup> elemento pai <sup>e</sup> <sup>o</sup> elemento projetado é descartado quando você constrói um recurso usando os elementos projetados.

## **Regiões**

#### **Definição**

Um objeto auxiliar usado para criar uma feature sólida que consiste de faces planares <sup>e</sup> não planares. Uma região é uma área fechada formada por elementos de rascunho ou uma combinação de elementos de rascunho <sup>e</sup> arestas de peça.

As regiões são formadas pela colocação de uma geometria de rascunho em 2D em planos de rascunho ou faces de peça. As regiões são criadas quando uma série de elementos de rascunho ou arestas do modelo formam uma área fechada. As regiões são um subproduto de um rascunho fechado. As regiões não selecionadas são exibidas com um sombreado da cor azul claro.

## **Exemplos de regiões**

![](_page_29_Figure_2.jpeg)

### **Selecione uma região**

À medida que <sup>o</sup> cursor se move sobre uma região, ela <sup>é</sup> exibida com um sombreado de cor de canela.

![](_page_29_Picture_5.jpeg)

<span id="page-30-0"></span>Quando <sup>a</sup> região é selecionada, ela é exibida com um sombreado de cor verde.

![](_page_30_Figure_2.jpeg)

As regiões podem ser selecionadas tanto em fluxos de trabalho objeto-ação, quanto nos fluxos de trabalho ação-objeto.

### **Atividade: Criar regiões**

Desenhe um rascunho <sup>e</sup> observe quando as regiões são formadas <sup>e</sup> como selecioná-las.

Vá para <sup>o</sup> **Apêndice B** para <sup>a</sup> atividade.

### **Rascunhos abertos**

![](_page_30_Figure_8.jpeg)

Um rascunho aberto que não seja coplanar com uma face de corpo, ou que seja coplanar com ela, mas não <sup>a</sup> toque, ou cruze <sup>a</sup> aresta de face, não cria uma região. Uma região é criada se um rascunho aberto é conectado ou cruza <sup>a</sup> aresta de uma face coplanar.

#### **Nota**

Os rascunhos abertos usam <sup>o</sup> comando extrudar para criar um recurso de corpo. Defina <sup>o</sup> lado do rascunho aberto ao qual adicionar material <sup>e</sup> <sup>o</sup> rascunho automaticamente se ampliará para <sup>a</sup> próxima face para criar um recurso de corpo.

### <span id="page-31-0"></span>**Comportamento do rascunho síncrono no ambiente ordenado**

Os rascunhos síncronos são usados para criar tanto recursos síncronos como ordenados. Os rascunhos ordenados não podem ser usados para criar um recurso síncrono, porque apesar de estarem no ambiente síncrono, não estão disponíveis para seleção.

Os rascunhos síncronos somente podem ser selecionados ao criar um recurso ordenado usando <sup>a</sup> opção *Selecionar do Rascunho* na etapa Perfil.

#### **Editando um recurso ordenado criado com um recurso síncrono**

Os recursos ordenados são orientados por rascunhos. Para editar <sup>a</sup> definição da seção transversal de uma recurso ordenado, edite <sup>o</sup> rascunho de orientação.

Os métodos <sup>a</sup> seguir estão disponíveis para editar um rascunho síncrono que orienta um recurso ordenado.

#### **Edite diretamente <sup>o</sup> rascunho síncrono**

- **Etapa 1:** Ative <sup>a</sup> visualização do rascunho síncrono de orientação.
- **Etapa 2:** Selecione um elemento do rascunho para edição.

Você pode mover <sup>o</sup> elemento de rascunho selecionado e/ou alterar as propriedades do elemento na barra de comandos.

**Etapa 3:** Edite as cotas do rascunho.

#### **Nota**

Você não pode editar ou adicionar cotas às relações de um rascunho síncrono usando este método.

#### **Nota**

Na medida em que <sup>o</sup> rascunho síncrono é editado, <sup>o</sup> recurso ordenado é atualizado dinamicamente.

#### **Edição de recurso (Editar Perfil)**

**Etapa 1:** Selecione <sup>o</sup> recurso ordenado <sup>a</sup> ser editado.

**Etapa 2:** Escolha <sup>o</sup> comando Editar Perfil na caixa Edição de Recurso.

![](_page_31_Figure_19.jpeg)

- **Etapa 3:** O ambiente de modelagem é alternado para síncrono. Você já pode editar completamente <sup>o</sup> rascunho síncrono.
- **Etapa 4:** Ao concluir <sup>a</sup> edição do rascunho síncrono, alterne para <sup>o</sup> ambiente ordenado para observar <sup>a</sup> edição do recurso.

#### **Edição de Recurso (Edição Dinâmica)**

- **Etapa 1:** Selecione <sup>o</sup> recurso ordenado <sup>a</sup> ser editado.
- **Etapa 2:** Escolha <sup>o</sup> comando Edição Dinâmica na caixa de Edição de Recurso.

![](_page_32_Picture_4.jpeg)

**Etapa 3:** O rascunho síncrono de orientação é exibido. Faça as alterações no rascunho síncrono.

#### **Comportamento do rascunho síncrono na modelagem ordenada**

- •As cotas do rascunho síncrono não migram para os recursos ordenados.
- •Os rascunhos síncronos não são consumidos ao criar um recurso ordenado.
- •Os rascunhos síncronos podem orientar recursos ordenados.
- •Os rascunhos síncronos aparecem no ambiente ordenado.
- •As regiões são desabilitadas.
- •Os rascunhos síncronos aparecem com <sup>o</sup> estilo <sup>e</sup> cores de rascunho síncrono.
- • Ao usar <sup>a</sup> Ferramenta Selecionar no ambiente ordenado, os elementos do rascunho síncrono são localizados como elementos individuais.
- • Os rascunhos síncronos podem ser movidos usando <sup>o</sup> indicador tipo roda de direção. Todo <sup>o</sup> rascunho se move (não elementos isolados).
- • No ambiente ordenado, os comandos de geometria ou relações do rascunho síncrono não estão disponíveis.
- •Rascunhos síncronos <sup>e</sup> ordenados não podem ser copiados no ambiente ordenado.

## <span id="page-34-0"></span>**Capítulo**

## *5 Desenhando rascunhos de peças ordenados*

O desenho de rascunhos ordenados permite estabelecer os requisitos funcionais básicos de uma peça antes de construir qualquer recurso. Você pode desenhar um rascunho em qualquer plano de referência usando <sup>o</sup> comando Rascunho no ambiente Peças ou Peça em Chapa. Depois você pode usar esses rascunhos para criar recursos baseados em perfil.

![](_page_34_Figure_3.jpeg)

Esboçar uma peça antes de modelar oferece diversas vantagens:

- •Permite desenhar múltiplos perfis em um plano de referência.
- • Permite definir relações, como tangência ou igualdade, entre perfis em diferentes planos de referência.
- •Permite desenhar perfis sem criar os recursos subsequentes no momento.

#### **Desenhando rascunhos ordenados**

Ao clicar no botão Rascunho <sup>e</sup> selecionar um plano de referência ou uma face planar, é exibida uma vista de perfil. Você pode usar os comandos de desenho para desenhar geometrias em 2D.

Os elementos de rascunho desenhados são atribuídos <sup>a</sup> uma camada ativa. Por exemplo, ao trabalhar com um rascunho complexo que será usado para construir um recurso loft, você pode distribuir os elementos em diversas camadas.

#### **Nota**

Para obter mais informações sobre Desenho em 2D no Solid Edge, consulte os seguintes tópicos relacionados: Desenhando no Solid Edge <sup>e</sup> Desenhando Perfis.

#### **Capítulo 5** *Desenhando rascunhos de peças ordenados*

Você pode adicionar cotas <sup>e</sup> relações para controlar <sup>a</sup> posição <sup>e</sup> <sup>o</sup> tamanho dos perfis. Você também pode definir relações funcionais usando <sup>o</sup> comando Variáveis. Você pode usar os comandos Salvar <sup>e</sup> Salvar Tudo para salvar <sup>o</sup> rascunho enquanto <sup>o</sup> cria. Ao terminar de desenhar, feche <sup>o</sup> perfil usando <sup>o</sup> botão Retornar na barra de comando.

Para obter mais informações sobre <sup>o</sup> desenho de rascunhos, consulte <sup>o</sup> tópico da Ajuda [Desenhando](#page-40-0) elementos em 2D.

#### **Rascunhos e PathFinder**

Os rascunhos são representados na aba PathFinder da mesma forma que os recursos. Você pode exibi-los ou ocultá-los <sup>a</sup> partir da árvore de recursos com <sup>a</sup> Visualização do PathFinder: Comando Rascunhos no menu de atalho. Você pode usar <sup>o</sup> PathFinder para reordenar ou renomear um rascunho da mesma forma que qualquer outro recurso.

#### **Exibindo rascunhos**

Você pode controlar <sup>a</sup> exibição de todos os rascunhos em um documento ou de rascunhos isolados. Para exibir ou ocultar todos os rascunhos, use os comando Exibir Todos: Rascunhos <sup>e</sup> Ocultar Todos: Rascunhos. Para exibir ou ocultar rascunhos isolados, selecione um rascunho na janela do aplicativo ou no PathFinder <sup>e</sup> use os comandos Exibir <sup>e</sup> Ocultar no menu de atalho.

Você pode também controlar <sup>a</sup> exibição de elementos em um rascunho atribuindo os seus elementos <sup>a</sup> conjuntos de camadas lógicos e, em seguida, exibindo ou ocultando as camadas.

Quando um rascunho está ativo, ele é exibido usando uma cor de Perfil. Quando um rascunho não está ativo, é exibido usando uma cor de Construção. Você pode definir as cores que deseja usando <sup>o</sup> comando Opções.

#### **Usando rascunhos para construir recursos**

Você pode usar rascunhos para construir recursos das seguintes formas:

- • Diretamente, clicando no botão Selecionar de Rascunho na barra de comando de um recurso.
- • Indiretamente, clicando no botão Desenhar na barra de comando do recurso <sup>e</sup> copiando de forma associativa <sup>a</sup> geometria do rascunho sobre <sup>o</sup> plano de perfil ativo usando <sup>o</sup> comando Incluir.

#### **Usando rascunhos diretamente**

Você pode usar rascunhos de perfil diretamente, caso não seja necessária nenhuma modificação no perfil. Ao construir um recurso ordenado, clique no botão Selecionar <sup>a</sup> Partir do Rascunho na barra de comando do recurso. Você pode selecionar um ou mais rascunhos de perfil. Ao clicar no botão Aceitar na barra de comando, os perfis selecionados são verificados para confirmar se são válidos para <sup>o</sup> tipo de recurso que está sendo construído. Por exemplo, se você está construindo um recurso de base ordenado, <sup>o</sup> perfil que você selecionar deve estar fechado. Caso selecione um perfil aberto ou mais de um perfil, uma mensagem de erro será exibida. Então, você poderá selecionar <sup>o</sup> botão Cancelar Seleção (x) na barra de comando para desmarcar os perfis selecionados.
Os recursos ordenados construídos com perfis rascunhados são associativos ao rascunho <sup>e</sup> serão atualizados quando este for editado.

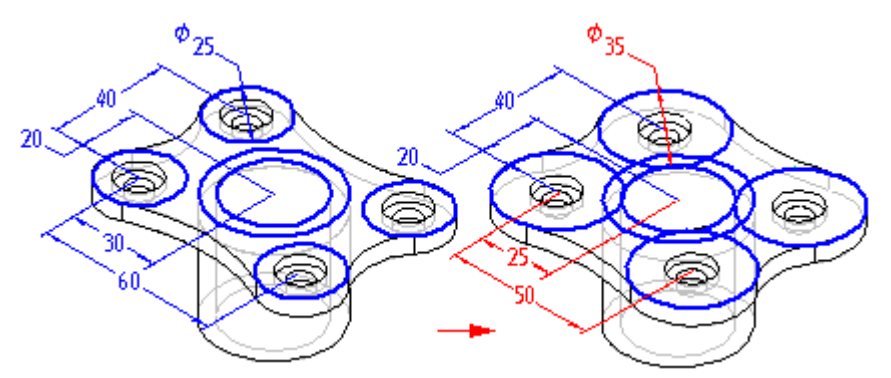

#### **Usando rascunhos indiretamente**

Caso <sup>o</sup> rascunho do perfil precise ser modificado antes de seu emprego na construção de um recurso, você deve copiá-lo primeiro para <sup>o</sup> plano de perfil ativo usando <sup>o</sup> comando Incluir. Ao clicar no botão Desenhar Perfil na barra de comando do recurso <sup>e</sup> definir <sup>o</sup> plano de perfil desejado, é exibida uma vista de perfil. Você pode usar <sup>o</sup> comando Incluir para copiar elementos de rascunhos de perfil para <sup>o</sup> plano de perfil ativo.

Após ter copiado os elementos, você pode usar os comandos de desenho para modificá-los. Por exemplo, você pode precisar adicionar elementos ao perfil que não estão contidos no rascunho. É possível também adicionar cotas <sup>e</sup> relações entre elementos no plano de perfil ativo <sup>e</sup> no rascunho.

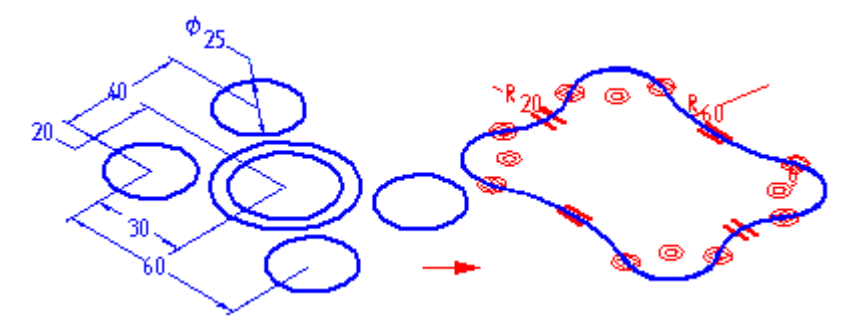

Os elementos esboçados que você copiar serão associativos ao rascunho <sup>e</sup> serão atualizados se suas cotas forem modificadas.

#### **Editando e modificando rascunhos**

Você pode modificar elementos do rascunho usando <sup>a</sup> barra de comando ou os indicadores do elemento. Ao modificar um elemento, outros elementos também poderão alterar-se.

#### **Selecionando Elementos**

Você pode usar <sup>a</sup> ferramenta Selecionar para selecionar elementos de diversas formas:

- • Para selecionar um elemento individualmente, posicione <sup>o</sup> cursor sobre ele <sup>e</sup> clique quando for realçado.
- • Para selecionar vários elementos, pressione <sup>a</sup> tecla **Ctrl** ou <sup>a</sup> tecla **Shift** ao selecionar os elementos.
- • Para selecionar todos os elementos em 2D, pressione **Ctrl +A**. O comando Selecionar Ferramenta não precisa ser ativado para este trabalho.
- • Para cancelar <sup>a</sup> seleção de um elemento, pressione <sup>a</sup> tecla **Shift** ou <sup>a</sup> tecla **Ctrl** <sup>e</sup> clique no elemento.
- • Para selecionar vários elementos usando uma cerca, arraste <sup>o</sup> cursor para definir uma cerca retangular. Você pode usar <sup>o</sup> botão Opções da Seleção na barra de comando da Ferramenta Selecionar para especificar os critérios de seleção desejados.

#### **Barras de comando**

Após selecionar um elemento, você pode modificá-lo alterando seus valores na barra de comando. Por exemplo, você pode mudar <sup>o</sup> comprimento de uma linha digitando <sup>o</sup> novo valor na caixa Comprimento da barra de comando.

#### **Indicadores de elementos**

Você pode usar os indicadores de um elemento para modificá-lo. Um indicador de elemento é representado por um quadrado sólido no elemento, como <sup>o</sup> final de uma linha ou <sup>o</sup> centro de um arco. Você pode arrastar dinamicamente um indicador para modificar um elemento. Primeiro selecione <sup>o</sup> elemento, logo arraste <sup>o</sup> indicador para modificá-lo.

- •Linhas - Arraste <sup>o</sup> indicador para modificar <sup>o</sup> comprimento de uma linha.
- • Arcos - Arraste <sup>o</sup> indicador do ponto final, do ponto médio ou do ponto central para modificar um arco.
- • Filetes <sup>e</sup> chanfros - Arraste <sup>o</sup> indicador para modificar <sup>o</sup> tamanho de um filete ou chanfro.

#### **Rascunhos e recursos revolvidos**

Os rascunhos que são usados para <sup>a</sup> construção de recursos ordenados revolvidos devem ter um eixo definido no rascunho. Se você selecionar um rascunho de perfil que não tem um eixo, uma mensagem de erro será exibida. Você terá que cancelar <sup>o</sup> recurso revolvido sendo construído <sup>e</sup> abrir <sup>o</sup> rascunho para definir <sup>o</sup> eixo.

#### **Rascunhos e os comandos varrido e loft**

Desenhar rascunhos pode ser especialmente útil ao construir recursos varridos <sup>e</sup> loft. Como <sup>o</sup> comando Rascunho permite definir as relações entre perfis em planos separados, você pode definir mais facilmente as relações necessárias para controlar esses recursos adequadamente. Além disso, <sup>a</sup> possibilidade de sair da janela de rascunho de perfil sem criar um recurso pode ser especialmente útil ao desenhar perfis para recursos varridos <sup>e</sup> loft.

### **Convertendo dados de vista de desenho em 2D para um rascunho em 3D**

Você pode usar <sup>o</sup> comando Criar 3D para converter dados de vista de desenho bidimensional em um rascunho tridimensional.

O comando exibe <sup>a</sup> caixa de diálogo Criar 3D que solicita que sejam informados que elementos da vista do desenho devem ser incluídos no rascunho.

Antes de selecionar os elementos que deseja incluir nos rascunhos, você deve selecionar um modelo para criar um arquivo de peça, montagem ou peça em chapa. Após selecionar um arquivo modelo, especifique <sup>o</sup> ângulo de projeção que deseja usar quando os rascunhos forem criados no novo documento. Após especificar <sup>o</sup> ângulo de projeção, selecione <sup>o</sup> tipo de vista dos elementos que deseja incluir no rascunho:

- • As vistas principais dobradas são ortogonais ou alinhadas com <sup>a</sup> vista primária. Você pode selecionar este tipo de vista para definir <sup>a</sup> vista primária.
- • As vistas auxiliares dobradas são vistas verdadeiramente auxiliares geralmente derivadas das vistas principais <sup>e</sup> requerem uma linha de dobra para determinar <sup>a</sup> aresta ou eixo sobre <sup>o</sup> qual <sup>a</sup> vista deve ser dobrada.
- • As vistas de cópia não são ortogonais <sup>e</sup> podem não ser alinhadas de fato com <sup>a</sup> vista primária. Essas vistas são posicionadas como rascunhos no mesmo plano que <sup>a</sup> última vista principal definida no arquivo de detalhamento.

Após definir estas informações, você já pode selecionar <sup>a</sup> geometria para criar os rascunhos. Você pode incluir linhas, arcos, círculos, curvas, polylines <sup>e</sup> sequências de linhas criadas com dados importados. Você pode arrastar <sup>o</sup> mouse para cercar elementos ou pressionar <sup>a</sup> tecla **Shift** <sup>e</sup> clicar em cada elemento para selecionar mais de um.

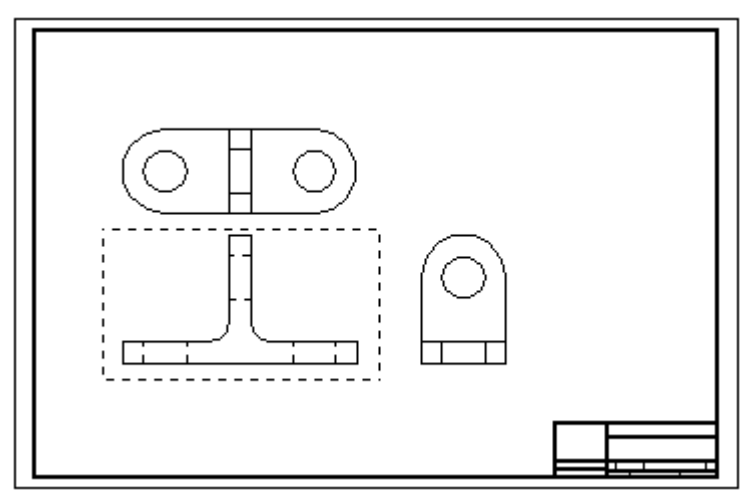

Caso selecione <sup>a</sup> opção Dobrar Vistas Principais ou Dobrar Vistas Auxiliares <sup>e</sup> <sup>a</sup> vista não for <sup>a</sup> principal, você pode clicar no botão Linha de Dobra após selecionar os elementos para <sup>a</sup> vista. O botão Linha de Dobra permite definir uma linha ou ponto em uma vista ortogonal ou auxiliar sobre <sup>o</sup> qual deve ser dobrada <sup>a</sup> vista primária.

# **Capítulo 5** *Desenhando rascunhos de peças ordenados*

Para definir outra vista, clique no botão Nova Vista <sup>e</sup> selecione <sup>a</sup> próxima vista.

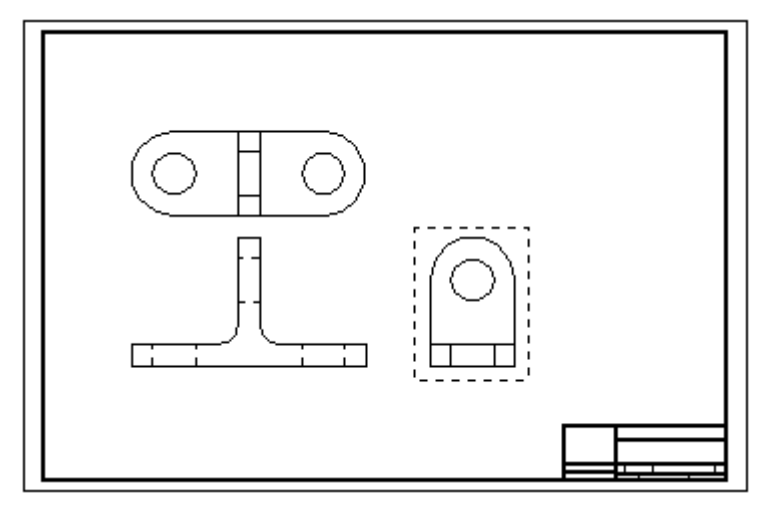

Continue este processo para definir outras vistas.

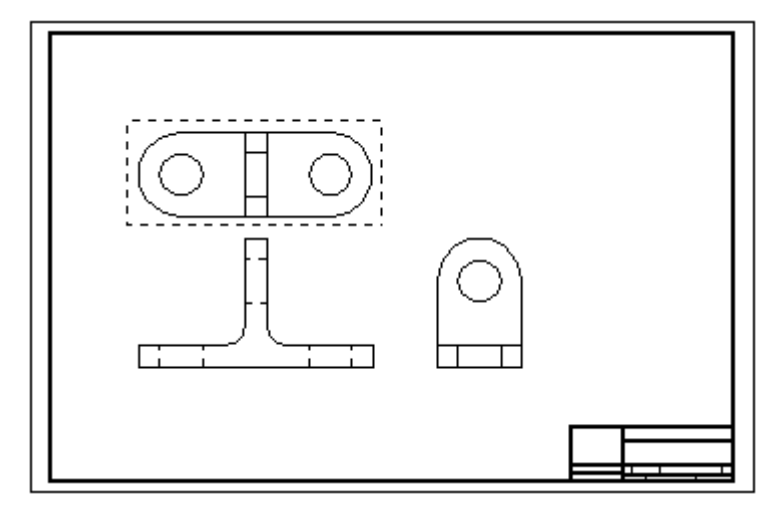

Após definir todas as vistas, clique no botão Concluir para abrir <sup>o</sup> ambiente Peças ou Peça em Chapa para criar <sup>o</sup> arquivo do modelo no qual as vistas serão posicionadas como rascunho.

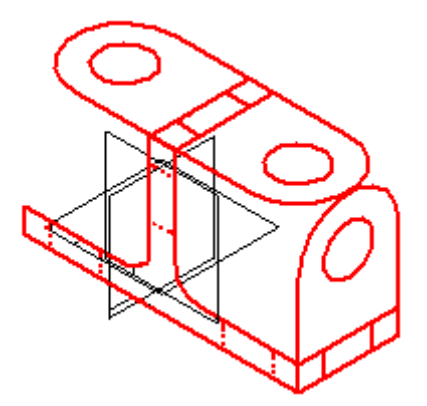

# **Capítulo**

# *6 Comandos de desenho*

Os comandos para criação <sup>e</sup> manipulação de elementos de rascunhos estão localizados na aba Rascunho (1) no grupo Desenho (2).

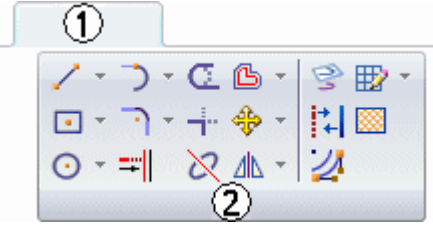

# **Desenho de elementos em 2D**

No Solid Edge, você pode desenhar elementos em 2D para ajudar você <sup>a</sup> completar uma variedade de tarefas. Por exemplo, você pode usar elementos em 2D para construir recursos no ambiente Peça <sup>e</sup> para desenhar layouts no ambiente Montagem.

No ambiente Detalhamento, você pode usar as ferramentas de desenho em 2D para completar um número de tarefas como desenhar rascunhos do nada na Folha de Modelo em 2D ou em Vistas em 2D criando elementos gráficos da folha de fundo <sup>e</sup> definindo planos de corte para vistas de seção. Os comandos de desenho, relacionamentos <sup>e</sup> cotas funcionam de maneira similar em todos ambientes.

#### **Comandos e ferramentas de desenho**

Você pode desenhar qualquer tipo de elemento geométrico em 2D em Solid Edge, como linhas, arcos, círculos, curvas b-spline, retângulos <sup>e</sup> polígonos.

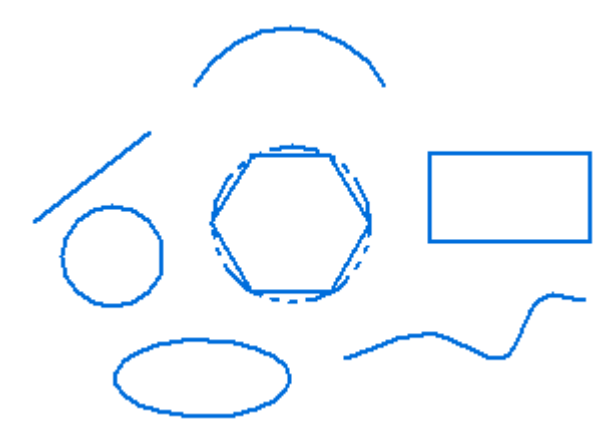

Você também pode usar Solid Edge para fazer <sup>o</sup> seguinte:

- •Mover, girar, escalar <sup>e</sup> espelhar elementos
- •Aparar <sup>e</sup> estender elementos
- •Adicionar de chanfros <sup>e</sup> filetes
- •Criar elementos gráficos precisos <sup>a</sup> partir de um rascunho <sup>a</sup> mão livre
- •Mudar <sup>a</sup> cor de elementos

Ferramentas que operam com os comandos de desenho—[Intellisketch](#page-72-0),[Zonas](#page-44-0) de [Intenção](#page-44-0), [Grade—](#page-66-0)permitem que você relacione elementos uns com os outros facilmente, defina suas intenções de desenho enquanto traça, <sup>e</sup> proporcione aporte de coordenadas precisas relativas <sup>a</sup> qualquer posição chave no desenho.

## **Entrada do comando Desenhar**

Use comandos de desenho do Solid Edge para fornecer entradas clicando na janela de elementos gráficos ou digitando valores em caixas da barra de comando. Nenhuma ordem estrita de aporte é necessária.

Costuma ser produtivo se usar uma combinação de aportes na janela de elementos gráficos <sup>e</sup> na barra de comando. Por exemplo, você pode digitar <sup>o</sup> comprimento de uma linha na barra de comando, pressionar <sup>a</sup> tecla **Enter** ou <sup>a</sup> tecla **Tab** para bloquear <sup>o</sup> valor e, depois, definir <sup>o</sup> ângulo de orientação da linha na janela de gráficos. Ou você pode usar <sup>a</sup> dinâmica do comando de desenho para ter uma ideia gráfica do tamanho <sup>e</sup> orientação que você deseja, <sup>e</sup> em seguida digitar valores nas caixas da barra de comando para fornecer aportes mais precisos.

Você pode usar <sup>a</sup> opção Cor da Linha na barra de comando do elemento para aplicar cores <sup>a</sup> elementos em 2D. Você pode clicar <sup>a</sup> Opção Mais na caixa de diálogo Cores para definir cores personalizadas.

## **Dinâmicas de desenho**

Enquanto você desenha, <sup>o</sup> software mostra uma exibição temporária <sup>e</sup> dinâmica do elemento que você está desenhando (1). Essa tela temporária mostra como os elementos vão se parecer se você clicar na posição atual do cursor.

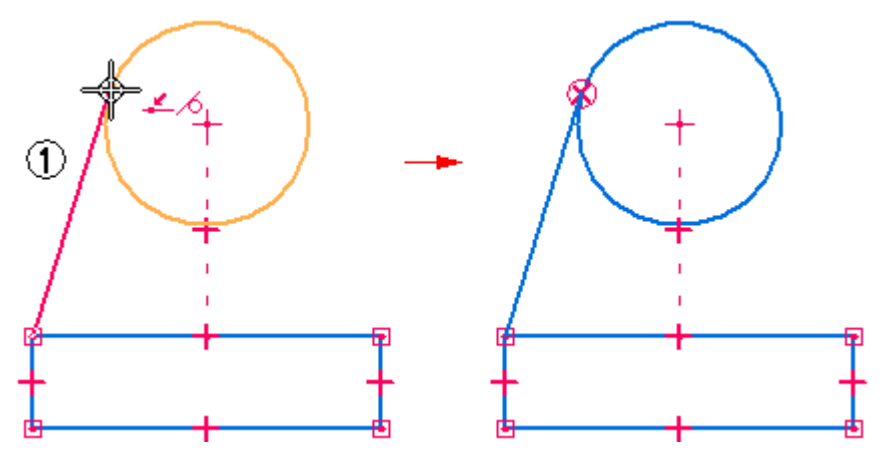

Até que você clique no ponto que define completamente <sup>o</sup> elemento que você está desenhando, os valores nas caixas da barra de comando se atualizam à medida que você move <sup>o</sup> cursor. Isso dá <sup>a</sup> você feedback constante sobre <sup>o</sup> tamanho, formato, posição <sup>e</sup> outras características dos elementos que você desenha.

Quando você trava um valor ao digita-lo em uma caixa da barra de comando, <sup>a</sup> tela dinâmica do elemento que você esta desenhando mostra que <sup>o</sup> valor está travado. Por exemplo, se você trava <sup>o</sup> comprimento de uma linha, <sup>o</sup> comprimento da linha dinâmica não muda à medida que você move <sup>o</sup> cursor para estabelecer <sup>o</sup> ângulo. Se você desejar liberar as características dinâmicas de um valor, você pode limpar <sup>a</sup> caixa de valor clicando duas vezes na caixa <sup>e</sup> pressionando <sup>a</sup> tecla **Backspace** ou **Delete**.

## **Aplicação <sup>e</sup> mostra de relacionamentos**

À medida que você desenha, <sup>o</sup> IntelliSketch reconhece <sup>e</sup> aplica relacionamentos em 2D que controlam <sup>o</sup> tamanho, formato, <sup>e</sup> posição do elemento. Quando você faz mudanças, relacionamentos ajudam <sup>o</sup> desenho <sup>a</sup> manter as características que você não deseja que se alterem.

Quando um indicador de relacionamento é mostrado no cursor, você pode clicar para aplicar aquele relacionamento. Por exemplo, se <sup>o</sup> indicador de relacionamento horizontal for mostrado quando você clica para posicionar <sup>a</sup> extremidade final de uma linha, <sup>a</sup> linha vai ser desenhada exatamente horizontalmente. Você também pode aplicar relacionamentos <sup>a</sup> elementos depois que você os desenha.

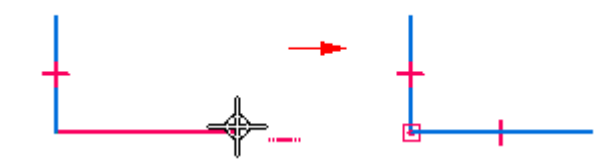

Indicadores de Relação mostrados na geometria em 2D mostram <sup>a</sup> você como elementos são relacionados. Você pode remover qualquer relação excluindo seu indicador. Você pode mostrar ou ocultar <sup>o</sup> indicador da relação com <sup>o</sup> comando Indicadores de Relação.

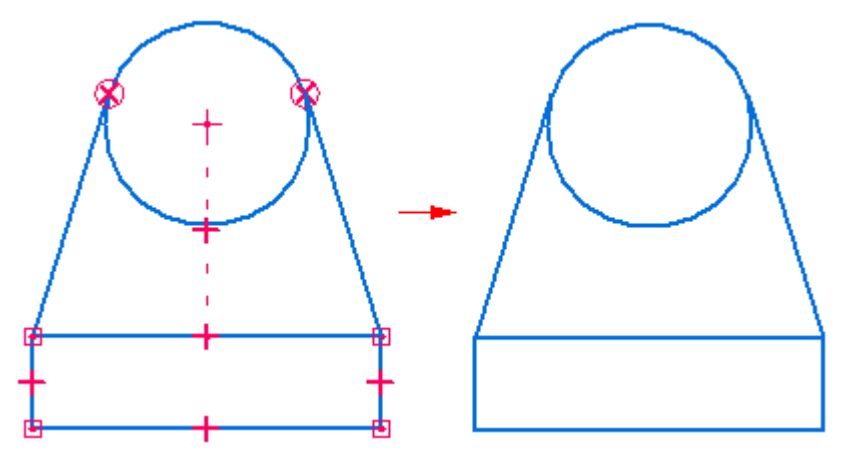

## **Manutenção de relações**

Você pode desenhar <sup>e</sup> modificar elementos em 2D da maneira que melhor se adaptar às suas necessidades de desenho. Você pode tornar os esquemas de suas montagens <sup>e</sup> desenhos associativos aplicando relações ou você pode desenhá-los livremente, sem

relações. Quando você desenha elementos em 2D em um documento de peça, as relações em 2D são mantidos.

A manutenção de relações entre elementos em 2D faz com que os elementos sejam associativos (ou relacionados) uns aos outros. Quando você modifica um elemento em 2D que é relacionado <sup>a</sup> outro elemento em 2D, <sup>o</sup> outro elemento é atualizado automaticamente. Por exemplo, se você mover um círculo que tem uma relação tangente <sup>a</sup> uma linha, <sup>a</sup> linha também se move para que os elementos se mantenham tangentes.

Você pode desenhar elementos livremente, de maneira não associativa. Quando você modifica uma porção não associativa de um rascunho ou desenho de uma montagem, os elementos modificados se movem livremente sem mudar outras porções do desenho. Por exemplo, se você mover um círculo que é tangente <sup>a</sup> uma linha (mas que não tem uma relação tangente à linha). <sup>a</sup> linha não se move com <sup>o</sup> círculo.

Para controlar se você desenha elementos em 2D livremente ou associativamente em composições <sup>e</sup> desenhos, use <sup>o</sup> comando Manter Relações nos ambientes de Montagem <sup>e</sup> Detalhamento.

**Nota**

Quando você constrói um recurso síncrono usando os elementos em 2D, os elementos de rascunho são movidos para <sup>o</sup> coletor de Rascunhos Usados no PathFinder.

#### **Como relacionamentos em 2D funcionam**

Um elemento que não tem nenhuma relação aplicada pode ser movido <sup>e</sup> mudado de varias maneiras. Por exemplo, quando não existe nenhuma relação entre duas linhas (1), elas podem ser movidas <sup>e</sup> alteradas sem afetar uma à outra. Se você aplicar uma relação perpendicular entre as duas linhas (2), <sup>e</sup> mover uma delas, as linhas permanecem perpendiculares.

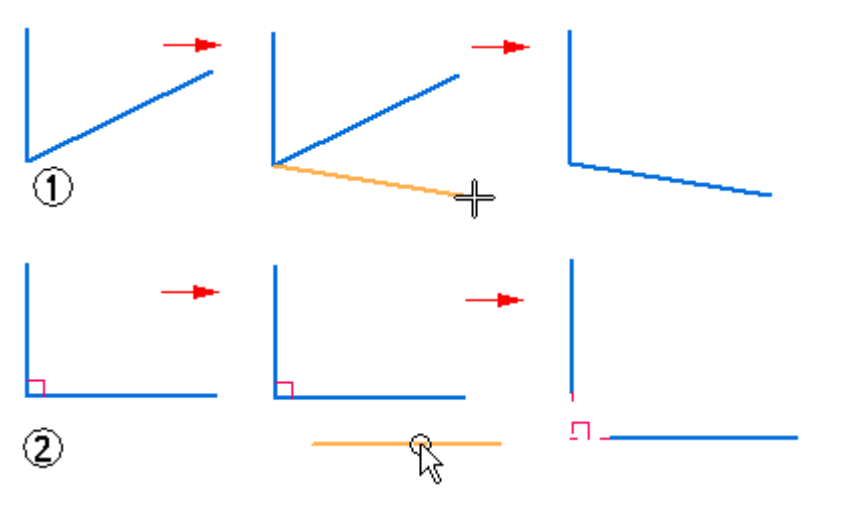

Quando você aplica um relacionamento entre elementos, <sup>o</sup> relacionamento é mantido quando você modifica qualquer um dos dois elementos. Por exemplo:

<span id="page-44-0"></span>• Se uma linha <sup>e</sup> um arco compartilham uma relação tangente, eles se mantêm tangentes quando qualquer um dos dois é modificado.

• Se uma linha <sup>e</sup> um arco compartilham uma relação de conexão, eles se mantêm conectados quando qualquer um dos dois é modificado.

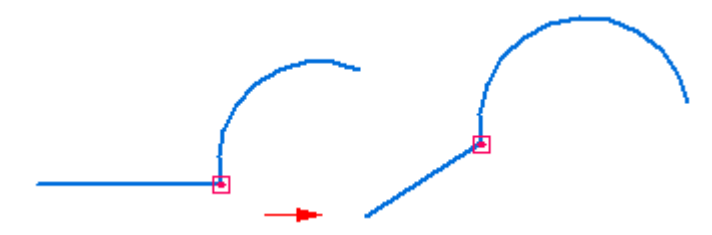

Relações também mantêm características físicas como tamanho, orientação, <sup>e</sup> posição.

- •Você pode tornar <sup>o</sup> tamanho de dois círculos igual com uma relação igual.
- •Você pode tornar <sup>a</sup> orientação de duas linhas paralela com uma relação paralela.
- •Você pode conectar uma linha <sup>a</sup> um arco com uma relação conectar.

Uma relação também pode manter uma característica física de um elemento individual. Por exemplo, você pode tornar uma linha horizontal. A linha permanece horizontal mesmo que você mude sua posição <sup>e</sup> comprimento.

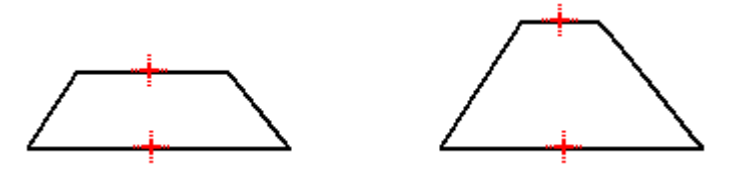

#### **Elementos de construção**

Para elementos em 2D que você desenha em um documento de peça ou montagem, você pode especificar que <sup>o</sup> elemento é considerado um elemento de construção. O comando Construção na aba Rascunho permite que você especifique que um elemento é um elemento de construção. Elementos de construção não são usados para construir características—eles são usados somente como auxílios <sup>a</sup> desenho. O estilo de linha para um elemento de construção é pontilhado.

## **Zonas de Intenção**

O Solid Edge usa zonas de intenção para interpretar suas intenções enquanto você desenha <sup>e</sup> modifica elementos. Zonas de intenção permitem que você desenhe <sup>e</sup>

## **Capítulo 6** *Comandos de desenho*

modifique elementos de muitas maneiras usando poucos comandos. Você não precisa selecionar um comando diferente para todo tipo de elemento.

#### **Como funcionam as zonas de intenção**

Quando você clica para começar <sup>a</sup> desenhar certos elementos, <sup>o</sup> programa divide <sup>a</sup> região ao redor da posição em que você clicou em quatro quadrantes de zona de intenção. Por exemplo, ao desenhar uma linha conectada com um círculo, são exibidas quatro zonas de intenção em volta do ponto em que você clicou (1).

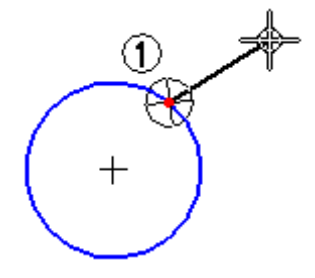

Duas dessas zonas de intenção permitem que você desenhe <sup>a</sup> linha tangente ao círculo. As outras duas zonas de intenção permitem que você desenhe <sup>a</sup> linha perpendicular a, ou em alguma outra orientação relativa ao círculo.

Ao mover <sup>o</sup> cursor por uma dessas zonas de intenção em direção ao seu próximo local de clique, você pode indicar ao programa <sup>o</sup> que você deseja fazer em seguida. Isso permite que você controle se linha é tangente ao círculo (1), perpendicular ao círculo (2) ou com uma outra orientação(3).

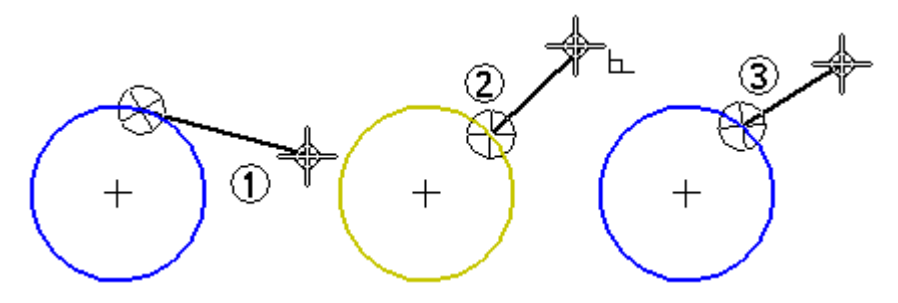

A ultima zona de intenção para dentro da qual você move <sup>o</sup> cursor é <sup>a</sup> zona ativa. Para mudar <sup>a</sup> zona de intenção ativa, mova <sup>o</sup> cursor de volta para dentro do círculo da zona <sup>e</sup> em seguida mova <sup>o</sup> cursor através do quadrante da zona de intenção para <sup>a</sup> posição onde você deseja clicar em seguida.

#### **Tamanho da zona de intenção**

Você pode mudar <sup>o</sup> tamanho de zonas de intenção com <sup>o</sup> comando IntelliSketch. A opção Zona de Intenção na guia Cursor na caixa de diálogo IntelliSketch permite que você ajuste <sup>o</sup> tamanho da zona de intenção.

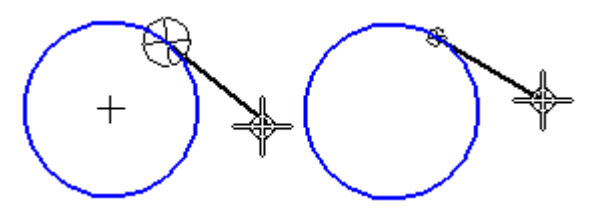

#### **Desenho de linhas tangentes ou conectadas <sup>a</sup> elementos curvados**

Usando zonas de intenção com <sup>o</sup> comando Linha, você pode desenhar uma linha tangente <sup>a</sup> um círculo ou arco. Ou você pode desenhar uma linha que seja conectada ao círculo ou arco, mas não tangente <sup>a</sup> ele.

Para desenhar uma linha tangente <sup>a</sup> um círculo, primeiro clique em um ponto no círculo (1) para colocar <sup>o</sup> primeiro ponto terminal da linha. Em seguida, mova <sup>o</sup> cursor pela zona de intenção de tangente. À medida que você move <sup>o</sup> cursor, <sup>a</sup> linha se mantém tangente ao círculo. Posicione <sup>o</sup> cursor onde você deseja <sup>o</sup> segundo ponto terminal da linha (2), <sup>e</sup> depois clique para colocar <sup>o</sup> segundo ponto terminal.

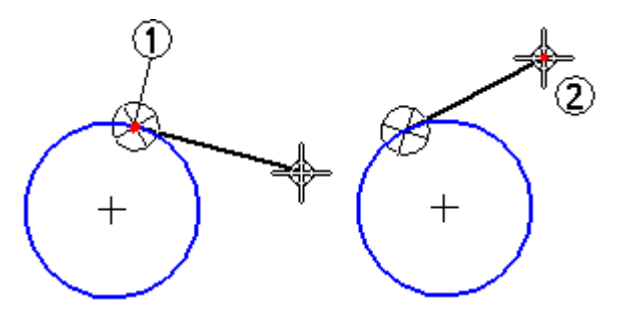

Se você não deseja que linha seja tangente ao círculo, pode mover <sup>o</sup> cursor de volta para dentro da região da zona de intenção <sup>e</sup> para fora através de uma das zonas perpendiculares (1), antes de clicar para colocar <sup>o</sup> segundo ponto terminal da linha. Quando você move <sup>o</sup> cursor através das zonas perpendiculares, você também pode desenhar <sup>a</sup> linha de modo que ela não seja perpendicular aos círculos (2) <sup>e</sup> (3).

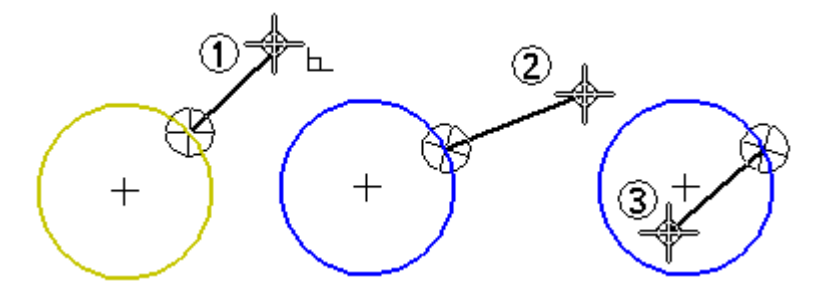

O comando Linha também permite que você desenhe uma serie de linhas <sup>e</sup> arcos conectados. Você pode usar as teclas L <sup>e</sup> A no teclado para mudar do modo de linha ao modo de arco. Quando você muda de modos, as zonas de intenção (1) <sup>e</sup> (2) são exibidas no último ponto clicado.

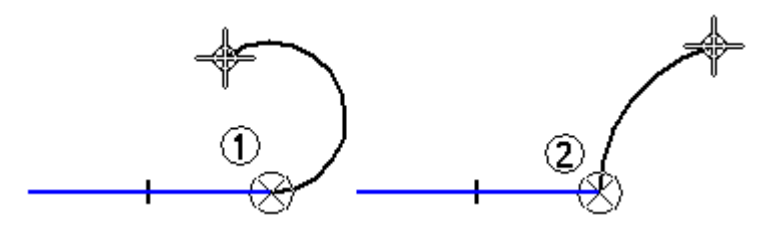

As zonas de intenção permitem que você controle se um novo elemento é tangente, perpendicular, ou em outra orientação ao elemento anterior.

### **Desenho de arcos tangentes ou perpendiculares**

Você pode usar zonas de intenção para mudar <sup>o</sup> resultado do comando Arco Tangente. Para desenhar um arco tangente <sup>a</sup> uma linha, primeiro clique um ponto na linha para posicionar <sup>o</sup> primeiro ponto terminal do arco. Em seguida mova <sup>o</sup> cursor através da zona de intenção da tangente <sup>e</sup> clique para posicionar <sup>o</sup> segundo ponto terminal do arco.

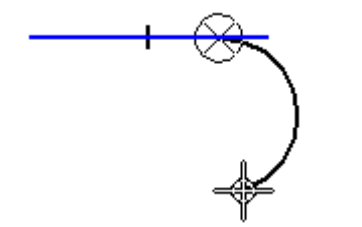

Se você não quiser que <sup>o</sup> arco seja tangente à linha, você pode mover <sup>o</sup> cursor de volta para dentro da região da zona de intenção <sup>e</sup> para fora através da zona perpendicular antes de clicar para posicionar <sup>o</sup> segundo ponto do arco.

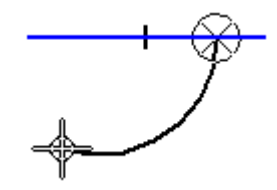

## **Desenho de arcos por três pontos**

Quando você usa <sup>o</sup> comando Arco por 3 Pontos, zonas de intenção permitem que você estabeleça os pontos em qualquer ordem. Você tambem pode usar zonas de intenção para mudar <sup>a</sup> direção do arco. A zona de intenção usada com <sup>o</sup> comando Arco por 3 pontos não é dividida em quadrantes.

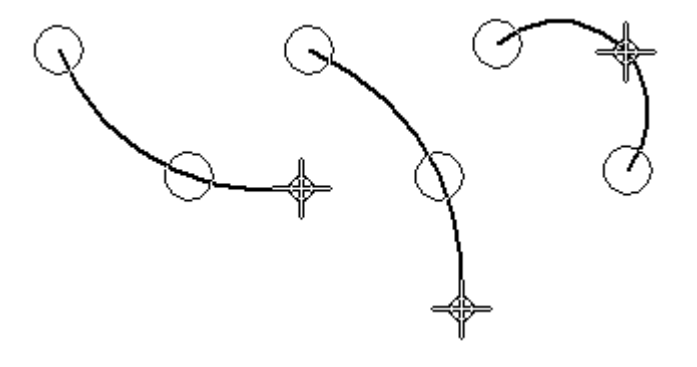

# **Geometria de Construção**

Você pode usar <sup>a</sup> geometria de construção para ajudá-lo <sup>a</sup> desenhar <sup>e</sup> sujeitar um perfil, mas <sup>a</sup> geometria de construção não é usada para construir superfícies para <sup>o</sup> recurso. Quando um recurso é criado, <sup>a</sup> geometria de construção é ignorada. O comando Construção é usado para alterar umelemento de perfil ou elemento de rascunho para um elementos de construção.

• Elementos de construção usam <sup>o</sup> estilo linha de cadeia dupla, de forma que você pode distingui-los de outros elementos.

• Por exemplo, você pode usar linhas de construção de 45 graus para controlar <sup>o</sup> local das abas no perfil ou rascunho.

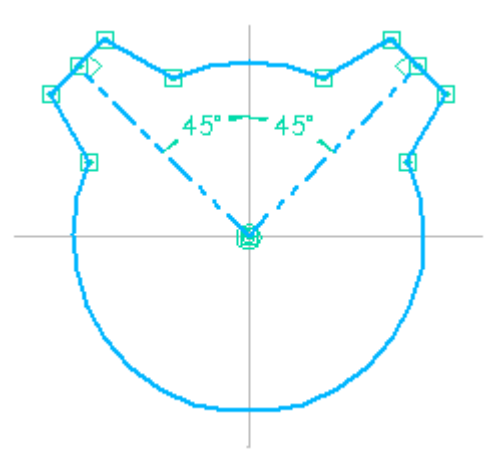

• As linhas de construção tornam mais fácil editar <sup>a</sup> localização das abas, mas as linhas de construção não são usadas para construir <sup>o</sup> modelo sólido.

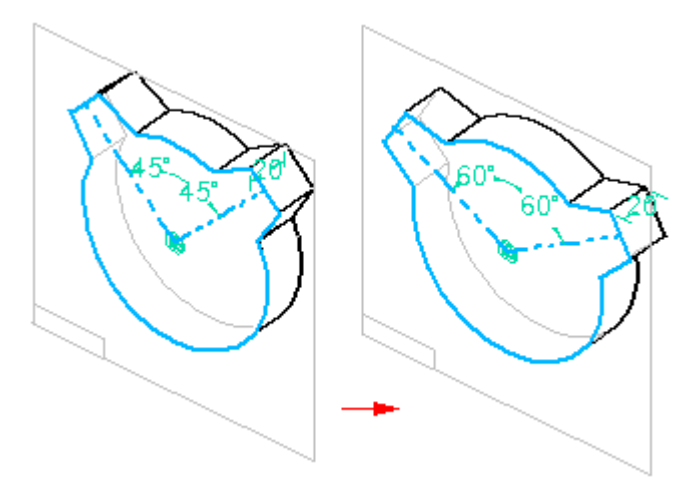

## **Modificando elementos 2D**

O Solid Edge oferece uma grande variedade de ferramentas para modificar elementos em 2D. As ferramentas de desenho <sup>e</sup> modificação em 2D funcionam em conjunto de forma homogênea, permitindo modificar perfis, rascunhos <sup>e</sup> desenhos em 2D.

## **Usando indicadores de elemento**

É possível alterar <sup>o</sup> tamanho, posição ou orientação de um elemento com <sup>o</sup> cursor. Ao selecionar um elemento com <sup>a</sup> ferramenta Selecionar, seus indicadores são exibidos em posições chave.

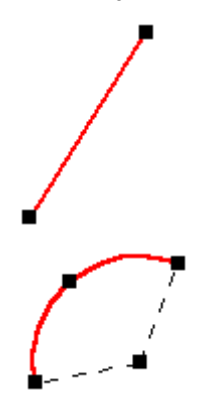

É possível alterar <sup>a</sup> forma de um elemento selecionado arrastando um de seus indicadores. A primeira figura mostra <sup>o</sup> efeito de arrastar um indicador de um ponto na extremidade. A segunda figura mostra <sup>o</sup> efeito de arrastar <sup>o</sup> indicador de um ponto intermediário.

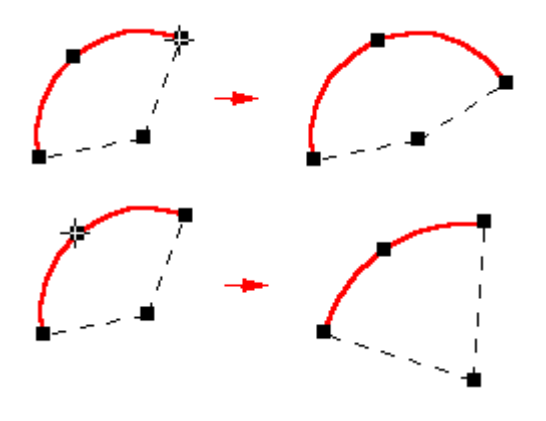

### **Movendo <sup>e</sup> duplicando elementos com <sup>o</sup> mouse**

Também é possível arrastar um elemento selecionado para movê-lo sem alterar sua forma. Posicione <sup>o</sup> cursor para que não fique sobre <sup>o</sup> indicador, logo arraste <sup>o</sup> elemento para outro local.

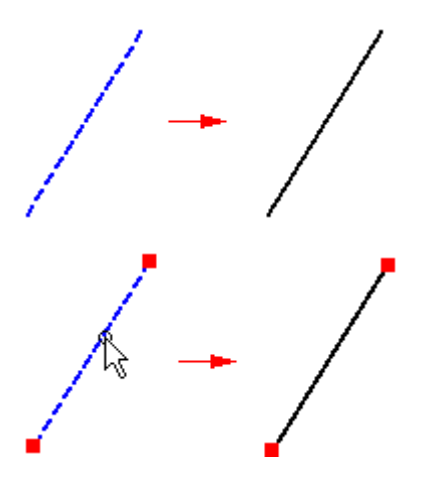

Para copiar um elemento, mantenha <sup>a</sup> tecla Ctrl pressionada ao arrastá-lo.

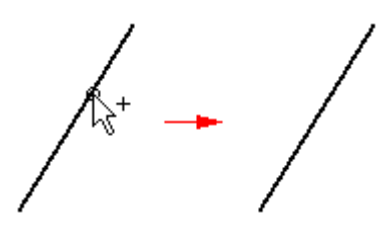

## **Aplicando relações entre elementos**

É possível aplicar relações geométricas ao desenhar ou após desenhar. Para aplicar uma relação geométrica em um elemento existente, selecione um comando de relação <sup>e</sup> selecione <sup>o</sup> elemento ao qual deseja adicionar <sup>a</sup> relação. Ao aplicar uma relação <sup>a</sup> um elemento, este é modificado para refletir <sup>a</sup> nova relação.

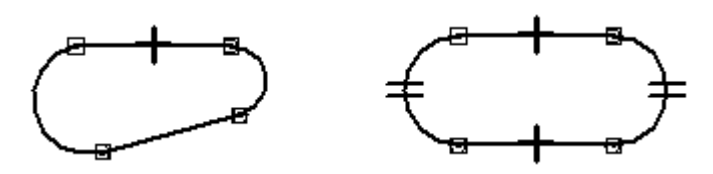

Se uma linha <sup>e</sup> um arco não forem tangentes (1), aplicar uma relação tangente modifica um ou ambos os elementos para torná-los tangentes (2).

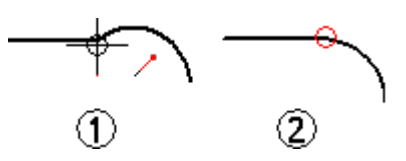

Ao usar os comandos de relação, <sup>o</sup> software permite selecionar somente elementos que sejam válidos para <sup>o</sup> comando. Por exemplo, ao usar <sup>o</sup> comando Concêntrico, este permite selecionar somente círculos, arcos <sup>e</sup> elipses.

## **Alterando as relações**

É possível excluir uma relação como qualquer outro elemento, selecionando <sup>o</sup> indicador de uma relação, <sup>e</sup> pressionando <sup>a</sup> tecla Delete no teclado.

### **Cotas como relações**

Cotas guias são relações que permitem manter características como <sup>o</sup> tamanho, <sup>a</sup> orientação <sup>e</sup> posição dos elementos. Ao posicionar uma cota guia em ou entre elementos, é possível alterar os elementos medidos editando <sup>o</sup> valor da dimensão. Não é necessário excluir ou redesenhar elementos de diferentes tamanhos.

Por exemplo, é possível medir <sup>o</sup> raio de um arco para manter seu tamanho (1) <sup>e</sup> depois editar <sup>o</sup> valor do raio para alterar seu tamanho (2).

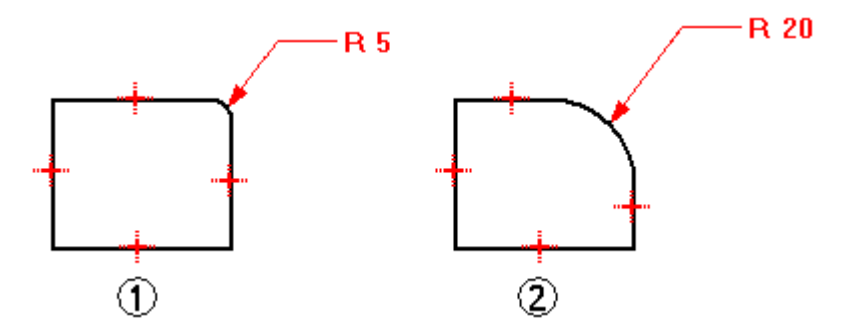

Para criar relações dimensionais, selecione um comando de cota <sup>e</sup> clique nos elementos que deseja controlar.

## **Alterando elementos com relações**

Ao modificar elementos 2D, os elementos com as relações mantidas automaticamente são atualizados para preservar <sup>a</sup> relação. Por exemplo, ao mover um elemento que compartilha uma relação paralela com outro elemento, <sup>o</sup> outro elemento se move para manter-se paralelo. Se uma linha <sup>e</sup> um arco compartilham uma relação tangente, eles permanecem tangentes quando um deles é modificado.

Caso deseje alterar um elemento adicionando ou removendo uma relação <sup>e</sup> <sup>o</sup> elemento não se alterar conforme <sup>o</sup> esperado, ele pode ser controlado por uma cota guia. É possível alternar <sup>a</sup> cota de guia para guiada <sup>e</sup> depois fazer <sup>a</sup> alteração.

#### **Modificação de elemento: aparar, estender, dividir, filete, chanfrear, deslocar e estirar**

Quer sua técnica de rascunho seja começar grande <sup>e</sup> ir aparando ou começar com traços menores <sup>e</sup> ir desenvolvendo, as relações possibilitam começar rascunhando <sup>e</sup> evoluir, em vez de desenhar cada elemento com suas medidas exatas. As ferramentas de modificação do Solid Edge permitem alterar um rascunho <sup>e</sup> manter as relações aplicadas.

O Solid Edge oferece comandos para aparar, estender ou dividir elementos.

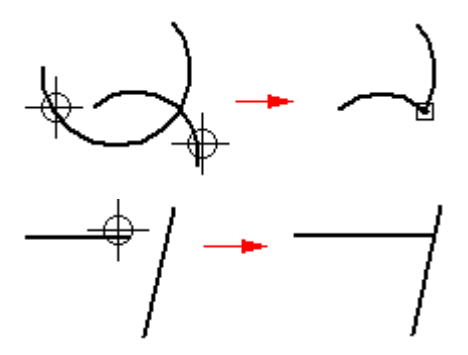

O comando Aparar apara um elemento até <sup>a</sup> intersecção com outro elemento. Para usar <sup>o</sup> comando, clique na parte <sup>a</sup> ser aparada.

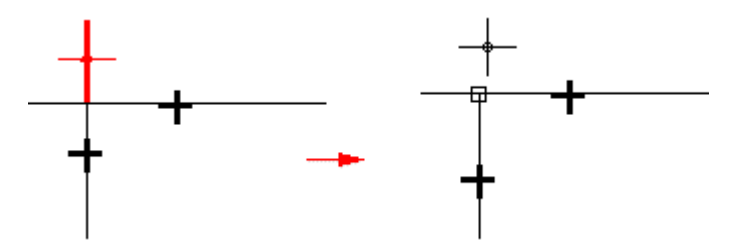

É possível aparar um ou mais elementos arrastando <sup>o</sup> cursor ao redor da peça <sup>a</sup> ser aparada.

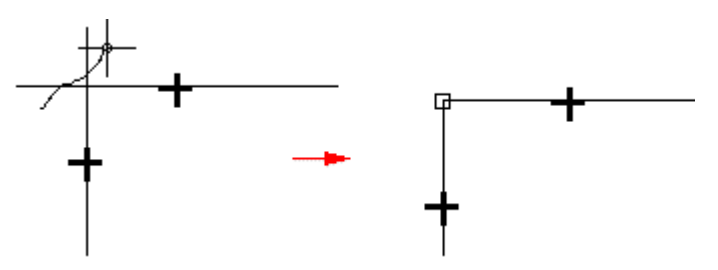

Também é possível selecionar os elementos <sup>a</sup> serem aparados. Esta seleção cancela <sup>a</sup> opção padrão de aparar apenas até <sup>o</sup> próximo elemento. Para selecionar um elemento <sup>a</sup> ser aparado, pressione <sup>a</sup> tecla **Ctrl** enquanto <sup>o</sup> elemento <sup>a</sup> ser aparado é selecionado. Por exemplo, em operações normais, caso você tenha selecionado <sup>a</sup> linha (1) como <sup>o</sup> elemento <sup>a</sup> ser aparado, ela seria aparada na interseção do elemento seguinte (2). No entanto, você pode selecionar as arestas (3) <sup>e</sup> (4) como os elementos <sup>a</sup> serem aparados <sup>e</sup> <sup>o</sup> elemento será aparado na interseção dessas arestas.

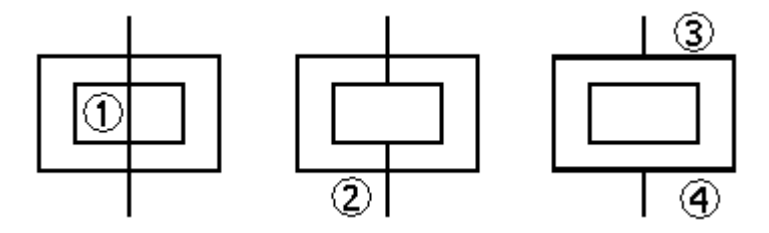

## **Capítulo 6** *Comandos de desenho*

O comando Aparar Canto cria um canto ao estender dois elementos abertos até <sup>a</sup> intersecção.

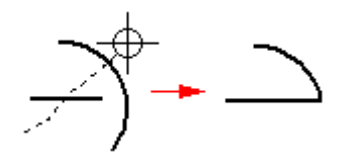

O comando Estender até <sup>o</sup> Próximo estende um elemento aberto até <sup>o</sup> próximo elemento. Para isso, selecione <sup>o</sup> elemento <sup>e</sup> clique próximo à extremidade até onde deve ser estendido.

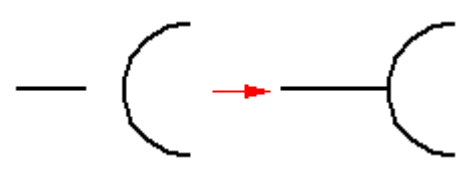

Também é possível selecionar um elemento para estendê-lo. Esta seleção cancela <sup>a</sup> opção padrão de estender apenas até <sup>o</sup> próximo elemento. Para selecionar um elemento <sup>a</sup> ser estendido, pressione <sup>a</sup> tecla **Ctrl** ao selecioná-lo. Por exemplo, nas operações normais, caso você tenha selecionado <sup>a</sup> linha (1) como <sup>o</sup> elemento <sup>a</sup> ser estendido, ela seria estendido até <sup>a</sup> interseção do elemento seguinte (2). No entanto, você pode selecionar <sup>a</sup> aresta (3) para estender <sup>a</sup> linha até essa aresta.

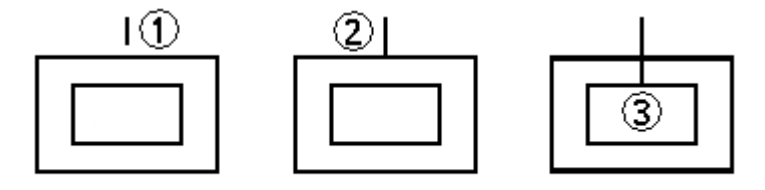

O comando Dividir divide um elemento aberto ou fechado no local especificado. Ao dividir elementos, as relações geométricas correspondentes são aplicadas automaticamente. Por exemplo, ao dividir um arco, uma relação de conexão (1) é aplicada no ponto de divisão <sup>e</sup> uma relação concêntrica (2) é aplicada no ponto central dos arcos.

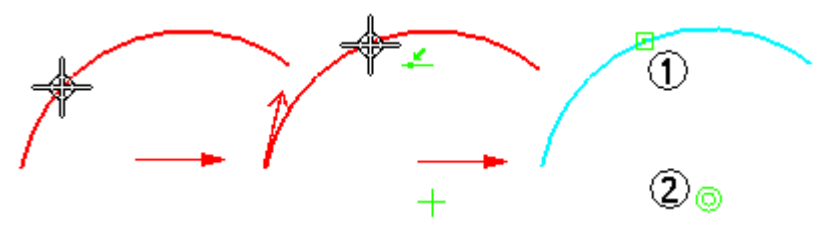

Os comandos Filete <sup>e</sup> Chanfro combinam as operações de desenhar <sup>e</sup> aparar.

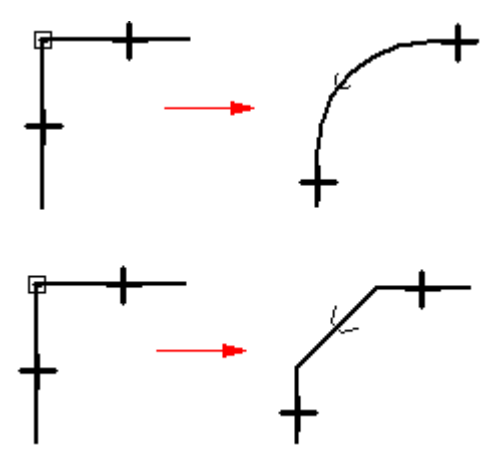

O comando Deslocamento desenha uma cópia com deslocamento uniforme dos elementos selecionados.

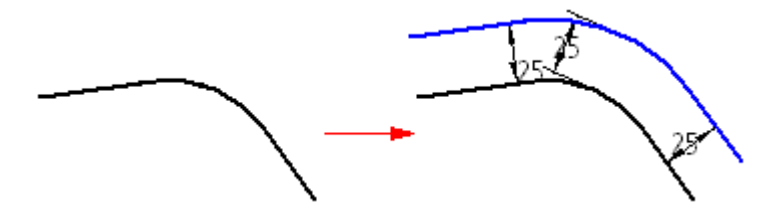

Não é possível selecionar arestas modelo com este comando.Caso deseje deslocar arestas do modelo, use <sup>o</sup> comando Incluir.

O comando Deslocamento Simétrico desenha uma cópia simetricamente deslocada de uma linha central selecionada.

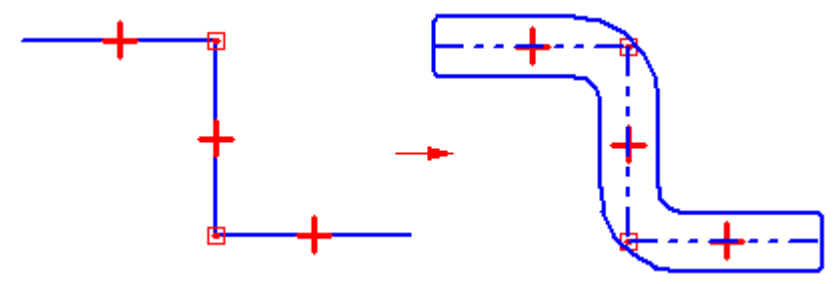

O comando Esticar move elementos dentro da seleção <sup>e</sup> estica os elementos para sobrepõem <sup>a</sup> seleção.

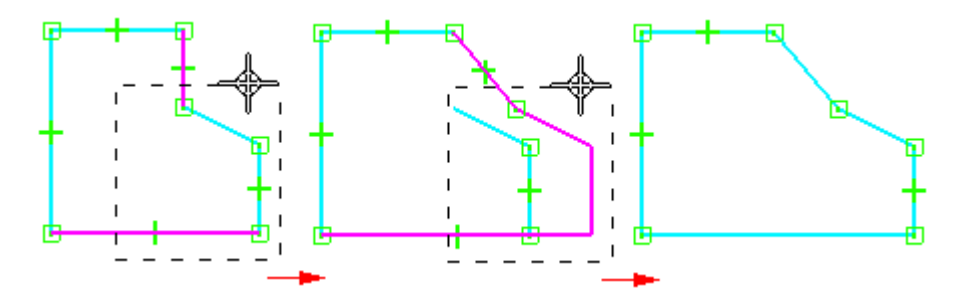

As relações são adicionar ou removidas conforme <sup>o</sup> necessário durante <sup>a</sup> modificação do elemento. Ao aparar parte de um círculo <sup>e</sup> deixar mais de um arco, relações concêntricas <sup>e</sup> iguais são aplicadas entre os arcos remanescentes.

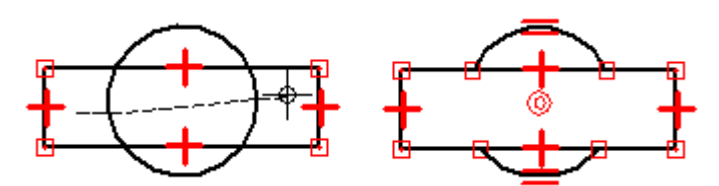

Por exemplo, em geral <sup>o</sup> desenho começa com os parâmetros chave de desenho. Você desenharia os elementos de desenho conhecidos em uma relação entre eles (1) <sup>e</sup> depois desenharia os elementos adicionais para preencher as lacunas (2).

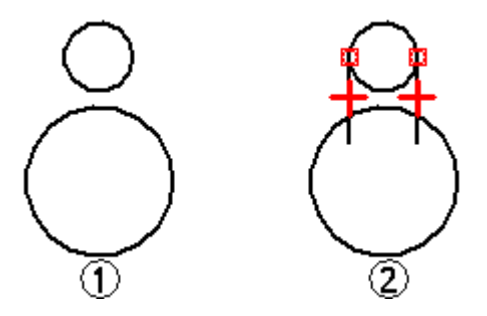

Conforme você desenha, talvez seja necessário modificar os elementos para criar um perfil válido ou para fazer <sup>o</sup> desenho ficar da forma desejada (3-6). É possível usar os comandos de modificação como Aparar <sup>e</sup> Estender para modificar os elementos. As relações são mantidas <sup>e</sup> as relações adicionais são aplicadas.

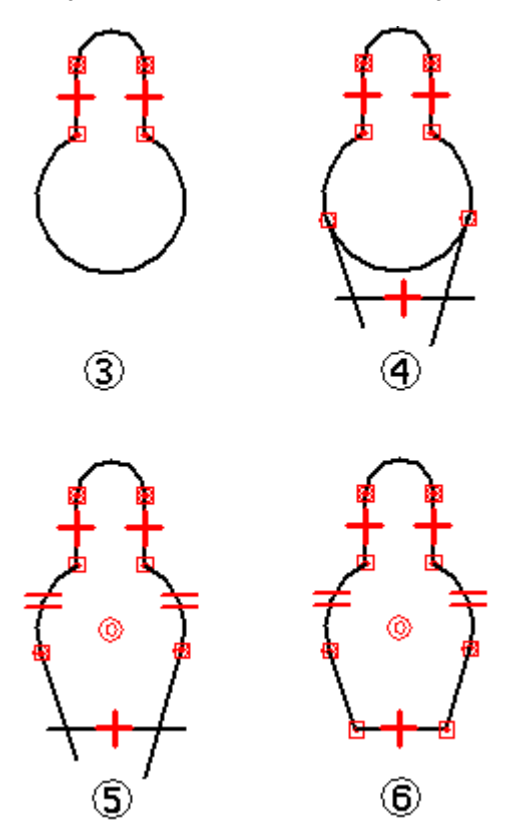

### **Manipulação de elementos: rotação, escala, espelhamento, cópia <sup>e</sup> exclusão**

As ferramentas são fornecidas para mover, rotacionar, escalar <sup>e</sup> espelhar elementos. Essas ferramentas também podem ser usadas para copiar. Por exemplo, é possível fazer uma cópia espelhada ou recortar ou copiar os elementos 2D de outro aplicativo <sup>e</sup> colá-los na janela de perfil, de rascunho da montagem ou um desenho.

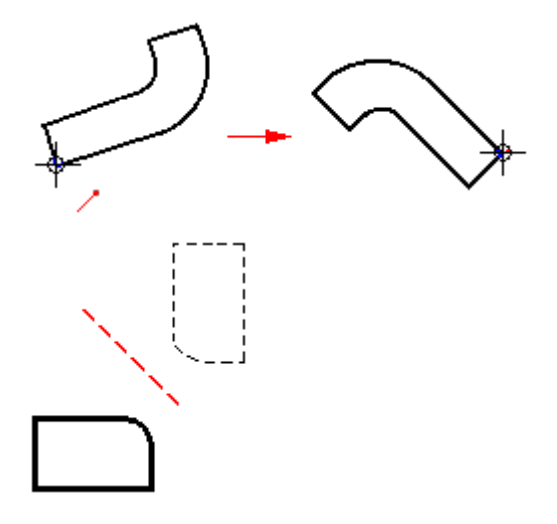

Ao manipular elementos que têm relações, as relações são mantidas quando possível. Por exemplo, ao fazer uma cópia de dois elementos relacionados, <sup>a</sup> relação também é copiada. No entanto, ao copiar um de dois elementos que estão relacionados, <sup>a</sup> relação não é copiada.

As relações que não mais se aplicarem após <sup>a</sup> manipulação serão excluídas automaticamente. Por exemplo, ao excluir uma linha de um par de linhas paralelas, <sup>a</sup> relação paralela é excluída da linha remanescente.

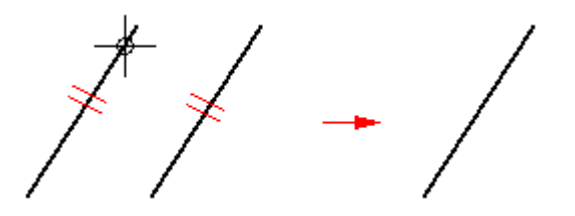

O comando Rotacionar rotaciona ou copia <sup>e</sup> rotaciona elementos em 2D ao redor do eixo. O comando requer que você especifique <sup>o</sup> ponto central de rotação (1), um ponto <sup>a</sup> partir do qual <sup>a</sup> rotação é executada (2) <sup>e</sup> um ponto para <sup>o</sup> qual <sup>a</sup> rotação é executada (3).

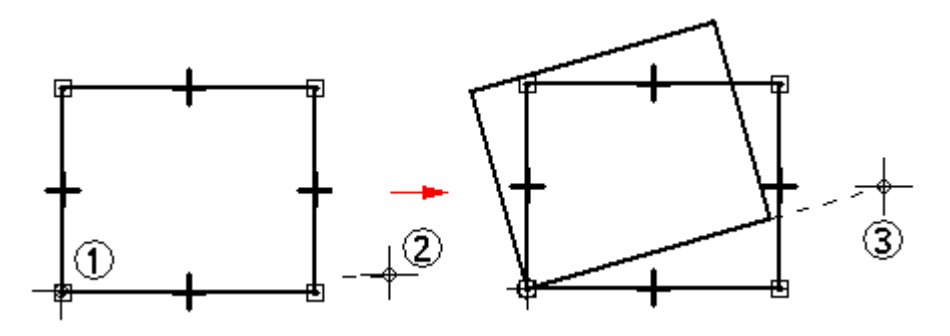

O comando Escala usa <sup>o</sup> fator de escala para alterar <sup>o</sup> tamanho ou copiar <sup>e</sup> alterar proporcionalmente <sup>o</sup> tamanho dos elementos 2D.

O comando Espelhar espelha cópias de elementos 2D sobre uma linha ou dois pontos.

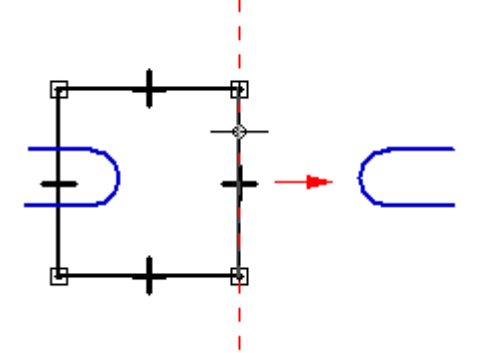

O comando Excluir remove elementos 2D da janela de perfil ou rascunho.

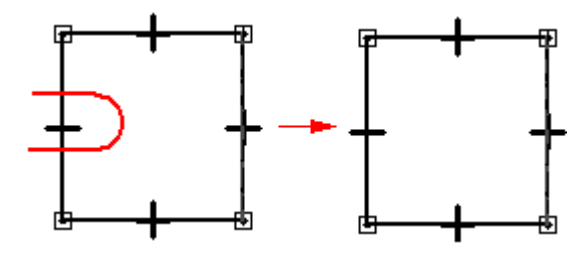

## **Aplicando cores <sup>e</sup> padrões <sup>a</sup> limites fechados**

Um limite em um desenho, rascunho ou perfil do Solid Edge pode ser preenchido com um padrão ou cor sólida.

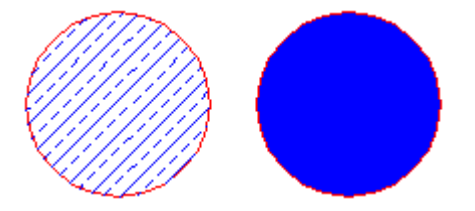

Umpreenchimento é como outros elementos, no sentido em que você pode formatá-lo <sup>e</sup> movê-lo, mas <sup>o</sup> preenchimento está sempre associado com um limite. O limite pode estar composto de mais de um elemento.

#### **Modificando preenchimentos**

Um preenchimento só pode existir dentro de um limite fechado. Um preenchimento é associativo, <sup>o</sup> que significa que mantém sua orientação original em relação <sup>a</sup> um elemento, independentemente da forma como você manipula este elemento. Por exemplo, se você mover <sup>o</sup> limite, <sup>o</sup> preenchimento se move com ele. Se você altera <sup>o</sup> limite, <sup>o</sup> preenchimento se altera para estar de acordo com <sup>a</sup> nova área de limite. Você pode excluir um preenchimento da mesma forma que excluiria um elemento.

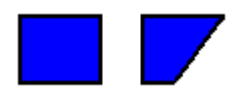

## **Ponto de inserção do preenchimento**

• Quando você clica dentro de um objeto para preenchê-lo, <sup>a</sup> localização do cursor designa <sup>o</sup> ponto de inserção do preenchimento.

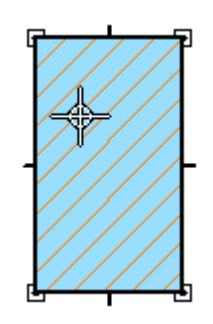

• O ponto de inserção do preenchimento é também <sup>o</sup> indicador de preenchimento. Você pode selecionar <sup>o</sup> indicador de preenchimento <sup>e</sup> arrastar <sup>o</sup> preenchimento para outro objeto.

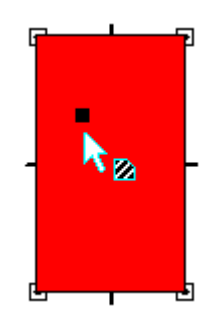

• Se você usar <sup>a</sup> opção Refazer Preenchimento para voltar <sup>a</sup> preencher <sup>a</sup> área com base em um novo limite, <sup>o</sup> ponto de inserção designará que lado do objeto será novamente preenchido.

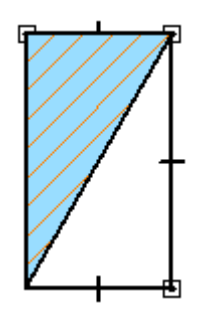

## **Formatando preenchimentos**

A formatação de um preenchimento é similar à aplicação de formatos <sup>a</sup> um elemento. Você pode aplicar formatos exclusivos aos preenchimentos com <sup>o</sup> comando Propriedades ou definindo opções na barra de comando Preenchimento . Para fazer vários preenchimentos ao mesmo tempo, você pode aplicar um estilo de preenchimento selecionando-o na barra de comando.

O software oferece estilos de preenchimento para vários padrões de engenharia, tais como ANSI, ISO <sup>e</sup> AIA. Você pode modificar um estilo de preenchimento existente ou criar um novo com <sup>o</sup> comando Estilo.

# **Capítulo**

# *7 Relações geométricas de rascunho*

Os comandos de relação de rascunho estão localizados na aba Rascunho (1), no grupo Relacionar (2).

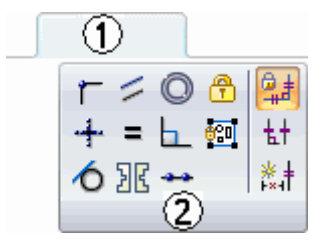

As relações de rascunho não migram para <sup>o</sup> recurso criado <sup>a</sup> partir delas.

## **Relações Geométricas**

Relações geométricas controlam <sup>a</sup> orientação de um elemento com relação <sup>a</sup> outro elemento ou <sup>a</sup> um plano de referência. Por exemplo, você pode definir uma relação de tangente entre uma linha <sup>e</sup> um arco. Se os elementos ligados forem alterados, <sup>a</sup> relação de tangente é mantida entre os elementos.

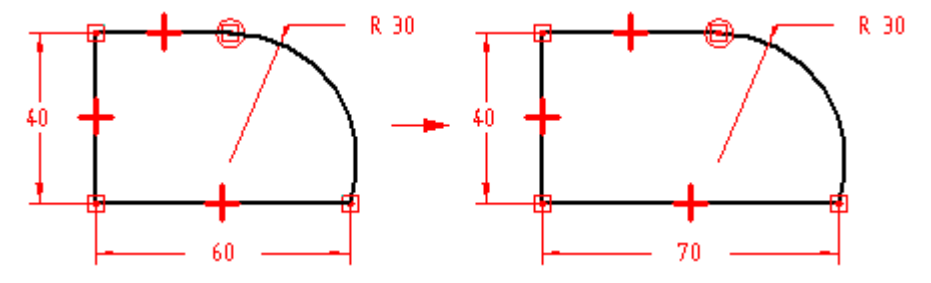

Relações geométricas controlam como um rascunho é alterado quando são feitas edições. O IntelliSketch exibe <sup>e</sup> posiciona relações geométricas à medida que você desenha. Depois que você concluir <sup>o</sup> rascunho, você pode usar os vários comandos de relação <sup>e</sup> <sup>o</sup> Assistente de Relações para aplicar relações geométricas adicionais.

#### **Indicadores de Relação**

Indicadores de relação são símbolos usados para representar uma relação geométrica entre elementos, pontos chave <sup>e</sup> cotas, ou entre pontos chave <sup>e</sup> elementos. O indicador de relação mostra que <sup>a</sup> relação designada está sendo mantida.

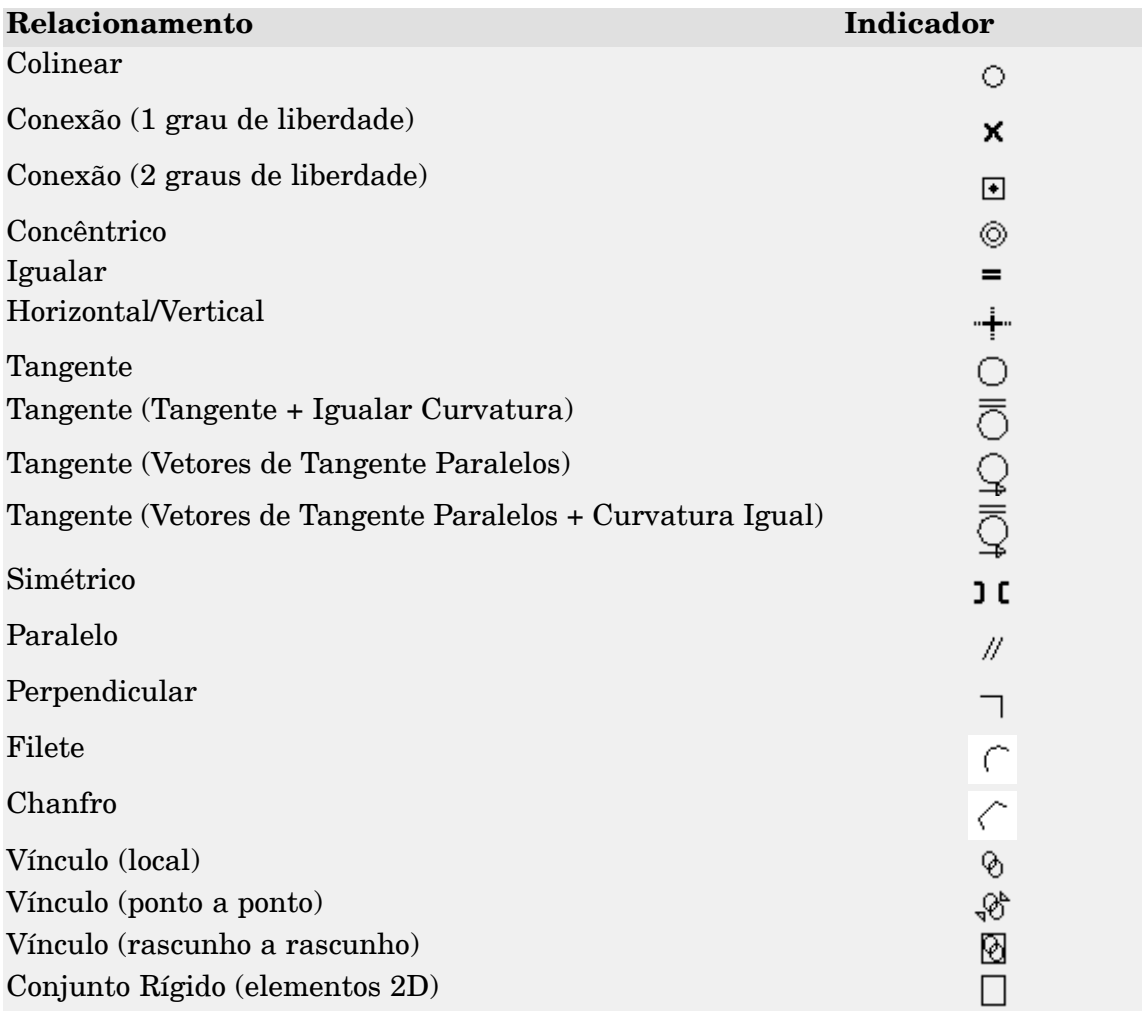

Em alguns casos, podem ser necessárias <sup>e</sup> exibidas mais de uma relação no mesmo local no perfil. Por exemplo, uma relação de conexão <sup>e</sup> uma relação de tangente podem ser usadas quando um arco se encontra com uma linha.

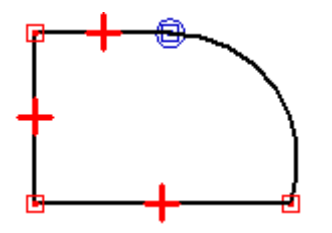

## **Exibindo Pais para uma Relação**

Ao modificar um perfil ou um rascunho, pode ser útil determinar os elementos pais para uma relação. Quando você seleciona uma relação geométrica, os pais são realçados. Por exemplo, quando você seleciona <sup>a</sup> relação horizontal exibida na primeira ilustração, <sup>a</sup> linha vertical esquerda <sup>e</sup> <sup>o</sup> círculo são realçados como os elementos pais.

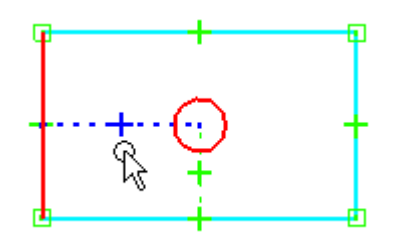

Isso pode ser útil quando várias relações estão no mesmo local <sup>e</sup> você precisa excluir uma relação. Nessa situação, você pode usar <sup>o</sup> QuickPick para realçar as relações <sup>e</sup> os elementos pais são exibidos usando um estilo de linha tracejada.

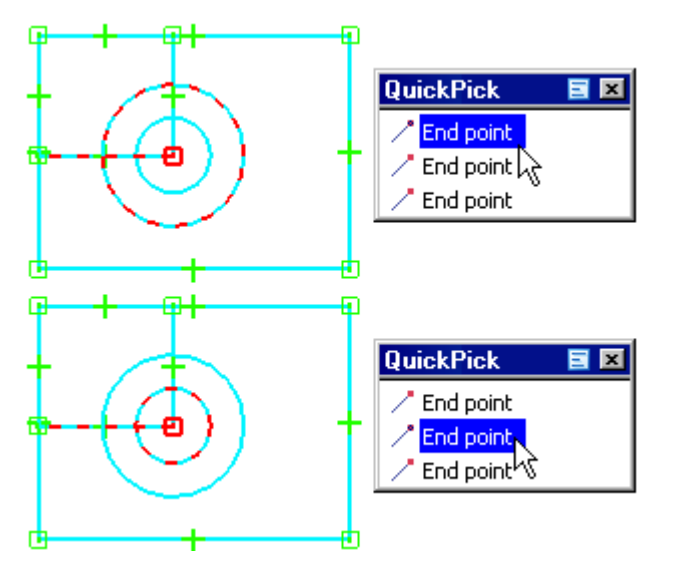

## **Colinear**

O comando Colinear força duas linhas <sup>a</sup> serem colineares. Se <sup>o</sup> ângulo de uma das linhas for alterado, <sup>a</sup> segunda linha terá seu ângulo alterado <sup>e</sup> ela será posicionada para permanecer colinear à primeira.

#### **Conectar**

O comando Conectar une um ponto chave em um elemento <sup>a</sup> outro elemento ou ponto chave de elemento. Por exemplo, você pode aplicar uma relação de conectar entre as extremidades de dois elementos. Estabelecer uma conexão entre extremidades de elementos ajuda você <sup>a</sup> desenhar um rascunho fechado. O símbolo para extremidades conectadas exibe um ponto no centro de um retângulo.

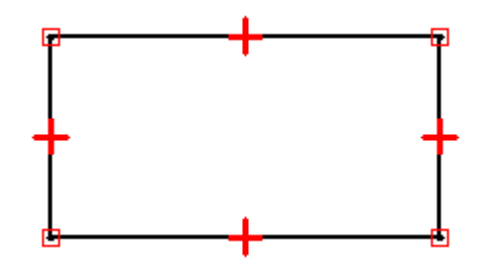

Você pode também usar <sup>o</sup> comando Conectar para conectar <sup>a</sup> extremidade de um elemento <sup>a</sup> qualquer ponto em outro elemento, não necessariamente uma extremidade ou um ponto chave. Isso é chamado de conexão de ponto no elemento <sup>e</sup> <sup>o</sup> símbolo lembra um X. Por exemplo, <sup>a</sup> extremidade da linha horizontal superior no lado direito do perfil está conectada à linha vertical, mas não em uma extremidade.

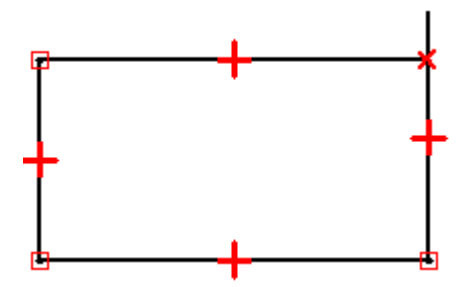

Ao desenhar perfis, preste atenção aos símbolos indicadores de relação exibidos pelo IntelliSketch <sup>e</sup> tente desenhar os elementos com <sup>a</sup> maior precisão possível. Do contrário, você pode acidentalmente aplicar uma relação de conexão na posição errada, <sup>o</sup> que pode resultar em um perfil inválido. Por exemplo, para um recurso base, você pode criar acidentalmente um perfil aberto em vez do perfil fechado necessário.

## **Tangente**

O comando Tangente mantém <sup>a</sup> tangência entre dois elementos ou grupos de elementos.

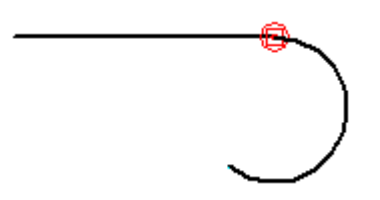

Quando você aplica uma relação de tangente, você pode usar <sup>a</sup> barra de comandos Tangente para especificar <sup>o</sup> tipo de relação de tangente que deseja:

- •Tangente
- •Tangente <sup>+</sup> Curvatura Igual
- •Vetores de Tangente Paralelos
- •Vetores de Tangente Paralelos <sup>+</sup> Curvatura Igual

Uma relação de tangente simples é útil quando você deseja que uma linha <sup>e</sup> um arco, ou dois arcos, permaneçam tangentes. As outras opções são úteis em situações em que um uma curva b-spline deve se mesclar suavemente com outros elementos. As opções Tangente <sup>+</sup> Curvatura Igual, Vetores Tangentes Paralelos <sup>e</sup> Vetores Tangentes Paralelos <sup>+</sup> Curvatura Igual requerem que <sup>o</sup> primeiro elemento selecionado seja uma curva b-spline.

#### **Nota**

Você pode também aplicar uma relação de tangente ou de conexão <sup>a</sup> um grupo de elementos conectados pelas extremidades para definir um grupo de perfil. Para obter mais informações sobre grupos de perfil, consulte <sup>o</sup> tópico Trabalhando com Grupos de Perfil.

#### **Perpendicular**

O comando Perpendicular mantém um ângulo de 90 graus entre dois elementos.

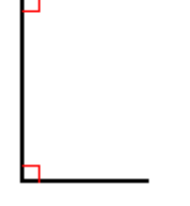

## **Horizontal/Vertical**

O comando Horizontal/Vertical trabalha de dois modos. Em um modo, você pode fixar <sup>a</sup> orientação de uma linha como horizontal ou vertical selecionando qualquer ponto da linha que não seja uma extremidade ou um ponto médio.

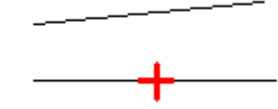

No segundo modo, você pode aplicar relações vertical/horizontal entre elementos gráficos alinhando seus pontos médios, pontos centrais ou extremidades, de forma que suas posições permaneçam alinhadas umas às outras.

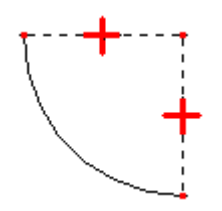

## **Igualar**

O comando Igualar mantém <sup>a</sup> igualdade do tamanho entre elementos similares. Quando essa relação é aplicada entre duas linhas, seus comprimentos se tornam iguais. Quando aplicado entre dois arcos, seus raios se tornam iguais.

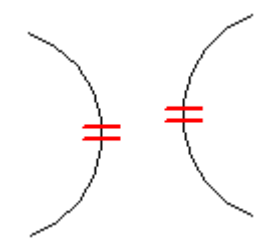

## **Paralelo**

O comando Paralelo faz com que duas linhas compartilhem <sup>a</sup> mesma orientação angular.

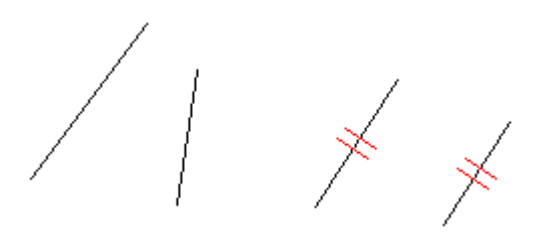

## **Concêntrico**

O comando Concêntrico mantém centros coincidentes para arcos <sup>e</sup> círculos.

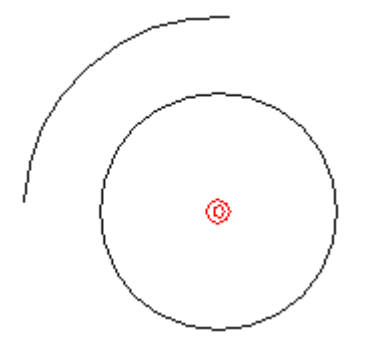

## **Simétrico**

Você pode usar <sup>o</sup> comando Simétrico para tornar elementos simétricos em torno de uma linha ou plano de referência. O comando Simétrico captura <sup>a</sup> localização <sup>e</sup> <sup>o</sup> tamanho dos elementos.

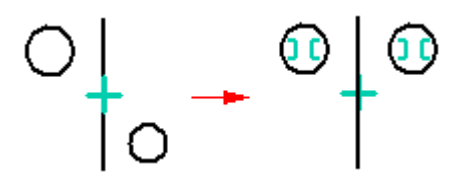

## <span id="page-66-0"></span>**Conjunto Rígido**

Você pode usar <sup>o</sup> comando Conjunto Rígido para adicionar uma relação de conjunto rígido <sup>a</sup> um grupo de elementos 2D.

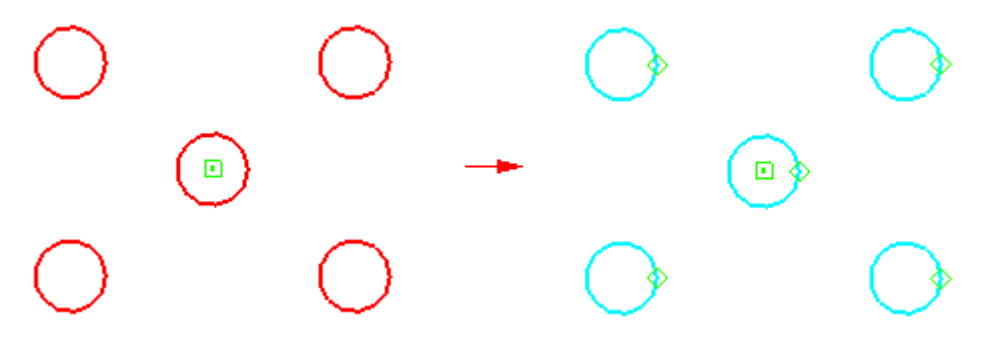

## **Ferramentas de Desenho**

O Solid Edge oferece ferramentas que ajudam <sup>a</sup> desenhar com rapidez <sup>e</sup> precisão em uma série de situações.

#### Grade

As Grades ajudam <sup>a</sup> desenhar com precisão quando as extremidades dos elementos desenhados respeitam intervalos regulares.

#### IntelliSketch

O [IntelliSketch](#page-72-0) ajuda <sup>a</sup> criar e, opcionalmente, manter relações geométricas entre elementos. Na medida em que <sup>o</sup> desenho é feito <sup>o</sup> IntelliSketch reconhece <sup>a</sup> oportunidade de relacionar novos elementos com elementos existentes <sup>e</sup> exibe indicadores visuais que ajudam <sup>a</sup> manter elementos conectados, tangentes, colineares, perpendiculares, paralelos <sup>e</sup> assim por diante.

Com base em suas preferências, <sup>o</sup> Solid Edge manterá as relações que <sup>o</sup> IntelliSketch cria ou apenas usará <sup>o</sup> IntelliSketch para criar novos elementos com precisão, sem manter as relações na medida em que são adicionadas ou alteradas as formas geométricas.

#### Linhas de Projeção

As linhas de [Projeção](#page-78-0) ajudam <sup>a</sup> manter <sup>o</sup> alinhamento de pontos chave, por exemplo entre Vistas de Desenhos 2D de um modelo. As linhas de projeção cumprem <sup>a</sup> função de quadrados, triângulos <sup>e</sup> réguas paralelas usadas no detalhamento clássico.

## **Trabalhando com grades**

A grade ajuda <sup>a</sup> desenhar <sup>e</sup> <sup>a</sup> modificar elementos com relação <sup>a</sup> posições conhecidas na janela de trabalho. Ela exibe uma série de linhas que se intersectam ou pontos, <sup>e</sup> coordenadas X <sup>e</sup> Y, que permitem que você desenhe elementos 2D com precisão. Você pode usar <sup>a</sup> grade com todas as funções de rascunho, dimensionamento <sup>e</sup> anotação. Ela funciona também com <sup>o</sup> IntelliSketch <sup>e</sup> com <sup>o</sup> comando Selecionar.

Por exemplo, você pode usar <sup>a</sup> grade para:

## **Capítulo 7** *Relações geométricas de rascunho*

- • Desenhar elementos em posições conhecidas, desenhar elementos com distâncias conhecidas entre eles <sup>e</sup> assim por diante. Para ver um exemplo, consulte <sup>o</sup> tópico Ajuda Desenhar uma linha com uma grade.
- • Alinhar cotas <sup>e</sup> anotações encaixando-as nos pontos <sup>e</sup> linhas da grade. Apenas furos de parafusos <sup>e</sup> marcas de centro não podem ser encaixados em uma grade. Para ver um exemplo, consulte <sup>o</sup> tópico AjudaPosicionar uma cota ou anotação usando uma grade.

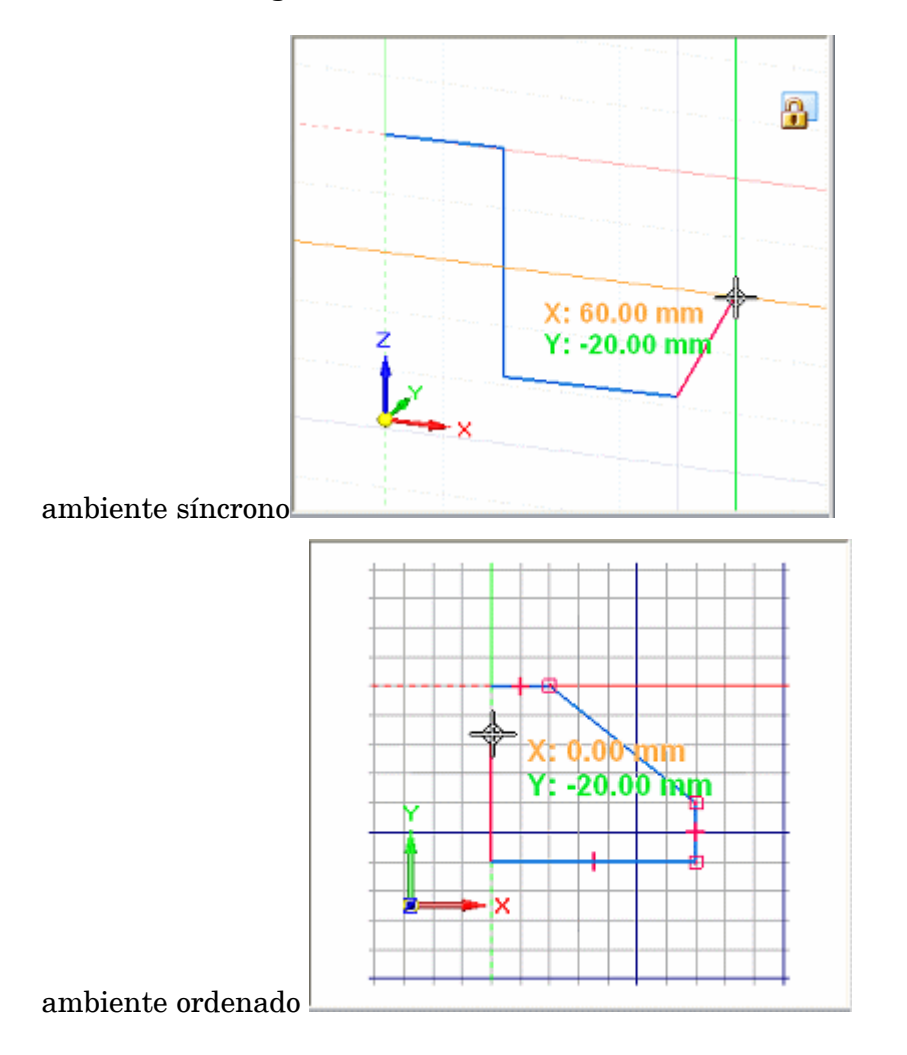

## **Exibindo <sup>a</sup> grade <sup>e</sup> definindo opções**

Use <sup>o</sup> comando Opções de Grade para abrir <sup>a</sup> caixa de diálogo Opções de Grade, onde você pode ativar <sup>e</sup> desativar <sup>a</sup> grade. Quando <sup>a</sup> opção Exibir Grade estiver definida, <sup>a</sup> grade será exibida sempre que você criar ou modificar elementos 2D.

Você pode também usar <sup>a</sup> caixa de diálogo Opções de Grade para:

- •Ativar <sup>e</sup> desativar linhas de alinhamento.
- •Ativar <sup>e</sup> desativar <sup>o</sup> encaixe na grade.
- •Ativar <sup>e</sup> desativar <sup>a</sup> exibição de coordenadas.
- •Alterar <sup>o</sup> espaçamento da grade.
- •Alterar <sup>a</sup> cor da linha da grade.

Para alterar as cores da linha de origem da grade, você deve alterar as cores de Seleção <sup>e</sup> Realce na página Cores no caixa de diálogo Opções do Solid Edge.

## **Como as grades funcionam em um ambiente ordenado**

A grade é exibida no modo Detalhamento <sup>e</sup> no modo perfil <sup>e</sup> rascunho quando você desenha, insere cotas <sup>e</sup> insere anotações em elementos 2D. As coordenadas X <sup>e</sup> Y que ela exibe são relativas <sup>a</sup> um ponto de origem (1), que você pode posicionar em qualquer lugar da janela. O ponto de origem é marcado na interseção das linhas de origem X <sup>e</sup> Y.

À medida que você move <sup>o</sup> cursor, <sup>a</sup> distância horizontal <sup>e</sup> vertical entre <sup>a</sup> posição do cursor <sup>e</sup> <sup>o</sup> ponto de origem é dinamicamente exibida.

Se <sup>a</sup> opção Encaixar na Grade estiver ativada quando você adicionar cotas <sup>e</sup> anotações, elas serão encaixadas às linhas <sup>e</sup> aos pontos da grade.

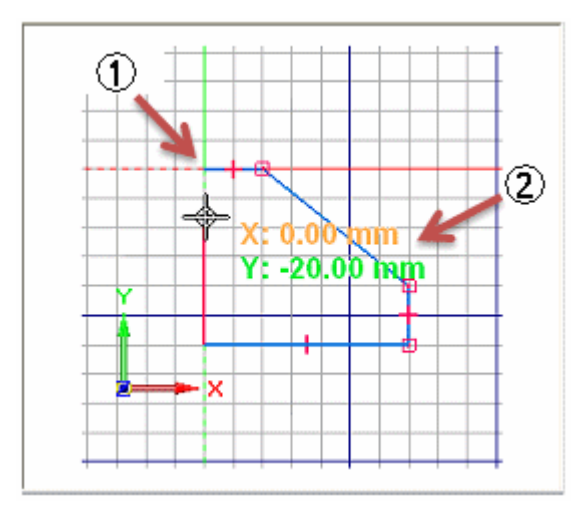

## **Como as grades funcionam em um ambiente síncrono**

A grade está disponível para desenho <sup>e</sup> edição de elementos 2D <sup>e</sup> para adição de cotas <sup>e</sup> anotações 2D.

A visibilidade da grade é diferente nos ambientes de Detalhamento <sup>e</sup> de modelagem síncrona. No Detalhamento, quando <sup>a</sup> grade é ativada, ela fica sempre visível. Na modelagem síncrona, <sup>a</sup> grade é visível apenas quando um plano é bloqueado.

Nos ambientes 3D, <sup>a</sup> grade ajuda <sup>a</sup> desenhar horizontalmente <sup>e</sup> verticalmente com relação <sup>a</sup> arestas da peça <sup>e</sup> <sup>a</sup> faces do modelo, exibindo uma série de linhas ou pontos de interseção <sup>e</sup> exibindo linhas de alinhamento. A grade ajuda também <sup>a</sup> desenhar com precisão exibindo as coordenadas X <sup>e</sup> Y relativas <sup>a</sup> um ponto de origem (1), que você pode posicionar em qualquer lugar da janela.

À medida que você move <sup>o</sup> cursor, <sup>a</sup> distância horizontal <sup>e</sup> vertical (2) <sup>e</sup> <sup>a</sup> orientação entre <sup>a</sup> posição do cursor <sup>e</sup> <sup>o</sup> ponto de origem são exibidas <sup>e</sup> atualizadas.

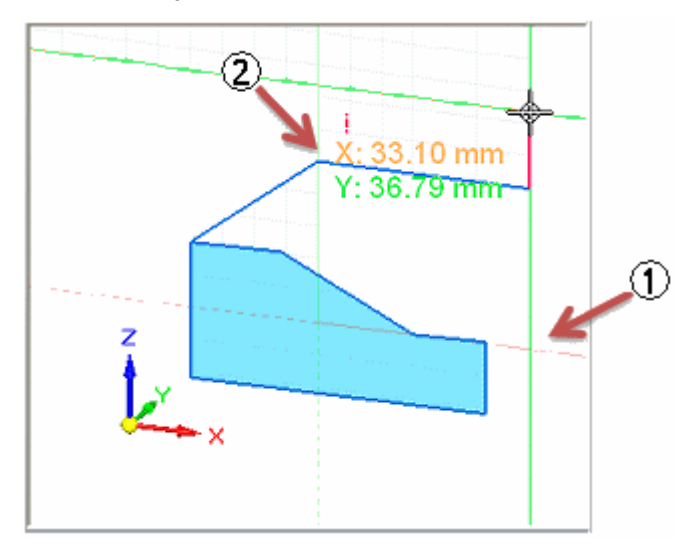

Se <sup>a</sup> opção Encaixar na Grade estiver ativada quando você adicionar cotas <sup>e</sup> anotações, elas serão encaixadas às linhas <sup>e</sup> aos pontos da grade.

## **Reconhecimento da origem da grade**

A origem da grade é marcada pela interseção das linhas de origem X <sup>e</sup> Y.

• No perfil ordenado <sup>e</sup> rascunho, <sup>o</sup> modo de exibição padrão é uma linha tracejada vermelha para <sup>o</sup> eixo X <sup>e</sup> uma linha tracejada verde para <sup>o</sup> eixo Y. O ponto de origem da grade definido pelo usuário é marcado por um círculo <sup>e</sup> um ponto. A origem padrão fica no centro do plano de referência do perfil ou rascunho.

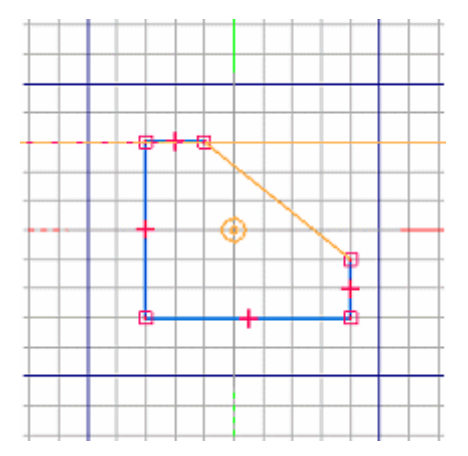

• No Detalhamento, <sup>o</sup> modo de exibição padrão é uma linha tracejada vermelha para <sup>o</sup> eixo X <sup>e</sup> uma linha tracejada magenta para <sup>o</sup> eixo Y. O ponto de origem da grade definido pelo usuário é marcado por um círculo <sup>e</sup> um ponto. A origem padrão é <sup>o</sup> local (0,0) da folha de desenho.

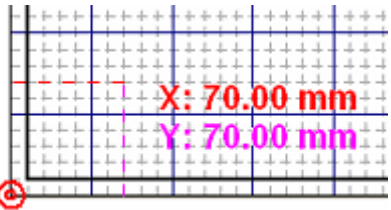

• No ambiente de modelagem síncrona, <sup>o</sup> esquema de cores padrão corresponde à tríade de origem definida pelo usuário no centro da janela gráfica. O eixo X é uma linha vermelha <sup>e</sup> <sup>o</sup> eixo Y é verde. Essas linhas são contínuas na direção positiva <sup>e</sup> tracejadas na direção negativa. Não há marcador no ponto de origem definido pelo usuário. A origem padrão é <sup>o</sup> centro 0,0,0 do plano de rascunho bloqueado atualmente.

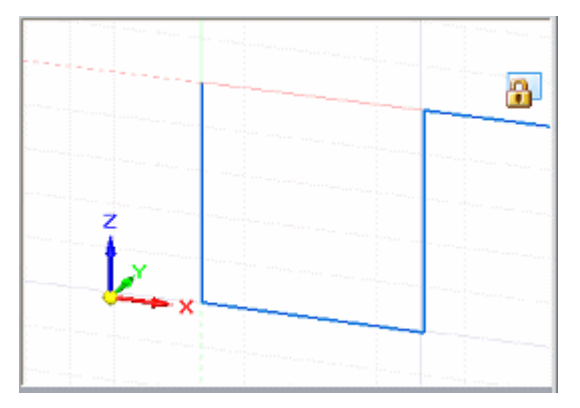

#### **Movendo <sup>a</sup> origem da grade**

Você pode mover <sup>o</sup> ponto de origem da grade usando um desses comandos:

- •Use o comando Reposicionar Origem  $\mathcal{L}$  para mover a origem para um local definido pelo usuário. Isso é útil quando você desejar fazer um dos seguintes:
	- Adicionar cotas ou restrições que são horizontais ou verticais <sup>a</sup> uma aresta de modelo.
	- Desenhar linhas <sup>e</sup> outros elementos <sup>a</sup> uma distância precisa de outro elemento em um local conhecido.
	- Deslocar uma série de elementos uma mesma distância de um local conhecido.
- • Para redefinir automaticamente <sup>o</sup> ponto de origem para corresponder à origem da folha de desenho ou do plano de trabalho, use o comando Origem Zero ...

#### **Nota**

Os comandos Reposicionar Origem <sup>e</sup> Origem Zero estão disponíveis em ambientes de modelagem síncrona apenas quando um plano de rascunho está bloqueado.

Consulte <sup>o</sup> tópico da Ajuda Reposicionar <sup>o</sup> ponto de origem da grade.

#### **Alterando <sup>a</sup> orientação da grade**

No perfil ordenado <sup>e</sup> rascunho, <sup>a</sup> orientação padrão para <sup>o</sup> eixo X da grade é horizontal com relação ao plano de referência do perfil ou rascunho. Você pode reorientar <sup>o</sup> eixo <sup>x</sup> para qualquer ângulo usando <sup>a</sup> opção Ângulo na caixa de diálogo Opções de Grade.

No ambiente de modelagem síncrona, <sup>a</sup> orientação dos eixos da grade corresponde aos eixos de origem do plano de rascunho bloqueado atualmente. Quando você bloqueia em um plano de rascunho diferente, os eixos de origem são reorientados para <sup>o</sup> novo plano. Você pode usar <sup>o</sup> comando Reposicionar Origem para fazer <sup>o</sup> seguinte:

- • Alterar <sup>o</sup> ângulo da grade. Consulte <sup>o</sup> tópico da Ajuda Reposicionar <sup>a</sup> origem do plano de rascunho.
- • Certifique-se que as cotas posicionadas na geometria coplanar permaneçam horizontais <sup>e</sup> verticais. Consulte <sup>o</sup> tópico da Ajuda Definir <sup>o</sup> plano de rascunho horizontal <sup>e</sup> vertical para dimensionamento.

No Detalhamento, <sup>a</sup> orientação padrão para <sup>o</sup> eixo X da grade é horizontal. Você pode reorientar <sup>o</sup> eixo <sup>x</sup> para qualquer ângulo usando <sup>a</sup> opção Ângulo na caixa de diálogo Opções de Grade.
### **IntelliSketch**

O IntelliSketch é uma ferramenta de desenho dinâmica usada para rascunhar <sup>e</sup> modificar elementos. O IntelliSketch lhe permite criar rascunhos com precisão, especificando características do desenho à medida que <sup>o</sup> faz.

Por exemplo, <sup>o</sup> IntelliSketch permite que você rascunhe uma linha horizontal ou vertical, ou uma linha paralela ou perpendicular <sup>a</sup> outra linha, ou tangente <sup>a</sup> um círculo. Você também pode desenhar um arco conectado com <sup>o</sup> ponto final de uma linha existente, desenhar um círculo concêntrico com outro círculo, uma linha <sup>a</sup> um círculo; as possibilidades são muitos numerosas para listar.

O IntelliSketch coloca cotas <sup>e</sup> relações geométricas em qualquer novo elemento em 2D, enquanto você <sup>o</sup> desenha. Você pode usar outra ferramenta, O Assistente de Relação, para colocar cotas <sup>e</sup> relações automaticamente em elementos de perfil existentes.

### **Como o IntelliSketch funciona**

À medida que você desenha, <sup>o</sup> Intellisketch rastreia <sup>o</sup> movimento do cursor <sup>e</sup> mostra uma exibição temporária dinâmica do elemento que está desenhando. Esta exibição temporária mostra que aparência <sup>o</sup> novo elemento terá se você clicar na posição atual.

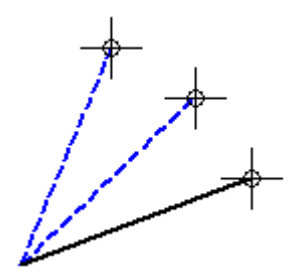

O Intellisketch lhe dá mais informação sobre <sup>o</sup> elemento que está desenhando, ao exibir relações entre <sup>o</sup> elemento temporário dinâmico <sup>e</sup> os seguintes:

- •Outros elementos no desenho
- •Orientações horizontal <sup>e</sup> vertical
- •A origem do elemento que está desenhando

Quando <sup>o</sup> Intellisketch reconhece uma relação, ele exibe <sup>o</sup> indicador de relação no cursor. À medida que você move <sup>o</sup> cursor, <sup>o</sup> Intellisketch atualiza <sup>o</sup> indicador para mostrar novas relações. Se <sup>o</sup> indicador de relação é exibido no cursor quando você clica para desenhar <sup>o</sup> elemento, <sup>o</sup> software aplica aquela relação ao elemento. Por exemplo, se <sup>o</sup> indicador de relação Horizontal é exibido quando você clica para colocar <sup>o</sup> segundo ponto final de uma linha, então <sup>a</sup> linha será exatamente horizontal.

### **As relações do Intellisketch**

Você pode definir os tipos de relações que deseja que <sup>o</sup> Intellisketch reconheça na página Relações, na caixa de diálogo do Intellisketch. O Intellisketch pode reconhecer uma ou duas relações de cada vez. Quando <sup>o</sup> Intellisketch reconhece duas relações, ele exibe os dois indicadores de relação no cursor.

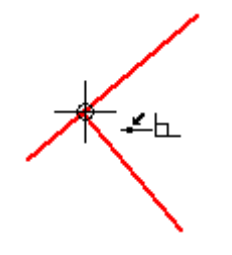

### **Zona de localização do Intellisketch**

Você não tem que mover <sup>o</sup> cursor para uma posição exata para que <sup>o</sup> Intellisketch reconheça uma relação. O Intellisketch reconhece relações para qualquer elemento dentro da zona de localização do cursor. O círculo em volta do reticulado do cursor ou <sup>a</sup> extremidade da seta do cursor indicam <sup>a</sup> zona de localização. Você pode alterar <sup>o</sup> tamanho da zona de localização com <sup>o</sup> comando Intellisketch, no menu Ferramentas.

### **Indicadores de alinhamento**

O Intellisketch exibe uma linha tracejada temporária para indicar quando <sup>a</sup> posição do cursor está horizontalmente ou verticalmente alinhada com um ponto chave de um elemento.

### **Elementos infinitos**

O Intellisketch reconhece <sup>a</sup> relação Ponto no Elemento por linhas <sup>e</sup> arcos, como se esses elementos fossem infinitos. No seguinte exemplo, <sup>o</sup> Intellisketch reconhece <sup>a</sup> relação Ponto no Elemento quando <sup>o</sup> cursor está posicionado diretamente sobre um elemento <sup>e</sup> também quando <sup>o</sup> cursor é movido do elemento.

### **Pontos centrais**

O Intellisketch exibe um indicador no ponto central de um arco ou círculo para tornar este ponto chave fácil de localizar.

### **Encaixando nos pontos**

Ao desenhar ou manipular elementos em 2D, você pode usar teclas de atalho com <sup>o</sup> QuickPick para encaixar em pontos chave ou pontos de interseção. Isso também se aplica <sup>a</sup> coordenadas de ponto como <sup>a</sup> entrada para <sup>o</sup> comando sendo usado.

Uma vez que tenha destacado <sup>o</sup> elemento ao que quer encaixar com <sup>o</sup> cursor, pode usar estas teclas de atalho para encaixar nos pontos:

- •Ponto intermediário - pressione M.
- •Ponto de interseção - pressione I.
- •Ponto central - pressione C.
- •Ponto final - pressione E.

Para saber mais, consulte Selecionando <sup>e</sup> encaixando pontos

### **Bloqueio de ângulo de varredura em quadrantes**

Quando você desenha arcos tangentes ou perpendiculares, <sup>o</sup> ângulo de varredura do arco no quadrante aponta 0, 90, 180 <sup>e</sup> 270 graus. Isso permite que você desenhe arcos comuns sem digitar <sup>o</sup> valor de varredura na barra de comando.

Uma linha tracejada temporária aparece desde <sup>o</sup> ponto final do arco até <sup>a</sup> linha central do arco para notificá-lo de que <sup>o</sup> arco está em um quadrante.

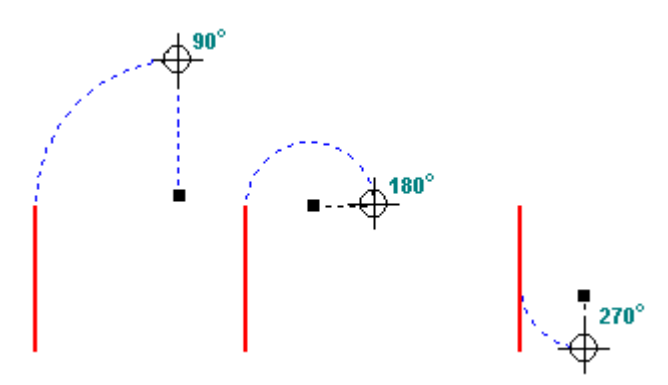

### **Dimensionamento automático**

Você pode usar as opções na página Dimensionamento Automático, na caixa de diálogo do Intellisketch, para criar automaticamente cotas para <sup>a</sup> nova geometria. A página oferece várias opções para controlar quando as cotas são desenhadas, assim como se usar ou não <sup>o</sup> mapeamento de estilo de cota.

Você pode usar <sup>o</sup> comando Dimensionamento Automático como uma maneira rápida de ativar <sup>e</sup> desativar <sup>o</sup> dimensionamento automático.

### **Exemplo: Desenhar uma linha horizontal**

Você pode usar <sup>o</sup> Intellisketch para desenhar uma linha que é exatamente horizontal. Você pode aplicar uma relação horizontal à medida que desenha <sup>a</sup> linha, ou desenhar <sup>a</sup> linha sem <sup>a</sup> relação horizontal.

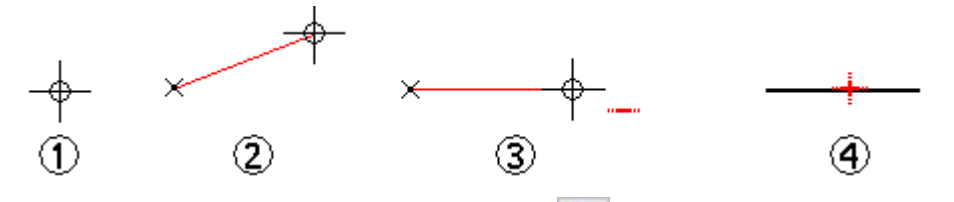

- 1. Escolha o comando do IntelliSketch na aba Início ou na aba Rascunho.
- 2. Na caixa de diálogo do IntelliSketch, na aba Relações, marque <sup>a</sup> opção Horizontal ou Vertical <sup>e</sup> clique em OK.
- 3. Selecione <sup>o</sup> comando Linha.
- 4. Clique onde deseja posicionar <sup>o</sup> primeiro ponto final da linha, em qualquer lugar da janela do aplicativo (1).
- 5. Mova <sup>o</sup> cursor pela janela (2). Observe que <sup>a</sup> exibição da linha dinâmica sempre se estende do ponto final que acaba de colocar à posição atual do cursor. Você pode ver também <sup>a</sup> relação dos indicadores do IntelliSketch exibidos no cursor.
- 6. Mova <sup>o</sup> cursor para tornar <sup>a</sup> linha dinâmica aproximadamente horizontal.
- 7. Quando <sup>o</sup> indicador de relação Horizontal do IntelliSketch for exibido no cursor (3), clique para posicionar <sup>o</sup> segundo ponto final.
- O IntelliSketch colocará um indicador de relação horizontal na nova linha (4).

### **Dica**

Os indicadores de relação podem ser exibidos ou ocultos com <sup>o</sup> comando Indicadores de Relação.

### **Dica**

Para encaixar em um ponto de interseção ou ponto chave, localize <sup>o</sup> elemento com <sup>o</sup> cursor <sup>e</sup> pressione uma destas teclas de atalho.

- •Ponto intermediário de uma linha ou arco: pressione M.
- •Ponto de interseção de linhas, círculos, curvas <sup>e</sup> arcos: pressione I.
- •Ponto central de um círculo ou arco: pressione C.
- •Ponto final de uma linha, arco ou curva: pressione E.

Para pontos de interseção - se houver vários pontos legíveis localizados, <sup>o</sup> QuickPick se abrirá <sup>e</sup> os relacionará. No QuickPick, clique para selecionar <sup>o</sup> ponto que deseja.

### **Exemplo: Desenhar uma linha conectada <sup>a</sup> outra**

Você pode usar <sup>o</sup> IntelliSketch para conectar um elemento que está desenhando com um elemento existente. Você pode aplicar uma relação conectar à medida que desenha as linhas, ou desenhar <sup>a</sup> linha sem <sup>a</sup> relação conectar.

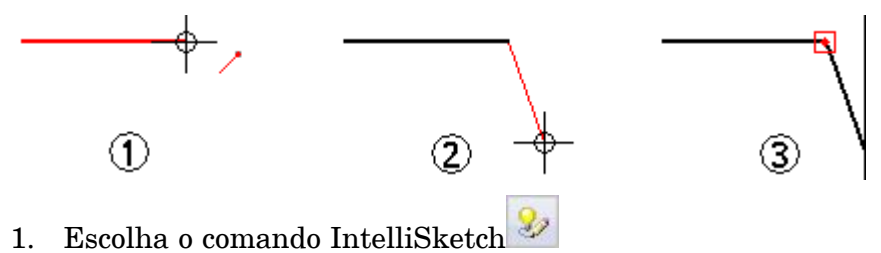

- 2. Na caixa de diálogo IntelliSketch, na aba Relações, defina <sup>a</sup> opção Ponto Final <sup>e</sup> clique em OK.
- 3. Selecione <sup>o</sup> comando Linha.
- 4. Mova <sup>o</sup> cursor para <sup>o</sup> fim de uma linha na janela do aplicativo. À medida que você move <sup>o</sup> cursor sobre ela, <sup>a</sup> linha é realçada <sup>e</sup> <sup>o</sup> IntelliSketch exibe <sup>o</sup> indicador de relação de Ponto Final no cursor.
- 5. Quando <sup>o</sup> IntelliSketch exibir <sup>o</sup> indicador de relação, clique para posicionar <sup>o</sup> primeiro ponto final da nova linha (1). Este ponto final é conectado ao ponto final da linha anterior.

### **Dica**

Ao invés de clicar, você pode encaixar no ponto final da linha mais próximo ao cursor pressionando <sup>a</sup> tecla **E**.

- 6. Clique onde deseja colocar <sup>o</sup> segundo ponto final da nova linha.
- 7. A nova linha <sup>e</sup> <sup>a</sup> anterior têm seus pontos finais conectados (2).

O IntelliSketch coloca um indicador de relação conectar no ponto onde as duas linhas se conectam (3).

### **Dica**

Os indicadores de relação podem ser exibidos ou ocultos com <sup>o</sup> comando Indicadores de Relação.

### **Dica**

As relações são mantidas apenas se <sup>o</sup> comando Manter Relações for marcado.

### **Dica**

Para encaixar em um ponto chave ou ponto de interseção, localize <sup>o</sup> elemento com <sup>o</sup> cursor <sup>e</sup> pressione uma destas teclas de atalho.

- •Ponto intermediário de uma linha ou arco: pressione M.
- •Ponto de interseção de linhas, círculos, curvas <sup>e</sup> arcos: pressione I.
- •Ponto central de um círculo ou arco: pressione C.
- •Ponto final de uma linha, arco ou curva: pressione E.

Para pontos de interseção - se houver vários pontos legíveis localizados, <sup>o</sup> QuickPick se abrirá <sup>e</sup> os relacionará. No QuickPick, clique para selecionar <sup>o</sup> ponto que deseja.

## **Linhas de projeção**

Linhas de projeção são extensões de linhas que ajudam durante <sup>o</sup> desenho em 2D.

• Você pode usar linhas de projeção para ajudá-lo <sup>a</sup> criar geometria nova, <sup>e</sup> quaisquer restrições que você criar com elas permanecem ativas mesmo depois que você desativar linhas de projeção. Por exemplo, no desenho, você pode usar linhas de projeção em uma vista auxiliar para habilitar <sup>a</sup> criação de vistas adicionais com alinhamento <sup>e</sup> tamanho apropriados.

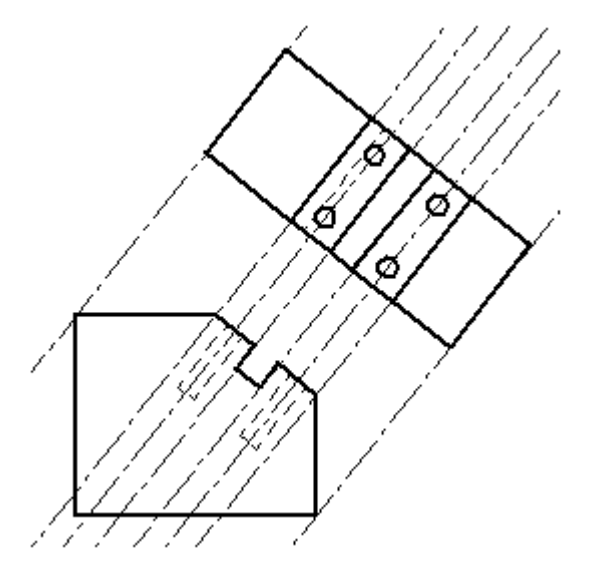

- • Você pode criar uma linha com <sup>a</sup> opção de linha de projeção estabelecida ou editar uma linha existente <sup>e</sup> estabelecer <sup>a</sup> propriedade de linha mais tarde.
- • Você pode colocar cotas <sup>e</sup> anotações nas linhas de projeção. As cotas <sup>e</sup> anotações conectam com <sup>o</sup> segmento de definição da linha de projeção (a linha original em 2D sob <sup>a</sup> qual <sup>a</sup> linha de projeção está baseada).

Linhas de projeção estão disponíveis como uma propriedade de linha na barra de comando Linha <sup>e</sup> na página de Formato da caixa de diálogo Propriedades de Elementos.

# **Medição de área <sup>e</sup> distância**

Você pode medir distâncias ou áreas mesmo quando estiver em meio à outra tarefa. Para definir as unidades de medida das distâncias <sup>e</sup> áreas, use <sup>o</sup> comando Propriedades no menu Aplicativo.

### **Medindo distâncias 2D**

No ambiente Detalhamento, você pode medir distâncias usando ocomando Medir Distância Estes comandos medem distâncias lineares ou distâncias lineares cumulativas ao longo de uma série de pontos. O primeiro ponto clicado estabelece <sup>a</sup> origem da medição (1). Depois disso, é possível selecionar qualquer ponto chave para ver <sup>a</sup> distância entre ele <sup>e</sup> <sup>a</sup> origem, bem como <sup>a</sup> distância delta ao longo do eixo principal (2).

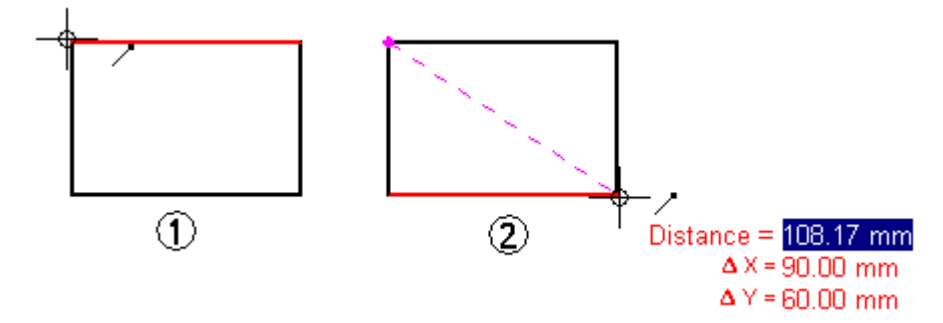

Ao clicar em um ponto chave, este é adicionado <sup>a</sup> uma série de pontos de medição. Em seguida, é possível selecionar outro ponto para ver <sup>a</sup> nova distância linear <sup>e</sup> deltas (3) ou clicar nele para ver <sup>a</sup> distância entre os dois últimos pontos <sup>e</sup> <sup>a</sup> distância total cumulativa da origem até <sup>o</sup> último ponto (4). Clique no botão da direita para redefinir esse comando.

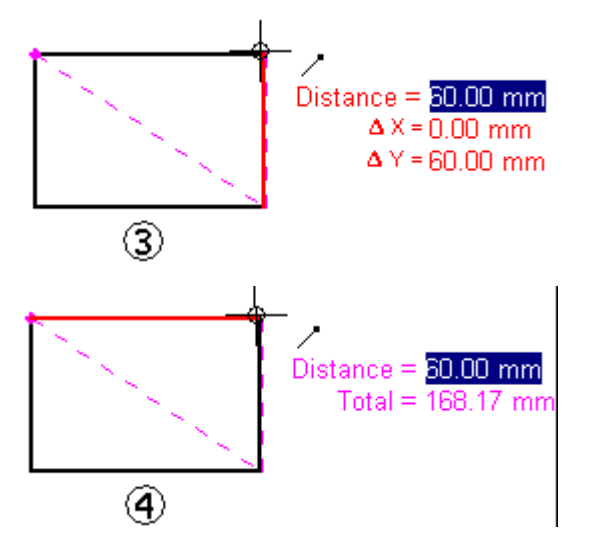

### **Medindo distâncias <sup>e</sup> ângulos em 3D**

Nos ambientes Peça, Peça em Chapa <sup>e</sup> Montagem, <sup>o</sup> comando Medir Distância mede distâncias lineares. O primeiro ponto clicado estabelece <sup>a</sup> origem da medição (1). Em seguida, é possível selecionar qualquer ponto chave (2) para abrir <sup>a</sup> caixa de diálogo Medir Distância, que exibe <sup>o</sup> tipo de seleção de ponto chave, <sup>a</sup> distância real, <sup>a</sup> distância aparente na vista de tela <sup>e</sup> <sup>a</sup> distância delta ao longo de cada eixo principal.

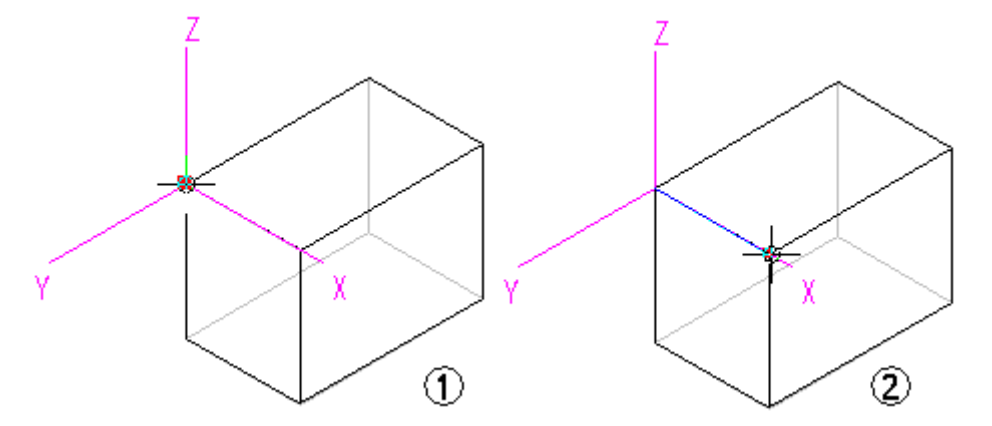

Nos ambientes Peça, Peça em Chapa <sup>e</sup> Montagem, <sup>o</sup> comando Medir Ângulo mede os ângulos. É possível medir ângulos entre duas faces ou entre três pontos.

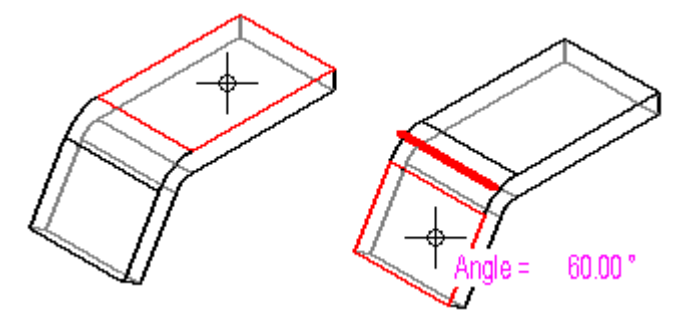

### **Medindo distâncias mínimas**

Nos ambientes Peça, Peça em Chapa <sup>e</sup> Montagem, é possível usar <sup>o</sup> comando Medir Distância Mínima para medir <sup>a</sup> distância mínima entre dois elementos ou pontos chave. É possível usar <sup>a</sup> opção Selecionar Tipo na barra de comandos Distância Mínima para filtrar <sup>o</sup> tipo de elemento <sup>a</sup> ser selecionado. Ao trabalhar em um contexto de montagem, também é possível usar <sup>a</sup> opção Ativar Peça para ativar as peças que deseja medir.

### **Medindo distâncias normais**

Nos ambientes Peça, Peça em Chapa <sup>e</sup> Montagem, <sup>o</sup> comando Medir Distância Normal mede <sup>a</sup> distância normal entre um elemento planar ou linha <sup>e</sup> um ponto chave. É possível usar <sup>a</sup> opção Tipos de Elemento na barra de comandos Medir Distância Normal para filtrar <sup>o</sup> tipo de elemento que deseja selecionar. É possível usar <sup>a</sup> opção Ponto Chave para especificar que tipo de ponto chave deve ser identificado ao medir <sup>a</sup> distância. É possível usar <sup>a</sup> opção Sistema de Coordenadas para selecionar um sistema de coordenadas definido por um usuário para selecionar um dos pontos. Ao usar um sistema de coordenadas, os valores obtidos serão relativos ao sistema de coordenadas especificado. Ao trabalhar em um contexto de montagem, também é possível usar <sup>a</sup> opção Ativar Peça para ativar as peças que deseja medir.

### **Medindo áreas**

<sup>O</sup> comando Medir Área, disponível somente no ambiente Detalhamento <sup>e</sup> em perfis <sup>e</sup> rascunhos em 2D, mede área de uma região delimitada (1). Também é possível medir <sup>a</sup> área cumulativa dentro de mais de uma região delimitada mantendo <sup>a</sup> tecla Shift pressionada <sup>e</sup> clicando nos elementos (2). Cada vez que <sup>o</sup> usuário clica em um elemento, <sup>a</sup> área do último elemento é exibida junto com <sup>a</sup> área total. Clique em outro elemento sem pressionar <sup>a</sup> tecla Shift para restaurar <sup>o</sup> comando.

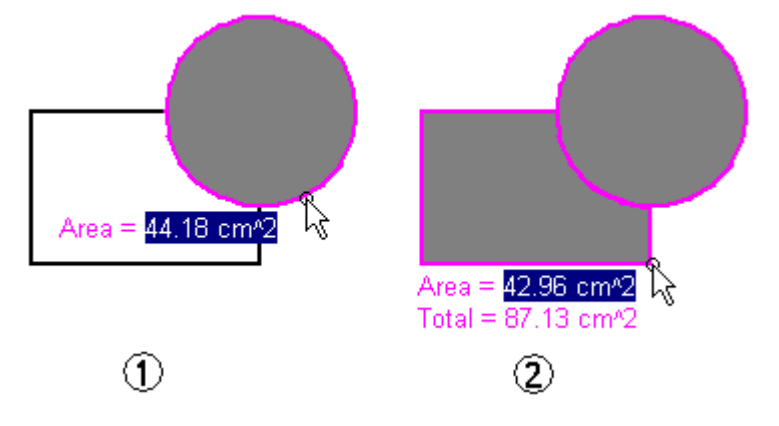

### **Medindo comprimentos**

O comando Medir Comprimento Total mede <sup>o</sup> comprimento cumulativo de um conjunto selecionado de formas geométricas em 2D.

### **Medindo automaticamente**

Além dos comandos individuais de distância, área, comprimento <sup>e</sup> ângulo, é possível usar ocomando Smart Measure em ambientes 2D <sup>e</sup> 3D para medições automáticas com base no que for selecionado:

- • Selecione um único elemento 2D ou um objeto 3D para medir <sup>o</sup> seu comprimento, <sup>o</sup> seu ângulo ou <sup>o</sup> seu raio.
- • Selecione dois ou mais elementos 2D, ou objetos 3D, para medir <sup>a</sup> distância ou <sup>o</sup> ângulo entre eles.

O comando Smart Measure funciona como <sup>o</sup> comando Smart Dimension, exceto por não fornecer uma cota como resultado.

### **Copiando valores medidos**

É possível copiar <sup>o</sup> valor medido realçado para <sup>a</sup> Área de Transferência pressionando Ctrl+C. O valor copiado pode ser usado como informação para outro comando. Por exemplo, é possível colar <sup>o</sup> valor copiado em uma barra de comando de Linha para definir <sup>o</sup> comprimento da linha. Use <sup>a</sup> tecla Tab para realçar outro valor.

### **Medindo <sup>a</sup> geometria da vista do desenho**

Ao medir <sup>a</sup> geometria de um modelo em uma vista de desenho ou ao medir distâncias entre as bordas de modelos em duas vistas de desenho, você pode selecionar <sup>a</sup> opção Usar Escala de Vista de Desenho na barra de comandos para especificar que <sup>o</sup> valor medido está sendo exibido usando <sup>o</sup> equivalente da distância do modelo.

Alternativamente, uma escala definida pelo usuário pode ser aplicada, selecionando-a da lista Escala na barra de comandos.

### **Nota**

- • A escala de uma vista de desenho pode ser exibida usando <sup>a</sup> página Geral (caixa de diálogo Propriedades da Vista de Desenho).
- • Os valores de escala estabelecidos pelo usuário são definidos na seção Escalas de Vistas de Desenho no arquivo Custom.xml, na pasta Programa do Solid Edge. Consulte <sup>o</sup> tópico de ajudaAdicionar escalas de vistas de desenho personalizadas ao Solid Edge.

### **Exemplo: Medindo <sup>o</sup> comprimento de uma linha**

Mesmo no meio de uma tarefa, é possível medir distâncias com <sup>o</sup> comando Medir Distância. Por exemplo, considere <sup>o</sup> seguinte fluxo de trabalho.

- 1. Use <sup>o</sup> comando Linha para desenhar uma linha (1).
- 2. Na aba Inspecionar, clique no comando Medir Distância <sup>e</sup> meça uma distância (2).

### **Nota**

Não é necessário sair do comando Linha antes de medir uma distância.

- 3. Para sair do comando Medir Distância, use <sup>o</sup> botão direito do mouse. O comando Linha ainda está ativo — você pode retomar <sup>o</sup> que estava fazendo.
- 4. Continue usando <sup>o</sup> comando Linha (3).

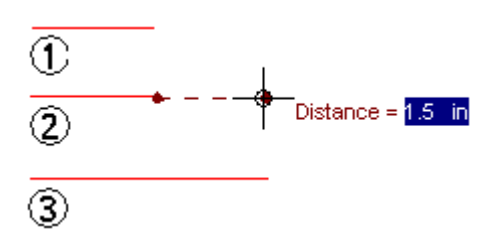

# *8 Dimensionando rascunhos*

Os comandos de dimensionamento estão localizados em três locais. Eles estão localizados no grupo Cota nas abas **Inicial**, **Rascunho** <sup>e</sup> **PMI**.

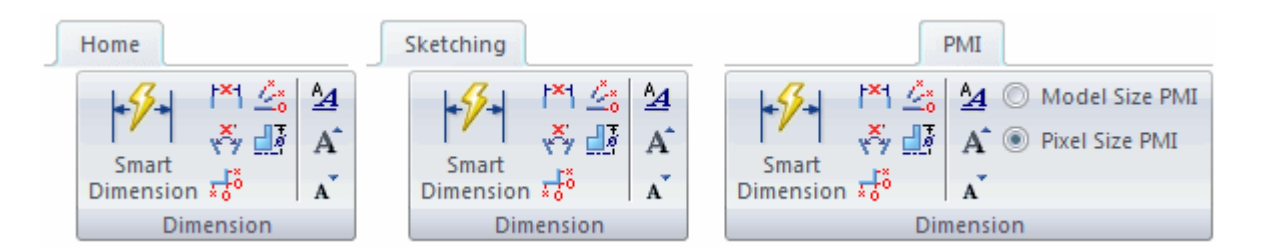

# **Cotas bloqueadas**

Cotas de rascunhos são posicionadas como **guias**. Uma cota **guia** é colorida em vermelho. Uma cota guia é também referida como uma cota **bloqueada**. Uma cota bloqueada não pode ser alterada <sup>a</sup> não ser que seja editada diretamente. À medida que <sup>a</sup> geometria do rascunho é modificada, uma cota bloqueada não é alterada.

Altere uma cota para **guiada** (ou desbloqueada) selecionando <sup>a</sup> cota <sup>e</sup> clicando em bloquear na QuickBar Edição de Valor de Cota. Uma cota **guiada** é colorida em azul. O valor da cota guiada não pode ser selecionado para edição. Ele deve ser alterado para uma cota bloqueada para alterar seu valor diretamente.

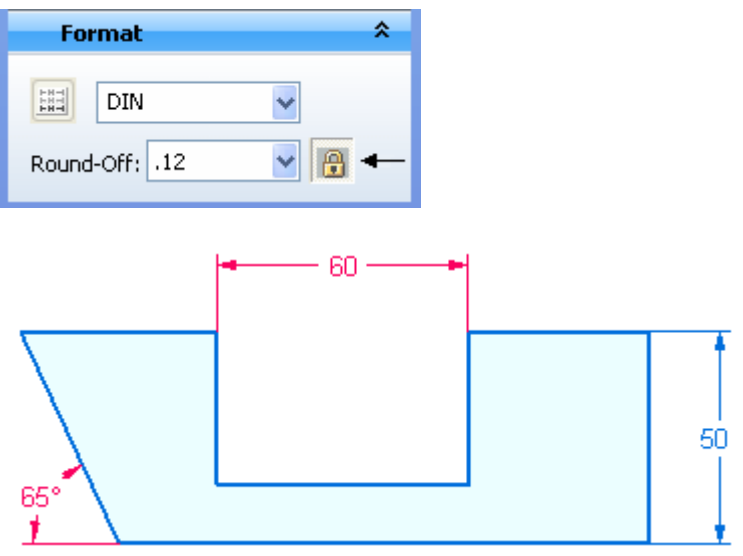

# **Capítulo 8** *Dimensionando rascunhos*

Para alterar <sup>o</sup> valor de uma cota bloqueada, clique no valor da cota <sup>e</sup> insira um novo valor.

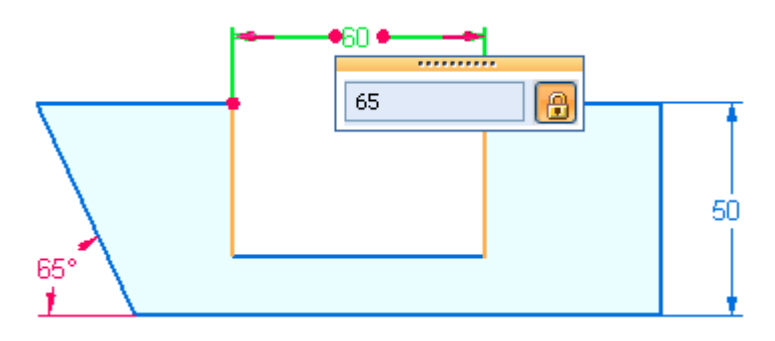

# **Orientação da cota**

A orientação de uma cota de rascunho é controlada pela origem do plano do rascunho. A origem do plano de rascunho define <sup>a</sup> direção horizontal/vertical.

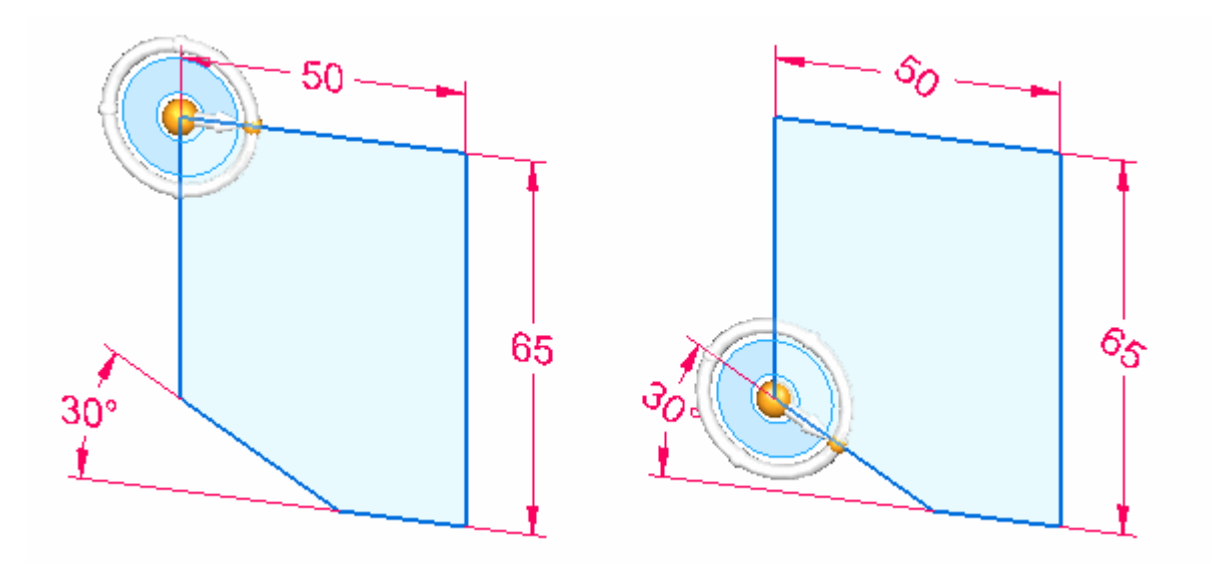

Escolher <sup>o</sup> comando **Vista de Rascunho** orienta <sup>a</sup> vista para onde <sup>o</sup> texto da cota é horizontal.

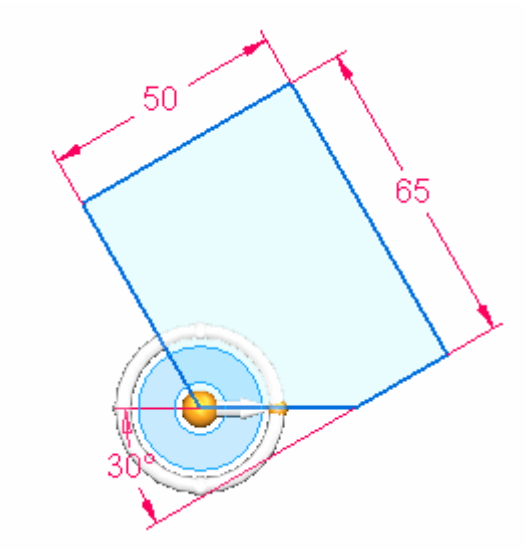

# **Estilo da cota**

Modifique as configurações do estilo da cota na caixa de diálogo Estilo. O comando Estilo está localizado na aba Vista no grupo Estilo.

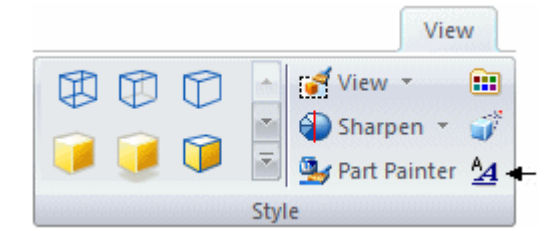

# *9 Rascunhos no PathFinder*

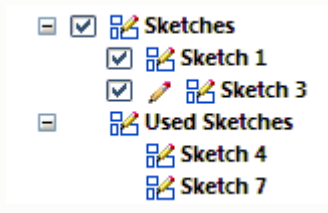

- • No PathFinder, há dois coletores, para os **Rascunhos** <sup>e</sup> para os **Rascunhos Usados**
- • Os rascunhos são armazenados no coletor **Rascunhos** até que sejam consumidos pela criação de corpos ou excluídos.
- $\bullet$  O símbolo de lápis na frente do rascunho denota que seu plano de rascunho está bloqueado.
- $\bullet$  Os rascunhos não usados podem ser exibidos ou ocultos com uma marca de verificação. Todos os rascunhos ou rascunhos específicos podem ser exibidos ou ocultos.
- • Elementos de rascunho usados para criar um recurso são removidos do coletor **Rascunhos** <sup>e</sup> colocados no coletor **Rascunhos Usados**.
- •Rascunhos usados podem ser realçados, excluídos, renomeados <sup>e</sup> restaurados.

# **O menu de contexto de rascunhos no PathFinder**

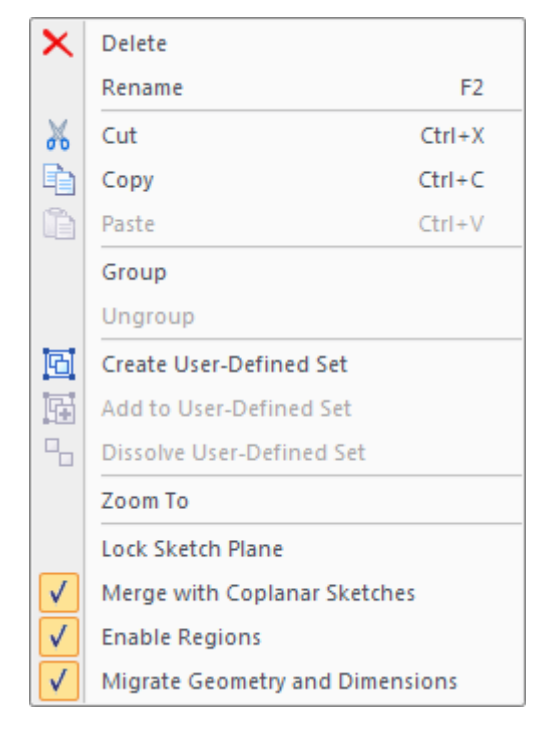

O menu de contexto de rascunhos inclui opções sobre como um rascunho responde à criação de regiões <sup>e</sup> recursos. Estas opções estão organizadas por rascunho.

### **Mesclar com Rascunhos Coplanares**

• Se existe um rascunho no plano de rascunho bloqueado, então qualquer nova geometria se mescla com <sup>o</sup> rascunho existente.

### **Habilitar Regiões**

•Crie regiões à medida que <sup>a</sup> geometria de rascunho forma áreas fechadas.

### **Migrar Geometria <sup>e</sup> Dimensões**

- • Consuma <sup>a</sup> geometria de rascunho usada para criar recursos <sup>e</sup> mova-se para dentro da geometria dentro do coletor **Rascunhos Usados**.
- • Criar as cotas PMI no corpo enquanto <sup>a</sup> geometria de rascunho é usada para criar recursos.

## **O menu de contexto de Rascunhos Usados no PathFinder**

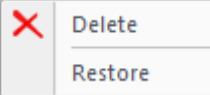

Clique com <sup>o</sup> botão direito do mouse em um rascunho usado para restabelecer <sup>o</sup> menu de contexto. O comando Restaurar restaura um rascunho consumido para <sup>o</sup>

coletor **Rascunhos**. Se existe um plano de rascunho que é <sup>o</sup> mesmo que <sup>o</sup> plano de rascunho usado, <sup>o</sup> rascunho restaurado se mesclará com <sup>o</sup> existente.

# *10 Origem do plano de rascunho*

### **planos de referência**

A origem do plano de referência é definida pelo sistema. A direção horizontal <sup>e</sup> <sup>a</sup> origem são posicionadas no centro do plano de referência. Para alterar <sup>a</sup> origem de referência, use <sup>o</sup> comando **Reposicionar Origem** para definir <sup>a</sup> nova origem <sup>e</sup> direção horizontal.

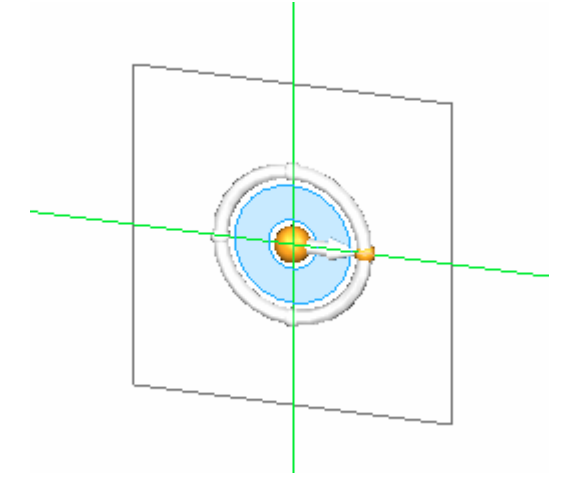

### **faces planares**

A origem de um rascunho em uma face planar pode ser definida antes de bloquear <sup>o</sup> plano. O sistema determina uma direção horizontal <sup>e</sup> origem. Para alterar <sup>a</sup> origem definida pelo sistema, alterne através das arestas lineares da face planar. A aresta é exibida em verde. Pressione (N) para <sup>a</sup> próxima aresta, (B) para voltar à anterior, (F) para virar <sup>a</sup> direção Y <sup>e</sup> (T) para alternar que extremidade da aresta é usada. Uma vez que <sup>a</sup> origem desejada é exibida, clique no bloqueio para bloquear <sup>o</sup> plano de rascunho.

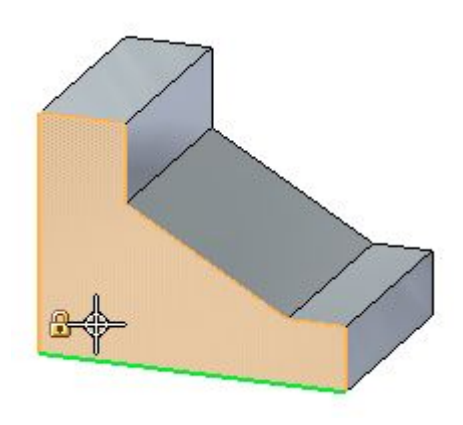

#### q. **Comando Reposicionar origem**

Um plano de rascunho só pode conter uma única coleção de elementos de rascunho. No entanto, pode haver mais de uma área de rascunho por plano de rascunho. No exemplo, existem duas áreas de rascunho (1 <sup>e</sup> 2). As direções horizontal/vertical da área de rascunho (1) não são as mesmas que na área de rascunho (2). A origem do plano de rascunho pode ser reposicionada para redefinir as direções horizontal/vertical de uma área de rascunho particular.

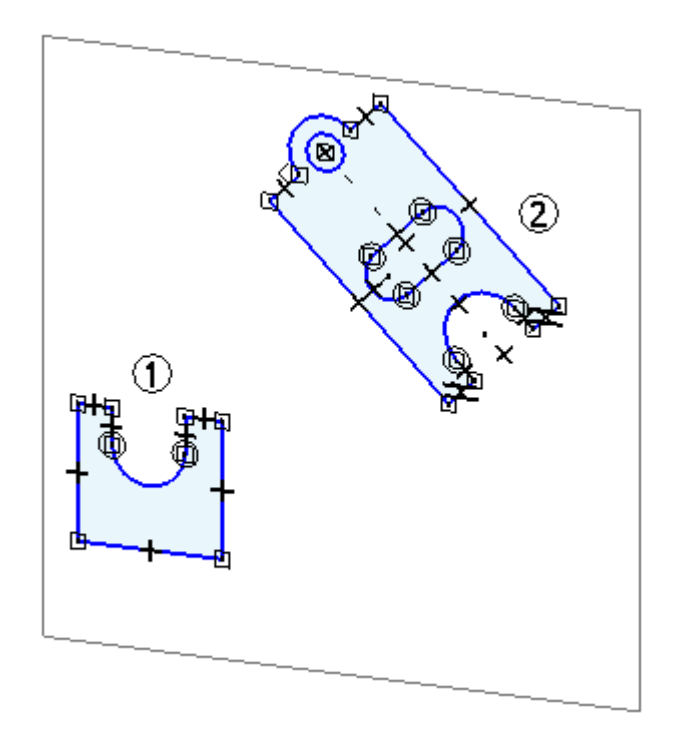

# **Comando Origem Zero**

O comando Origem Zero redefine automaticamente <sup>a</sup> origem como segue:

• No Detalhamento, <sup>a</sup> origem da grade de desenho é redefinida para as coordenadas da folha de desenho (0,0).

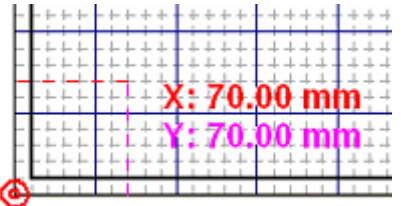

• No ambiente síncrono, tanto <sup>a</sup> origem da grade de desenho quanto <sup>a</sup> origem do plano de rascunho são redefinidas para as coordenadas (0,0,0) <sup>e</sup> orientação no centro do plano de rascunho bloqueado atualmente.

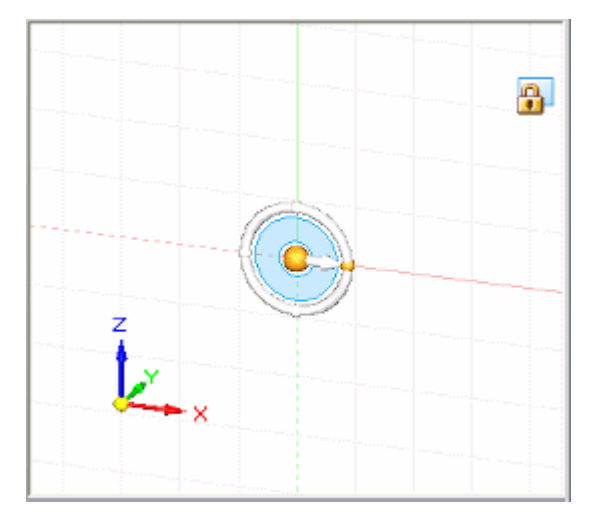

### **Nota**

Esse comando está disponível apenas quando você tiver bloqueado um plano de rascunho.

# **Fluxo de trabalho de Reposicionar Origem**

**Fluxo de trabalho baseado no uso de uma face planar para um plano de rascunho.**

1. Bloquear <sup>o</sup> plano rascunho.

2. No grupo Desenhar, escolha <sup>o</sup> comando **Reposicionar Origem**.

O indicador de origem da reposição é exibido na origem do plano de rascunho no plano bloqueado (1).

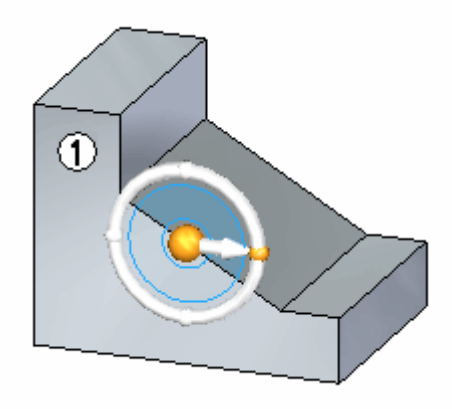

3. Clique <sup>e</sup> arraste <sup>a</sup> origem do indicador para um novo vértice ou aresta.

Isso define <sup>a</sup> nova origem.

4. Clique <sup>e</sup> arraste <sup>o</sup> toro para posicionar <sup>a</sup> direção horizontal. Selecione um ponto chave ou digite um ângulo para bloquear <sup>a</sup> direção.

# **Vista de Rascunho**

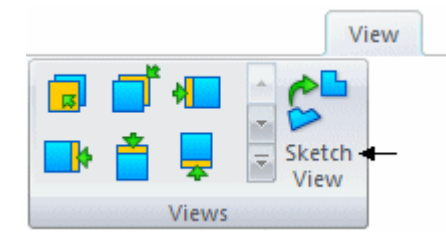

O comando vista de rascunho orienta <sup>a</sup> vista ativa normal para <sup>a</sup> direção horizontal/federal do plano de rascunho bloqueado.

# <span id="page-96-0"></span>*11 Consumo do rascunho <sup>e</sup> migração da cota*

Nos ambientes de peça <sup>e</sup> peça em chapa síncronos, em geral <sup>o</sup> usuário desenha formas geométricas em 2D com <sup>a</sup> finalidade de construir recursos em um modelo sólido. No ambiente síncrono, ao usar elementos de rascunho para construir um recurso, os elementos do rascunho são consumidos <sup>e</sup> as cotas em 2D posicionadas no rascunho migram para as arestas correspondentes do corpo sólido, sempre que possível.

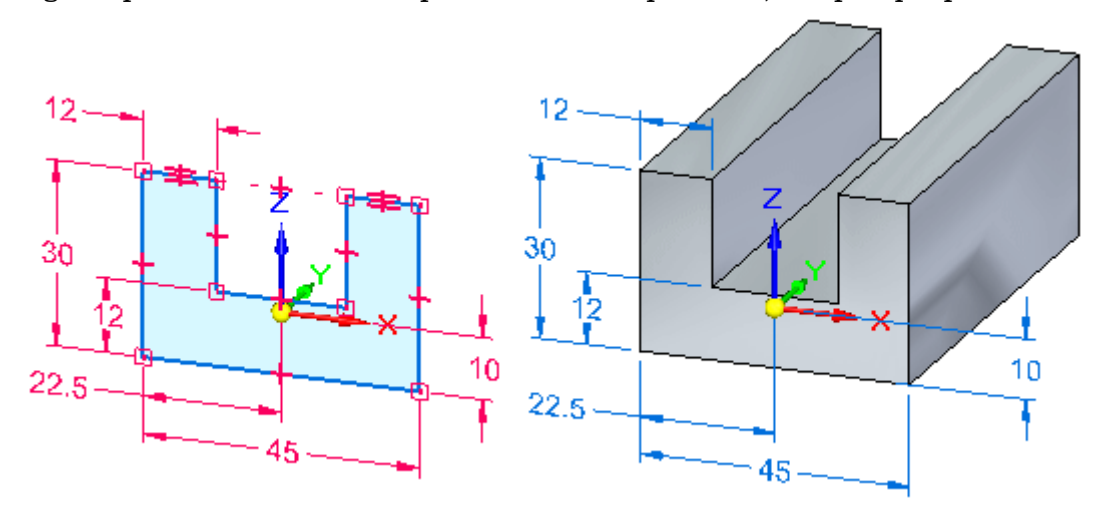

Você pode usar <sup>o</sup> comando Migrar Geometria <sup>e</sup> Dimensões no menu de atalho quando um rascunho é selecionado no PathFinder para controlar se os elementos do rascunho são consumidos <sup>e</sup> as cotas são migradas.

### **Consumo do rascunho <sup>e</sup> migração da cota automáticos**

Por padrão, <sup>o</sup> comando Migrar Geometria <sup>e</sup> Dimensões é definido para um novo documento. Os elementos do rascunho são automaticamente consumidos <sup>e</sup> as cotas 2D são automaticamente migradas quando você os usa para construir recursos. Depois de construir um recurso, <sup>a</sup> geometria do rascunho 2D é movida para <sup>o</sup> coletor Rascunhos Usados no PathFinder <sup>e</sup> as cotas 2D são migradas como cotas de modelo PMI 3D.

Você pode desativar <sup>o</sup> consumo automático dos elementos do rascunho <sup>e</sup> <sup>a</sup> migração de cotas 2D em uma base rascunho-para-rascunho limpando <sup>o</sup> comando Migrar Geometria <sup>e</sup> Cotas no menu de atalho, ao selecionar um rascunho no PathFinder.

Todas as cotas do modelo, quer tenham sido migradas de rascunhos ou adicionadas <sup>a</sup> arestas no modelo 3D diretamente, são cotas PMI. Cotas PMI são exibidas no PathFinder na coleção PMI, sub-coleção Cotas.

### **Capítulo 11** *Consumo do rascunho <sup>e</sup> migração da cota*

Para saber mais sobre <sup>a</sup> criação <sup>e</sup> uso do PMI, consulte <sup>o</sup> tópico da Ajuda, Cotas <sup>e</sup> anotações PMI.

### **Rascunhos <sup>e</sup> cotas parcialmente migrados**

Em muitos casos, apenas alguns elementos do rascunho em um único rascunho são usados para construir um recurso. Se esse for <sup>o</sup> caso, apenas os elementos selecionados do rascunho <sup>e</sup> as cotas 2D associadas são consumidos <sup>e</sup> migrados.

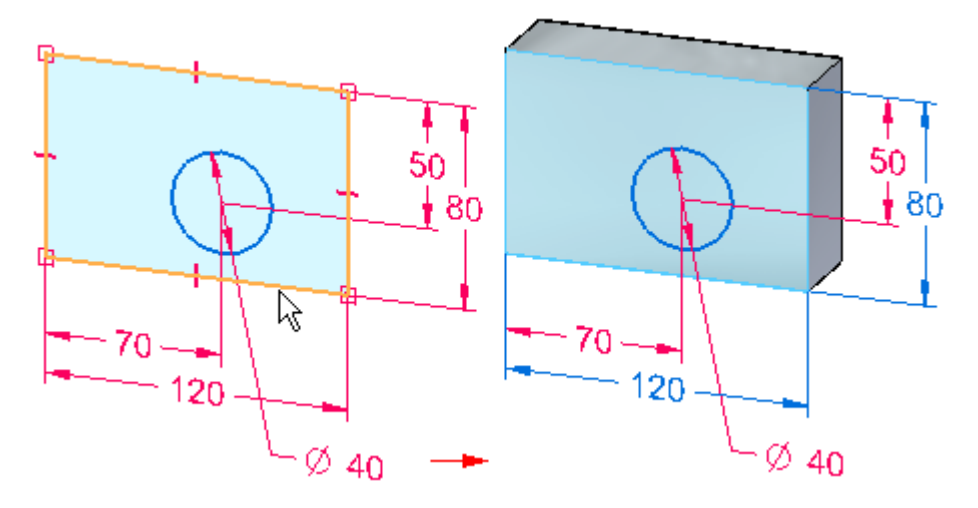

Durante esse processo, as cotas <sup>e</sup> as restrições podem ser conectados às duas arestas do corpo <sup>e</sup> à geometria restante do rascunho. Se <sup>o</sup> rascunho contiver cotas empilhadas, algumas cotas na pilha podem migrar individualmente. Outras cotas, como cotas de coordenada, não migram até que toda <sup>a</sup> geometria 2D à qual elas estão vinculadas tiver sido usada para construir um recurso.

À medida que você continua <sup>a</sup> construir recursos usando os elementos restantes do rascunho, os elementos do rascunho são consumidos <sup>e</sup> as cotas são migradas.

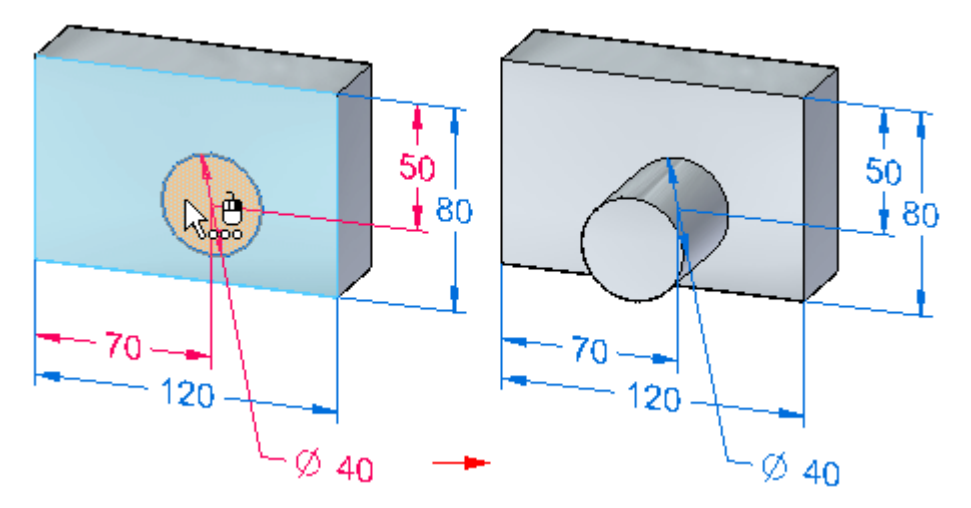

### **Status de bloqueio de cota depois da migração**

As cotas 2D são bloqueadas por padrão. Ao migrar as cotas 2D para um modelo 3D, elas permanecem bloqueadas.

### **Nota**

As cores de cota são determinadas pelas configurações na página Cores da caixa de diálogo Opções.

### **Migração de variável <sup>e</sup> fórmula de cota**

Dimensões de rascunho que usam variáveis retêm as variáveis depois da migração para cotas PMI. Se uma cota de rascunho for guiada por uma fórmula, <sup>a</sup> fórmula é mantida quando <sup>a</sup> cota é migrada para uma cota PMI. A cota PMI continua guiada pela fórmula, mas <sup>a</sup> fórmula precisa ser ativada para se resolver apropriadamente.

### **Trabalhando com rascunhos combináveis**

Você pode usar <sup>o</sup> comando Mesclar Rascunhos Coplanares, no menu de atalho, para controlar se um rascunho é combinado com outro rascunho coplanar em uma peça ou montagem síncrona.

Embora este comando esteja disponível em peça síncrona, peça em chapa <sup>e</sup> documentos de montagem, <sup>a</sup> propriedade de mescla é mais útil ao trabalhar com rascunhos de montagens <sup>e</sup> também representa um papel ao converter peças <sup>e</sup> montagens tradicionais em documentos síncronos.

Quando você define <sup>a</sup> opção Mesclar Rascunhos Coplanares para um rascunho, são aplicadas as seguintes regras <sup>e</sup> condições:

- • Novos elementos de rascunho que são desenhados coplanares ao rascunho em espaço livre são adicionados ao rascunho existente. Para criar os novos elementos de rascunho coplanares, você pode selecionar <sup>o</sup> rascunho existente <sup>e</sup> desmarcar <sup>o</sup> comando Mesclar com Rascunhos Coplanares antes de desenhar os novos elementos de rascunho coplanares.
- $\bullet$  O rascunho será combinado com outro se os dois se tornarem coplanares durante <sup>a</sup> operação de mover.
- • Em documentos de peça em chapa <sup>e</sup> peça, as regiões de rascunho são automaticamente habilitadas para um rascunho combinável. Quando as regiões de rascunho forem habilitadas, você poderá usar <sup>a</sup> ferramenta Selecionar para construir recursos usando <sup>o</sup> rascunho. Você pode desmarcar <sup>o</sup> comando Habilitar Regiões de Rascunho, no menu de atalho, para desabilitar regiões de rascunho.
- • Em documentos de peça em chapa <sup>e</sup> peça, <sup>o</sup> consumo de [rascunhos](#page-96-0) é automaticamente habilitado para um rascunho combinável. Quando <sup>o</sup> consumo de rascunho é habilitado, os elementos de rascunho são consumidos quando você constrói recursos <sup>a</sup> partir do rascunho. Você pode desmarcar <sup>o</sup> comando Migrar Geometria <sup>e</sup> Cotas, no menu de atalho, para desabilitar <sup>o</sup> consumo de rascunhos.

Símbolos exclusivos são usados no PathFinder para indicar se um rascunho é combinável, não combinável ou ativo.

### **Legenda**

Rascunho combinável 辟

- 詔 Rascunho não combinável
- $\angle$   $\mathbb{R}$ Rascunho ativo (rascunho ativo combinável mostrado)

### **Rascunhos de montagem**

Um rascunho não combinável é mais útil ao criar rascunhos de layout em uma montagem. Os rascunhos não combináveis tornam possível desenhar vários rascunhos que são coplanares. Isso pode ser útil se você quiser criar rascunhos coplanares separados que representam peças ou submontagens individuais para uma nova montagem. Rascunhos não combináveis tornam possível exibir, ocultar ou mover um conjunto de elementos de rascunho facilmente.

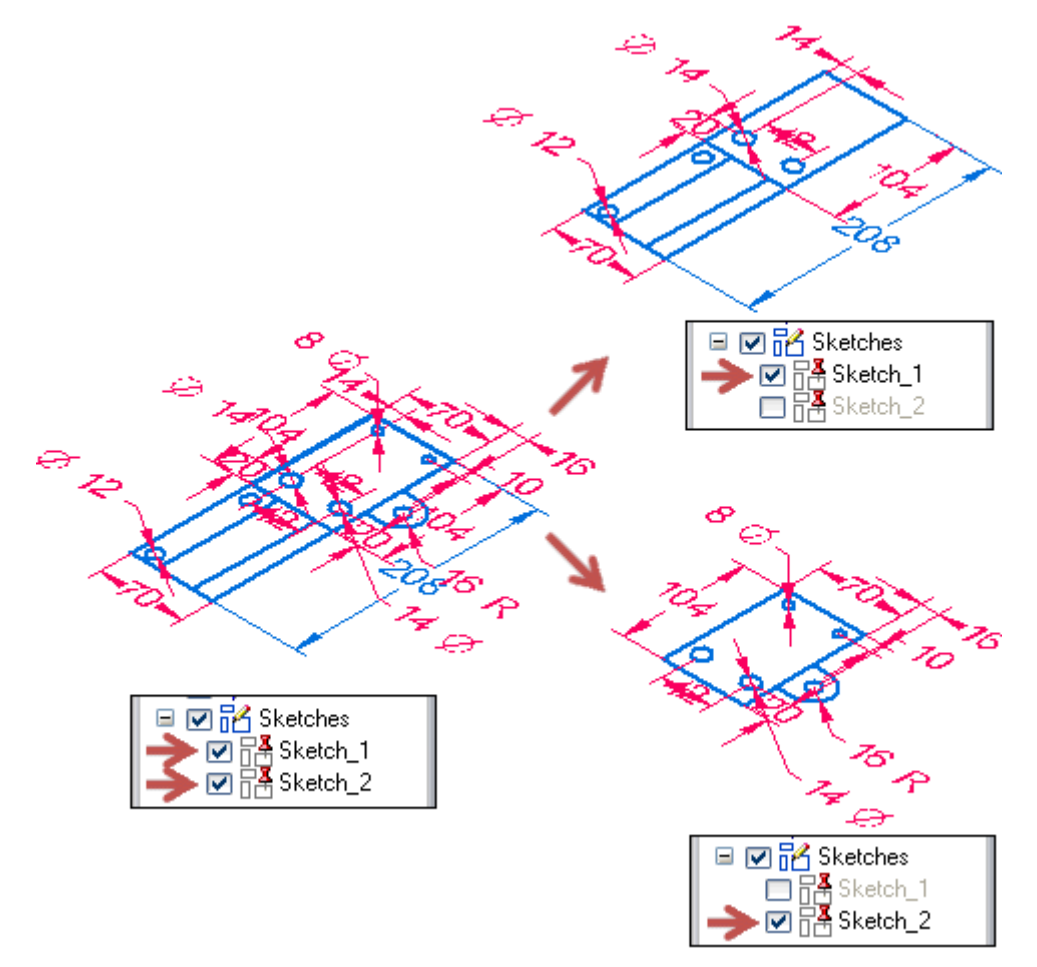

Para mais informações, consulte <sup>o</sup> tópico da Ajuda **Desenhando rascunhos em montagens.**

# *12 Mover rascunhos*

Rascunhos podem ser movidos em 2D ou 3D. Rascunhos podem ser excluídos ou recortados para colar em 2D ou 3D. Esta seção cobre três métodos disponíveis para <sup>a</sup> manipulação da geometria do rascunho.

- •Manipulando elementos de rascunho em 2D.
- •Movendo <sup>e</sup> copiando elementos de rascunho em 3D.
- •Copiar, recortar <sup>e</sup> colar elementos de rascunho

## **Manipulando elementos de rascunho em 2D**

Elementos de rascunho planar podem ser movidos ou copiados com <sup>o</sup> comando mover 2D encontrado na aba **Rascunho** no **grupo Desenho**.

A manipulação de elementos de rascunho 2D é confinada ao plano do elemento de rascunho selecionado. Se elementos de rascunho na área do conjunto selecionado estiverem em planos de rascunho diferentes, uma caixa de erro aparece ao escolher qualquer comando de manipulação de rascunho.

### **Mensagem de erro: A geometria de rascunho selecionada deve ficar no mesmo plano.**

### **Fluxo de trabalho para movimentação <sup>e</sup> cópia de um rascunho.**

- 1. Selecione elementos de rascunho para copiar ou mover <sup>a</sup> janela de peça individual ou com uma caixa de seleção. Se os elementos do rascunho formarem uma região, desative as regiões para <sup>o</sup> rascunho antes de usar <sup>a</sup> caixa de seleção.
- 2. Escolha o comando Mover  $\frac{1}{2}$
- 3. Selecione <sup>o</sup> ponto (ou qualquer dos elementos de rascunho selecionados) para mover ou copiar. Você pode usar pontos chave para definir <sup>o</sup> ponto de onde mover ou copiar.

4. Observe que existem opções disponíveis na barra de comando Mover (1).

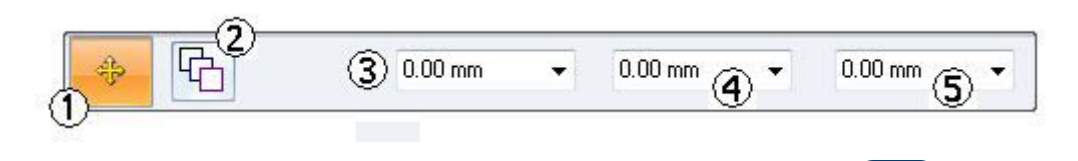

Se você deseja mover uma cópia, selecione a opção **copiar** (2) **10.** Você pode também inserir as distâncias **X** (4), **Y** (5) para mover ou copiar em. Você pode também inserir uma distância de etapa no campo **Etapa** (3).

- 5. Clique em um ponto 'para' para mover ou copiar para. Se você estiver movendo, <sup>o</sup> comando termina quando um ponto é clicado. O conjunto selecionado continua ativo. Se você estiver copiando, cada clique coloca uma cópia. Um clique com <sup>o</sup> botão direito durante uma cópia termina <sup>o</sup> comando com <sup>o</sup> conjunto selecionado ainda ativo.
- 6. Pressione **Esc** para limpar <sup>o</sup> conjunto de seleção.

### **Comandos de manipulação de rascunho 2D**

Duas listas estão disponíveis que contêm comandos 2D para <sup>a</sup> manipulação da geometria de rascunho.

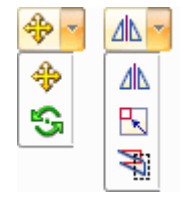

Os comandos de manipulação são mover, girar, espelhar, escalar <sup>e</sup> esticar.

Cada um desses comandos tem um conjunto de opções na barra de comandos. Cada comando pode também manipular uma cópia dos elementos de rascunho selecionados.

## **Movendo <sup>e</sup> copiando elementos de rascunho em 3D.**

Elementos de rascunho podem ser movidos/copiados em 3D. O conjunto selecionado de elementos de rascunho **não** precisa estar no mesmo plano. Mover em 3D requer <sup>o</sup> uso do indicador gráfico. Consulte <sup>a</sup> seção **Indicador Gráfico** no curso **Mover <sup>e</sup> girar faces** para aprender como usar <sup>o</sup> indicador gráfico.

### **Os elementos de rascunho selecionados podem ser:**

- •movidos ou copiados para <sup>o</sup> plano de rascunho
- •movidos ou copiados para um plano paralelo
- •rotacionados ou copiados girados para outro plano

## **Fluxo de trabalho para mover ou girar de forma síncrona 3D elementos de rascunho**

1. Selecionar geometria de rascunho.

### **Métodos de seleção**

- •Selecionar o(s) rascunho(s) inteiro(s) no PathFinder
- •Selecionar elementos de rascunho individualmente na janela de peça.
- •Selecionar elementos de rascunho na janela de peça com <sup>a</sup> caixa de seleção

### **Nota**

Se os elementos do rascunho formarem uma região, desative as regiões antes de usar <sup>a</sup> caixa de seleção.

### **Nota**

O conjunto selecionado pode conter elementos de rascunho em diferentes planos.

2. Se rascunhos síncronos inteiros forem selecionados no PathFinder, no comando **Mover** no QuickBar, clique na seta da lista suspensa <sup>e</sup> escolha <sup>o</sup> comando **Mover**.

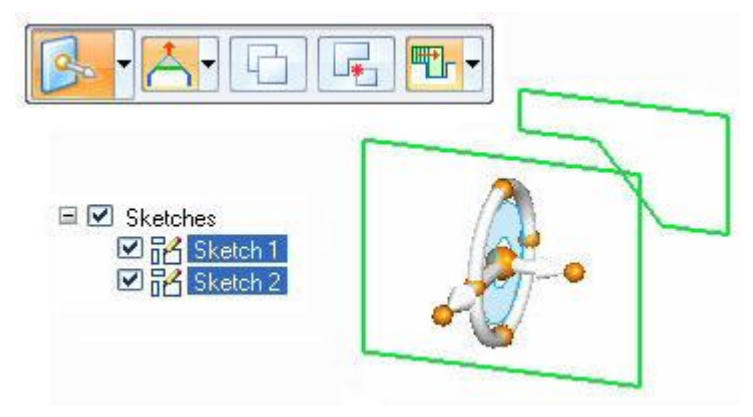

Use <sup>o</sup> eixo secundário ou <sup>o</sup> plano do indicador para mover elementos do rascunho em um plano.

Para girar, arraste <sup>a</sup> origem do indicador para uma aresta que será <sup>o</sup> eixo de rotação. Então, clique no toro para definir <sup>o</sup> ângulo de rotação.

Clique na opção **copiar h** na QuickBar para mover uma cópia dos elementos de rascunho selecionados.

3. Se os elementos do rascunho forem selecionados na janela da peça, na QuickBar do comando **Modificar**, escolha <sup>o</sup> comando Mover na lista suspensa.

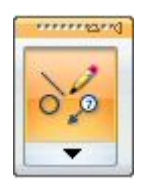

Use <sup>o</sup> indicador gráfico como descrito na etapa anterior para mover ou girar os elementos de rascunho selecionados.

4. Depois que os rascunhos forem manipulados <sup>e</sup> as regiões forem desativadas, você precisará lembrar de ativar regiões para criar recursos <sup>a</sup> partir de rascunhos.

# **Copiar, recortar <sup>e</sup> colar elementos de rascunho**

Elementos de rascunho podem ser manipulados usando <sup>o</sup> comportamento da área de transferência do Windows.

- •**Ctrl+C** copia os elementos de rascunho selecionados para <sup>a</sup> área de transferência.
- • **Ctrl+X** exclui os elementos de rascunho selecionados do modelo <sup>e</sup> os adiciona à área de transferência.
- •**Ctrl+V** cola os elementos de rascunho selecionados no modelo.

### **Comportamento de Colar**

Uma operação de **colar** posiciona os elementos do rascunho (área de transferência) no plano de rascunho bloqueado no local clicado. Nesse ponto, os elementos colados são anexados ao cursor <sup>e</sup> cada clique posiciona outra cópia dos elementos de cola ao plano bloqueado.

Se não houver plano de rascunho bloqueado, os elementos de rascunho são posicionados na plano realçado sob <sup>o</sup> cursor no local clicado. Nesse ponto, os elementos colados são anexados ao cursor <sup>e</sup> cada clique posiciona outra cópia dos elementos colados ao plano bloqueado.

Para selecionar outro plano para colar, finalize <sup>a</sup> operação de colar com <sup>a</sup> tecla **Esc**. **Ctrl+V** inicia <sup>a</sup> operação de colar novamente e, em seguida, selecione <sup>o</sup> novo plano.

# *13 Projetando elementos <sup>a</sup> um plano de rascunho*

Arestas de faces, elementos de rascunho <sup>e</sup> arestas de planos de referência podem ser projetadas <sup>a</sup> um plano de rascunho bloqueado.

- • O comando **Projetar <sup>a</sup> rascunho** é localizado na aba Rascunhos no Grupo Desenho.
- • Um plano bloqueado é necessário antes que <sup>o</sup> comando **Projetar <sup>a</sup> Rascunho** possa ser selecionado.
- • Use <sup>a</sup> barra de comandos **Projetar <sup>a</sup> Rascunho** para refinar <sup>a</sup> seleção de elementos para projetar <sup>e</sup> para estabelecer as opções do projeto.

# **Comando projetar <sup>a</sup> rascunhar**

Copia arestas de peças ou elementos de rascunho ao plano de rascunho atual. Por exemplo, você pode selecionar aresta de uma peça (1) para projetar sobre <sup>o</sup> plano de rascunho atual (2). A aresta projetada (3) pode então ser usada no rascunho atual.

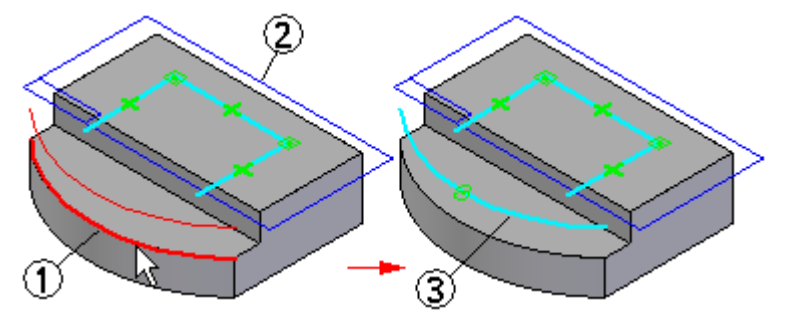

Você pode projetar elementos associativamente ou não.

### **Elementos projetados <sup>e</sup> associatividade**

Símbolos de relação especiais são usados para indicar que um elemento é associativamente ligado <sup>a</sup> outro elemento. Os símbolos indicam se <sup>o</sup> elemento é associativamente ligado <sup>a</sup> um elemento no mesmo documento (local) ou outro documento (ponto <sup>a</sup> ponto).

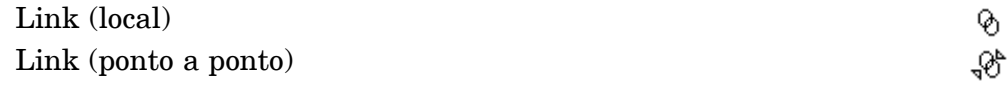

### **Capítulo 13** *Projetando elementos <sup>a</sup> um plano de rascunho*

Um elemento projetado <sup>a</sup> partir da peça atual é sempre projetado associativamente. Um elemento projetado <sup>a</sup> partir de outro documento pode ser associativo ou não associativo.

Você pode quebrar <sup>o</sup> vínculo associativo nos elementos projetados excluindo os símbolos de relação de vínculo.

Você pode aparar <sup>e</sup> modificar elementos associativos <sup>e</sup> projetados não associativamente, <sup>e</sup> incorporar elementos projetados associativamente <sup>a</sup> um rascunho que contenha elementos não associativos recentemente criados.

### **Nota**

Quando você usa elementos de rascunho em um documento de peça, os elementos de rascunho são transferidos à coleção Rascunhos Usados no PathFinder. Para elementos projetados, <sup>o</sup> vínculo associativo ente <sup>o</sup> elemento pai <sup>e</sup> <sup>o</sup> elemento projetado é descartado.

Você também pode adicionar relações ou cotas <sup>a</sup> elementos projetados associativamente, mas se <sup>a</sup> relação ou cota tem conflito com <sup>a</sup> relação associativa do elemento pai, uma mensagem de aviso é mostrada.

Você pode projetar arestas entre documentos de peças, mas isso não <sup>é</sup> associativo. É apenas uma cópia.

### **Projetando elementos <sup>a</sup> partir de outros documentos**

Ao trabalhar em uma montagem, você pode usar <sup>o</sup> comando Projetar <sup>a</sup> Rascunho para projetar elementos de peça, tais como arestas, em um rascunho de montagem. Você não pode projetar elementos entre duas peças em uma montagem.

# *14 Atividades instrucionais de rascunho*

# **Peça1**

A atividade cobre <sup>o</sup> bloqueio de planos, desenho de elementos de rascunho, colocação de cotas, aplicação de relações geométricas, exibição de indicadores de relação, reposicionamento da origem do plano de rascunho <sup>e</sup> controle da exibição do rascunho.

Recorra ao **Apêndice C** para esta atividade.

# **Peça 2**

A atividade cobre <sup>o</sup> desenho de um rascunho em um plano de referência, incluindo arestas das faces da peça, associatividade de rascunho para arestas do modelo de peça <sup>e</sup> <sup>o</sup> comando vista do rascunho.

Recorra ao **Apêndice D** para esta atividade.

# **Peça3**

A atividade cobre <sup>o</sup> desenho de um rascunho em uma face, <sup>a</sup> cópia do rascunho em outra face <sup>e</sup> mover <sup>o</sup> rascunho copiado.

Recorra ao **Apêndice E** para esta atividade.
# **Capítulo**

# *15 Projetos de rascunho*

Recorra aos **Apêndices F**, **G**, **H**<sup>e</sup> **I** para desenhos.

# *A Atividade: Desenhar um rascunho simples*

#### **Abrir um arquivo de peça**

- $\Box$  Inicie o Solid Edge ST3.
- Clique no **botão** Aplicativo **Novo Peça ISO**.

## **Escolher um comando de rascunho**

- Na aba Rascunho, no grupo Desenho, selecione <sup>o</sup> comando **Linha** .
- $\Box$  Posicione o cursor como demonstrado para posicionar o primeiro ponto da linha.

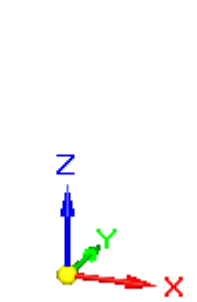

## **Desenhar <sup>a</sup> figura com segmentos de linha**

 $\Box$  O comando de linha necessita de dois pontos para criar uma linha. Clique para posicionar <sup>o</sup> primeiro ponto da linha.

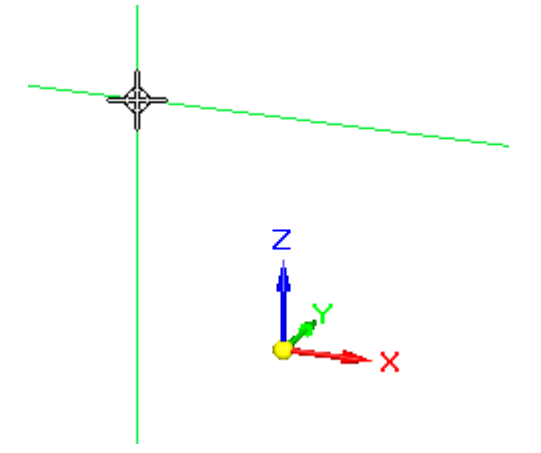

Observe as linhas de alinhamento conectadas ao cursor. Essas linhas ajudam você <sup>a</sup> alinhar <sup>a</sup> geometria do rascunho.

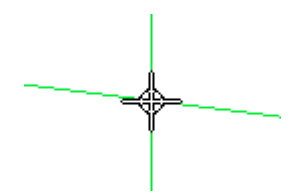

Quando <sup>o</sup> alinhamento linear for horizontal, você verá um indicador horizontal.

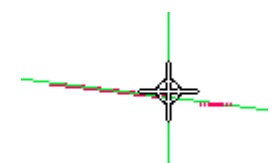

Quando <sup>o</sup> alinhamento linear for vertical, você verá um indicador vertical.

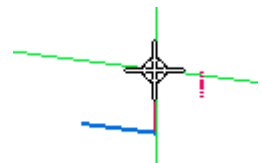

Quando você chegar ao fim de outra linha você verá <sup>o</sup> indicador de fim.

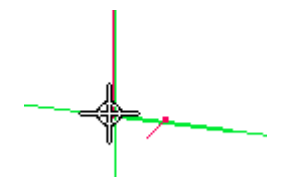

Desenhe oito linhas para formar <sup>a</sup> forma básica mostrada. Assegure-se de fazer todas as linhas horizontais ou verticais, mas não se preocupe com os comprimentos das linhas nesse momento.

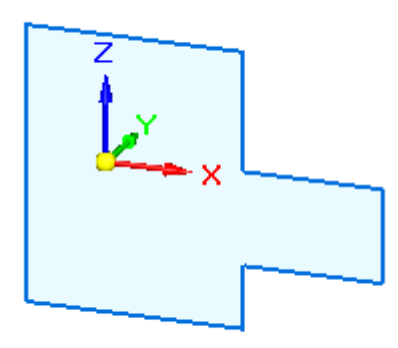

No PathFinder, clique na caixa de seleção **Base** para desativar <sup>a</sup> exibição dos sistemas de coordenadas.

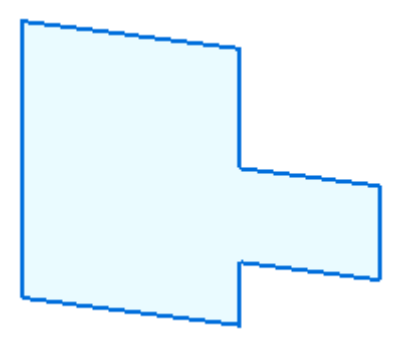

## **Adicionar um círculo ao rascunho**

 $\Box$  Posicione um círculo  $\Box$  como mostrado.

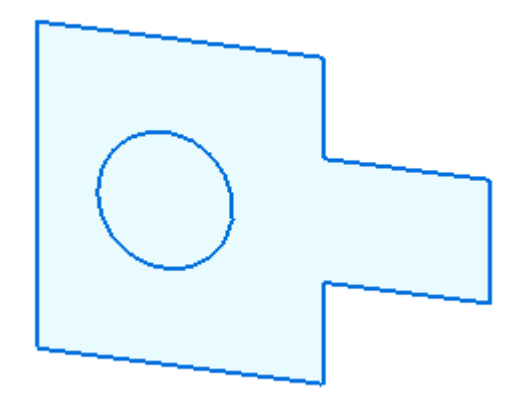

### **Posicionar relações de geometria do rascunho**

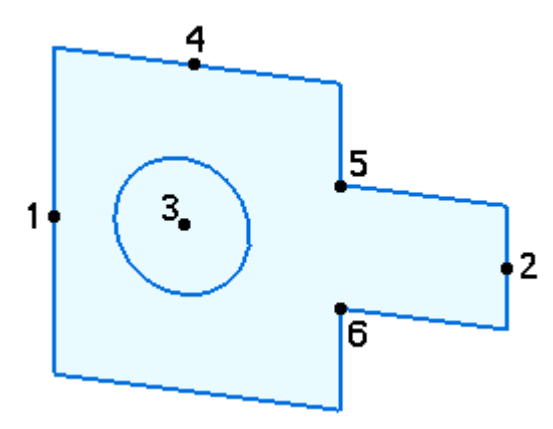

- $\Box$  No grupo Relacionar, selecione o comando Horizontal/Vertical  $\ddot{\ddot{\cdot}}$ .
- Alinhe <sup>o</sup> ponto médio **2** com <sup>o</sup> ponto médio **1**. Assegure-se de obter <sup>o</sup> indicador de ponto médio  $\rightarrow$  antes de clicar.
- Alinhe <sup>o</sup> centro do círculo **3** com <sup>o</sup> ponto médio **1**. Assegure-se de obter <sup>o</sup> indicador de ponto central  $\Theta$  antes de clicar.
- Alinhe <sup>o</sup> centro do círculo **3** com <sup>o</sup> ponto médio **4**. Assegure-se de obter <sup>o</sup> indicador de ponto central  $\Theta$  antes de clicar.
- Alinhe <sup>o</sup> ponto **5** com <sup>o</sup> ponto **6**.

#### **Posicionar cotas do rascunho**

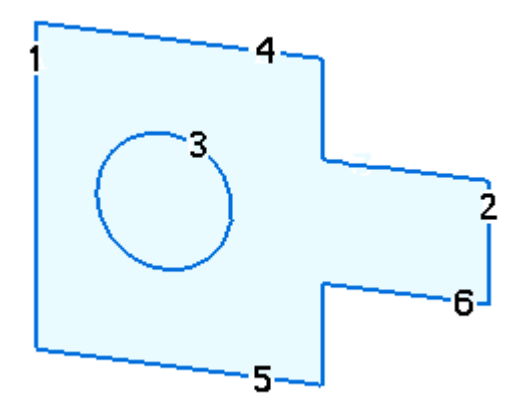

Os números indicam <sup>o</sup> local de seleção para <sup>o</sup> dimensionamento dos elementos do rascunho.

No grupo Cota, selecione <sup>o</sup> comando **Distância Entre** . Dimensione distância entre <sup>a</sup> linha **1** <sup>e</sup> <sup>a</sup> linha **2**, clicando na linha **1** e, em seguida, na linha**2**.

 $\Box$  Na caixa de edição de valor de cota, digite 90.

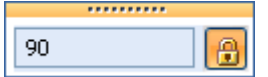

- No grupo Cota, selecione <sup>o</sup> comando **Smart Dimension** . Dimensione <sup>o</sup> comprimento da linha **1** clicando em **1**.
- $\Box$  Na caixa de edição de valor de cota, digite 70.

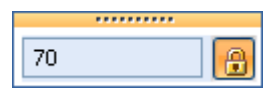

- $\Box$ Dimensione <sup>o</sup> comprimento da linha **4** clicando em **4**. Na caixa de edição de valor de cota, digite 50.
- $\Box$ Dimensione <sup>o</sup> círculo clicando em**3**.

Na caixa de edição de valor de cota, digite 25.

- Use <sup>o</sup> comando Distância Entre para dimensionar <sup>a</sup> distância entre <sup>a</sup> linha **5** <sup>e</sup> <sup>a</sup> linha **6**, clicando na linha **5** e, em seguida, na linha**6**.
- $\Box$  Na caixa de edição de valor de cota, digite 15.

### **Rascunho completo**

O rascunho está completo. Acione <sup>a</sup> exibição do indicador de relações para ver as relações do rascunho.

Na aba Rascunho, no grupo Relacionar, selecione <sup>o</sup> comando **Indicadores de Relação**.

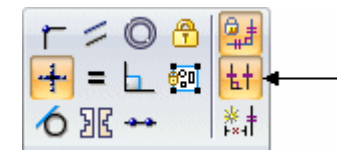

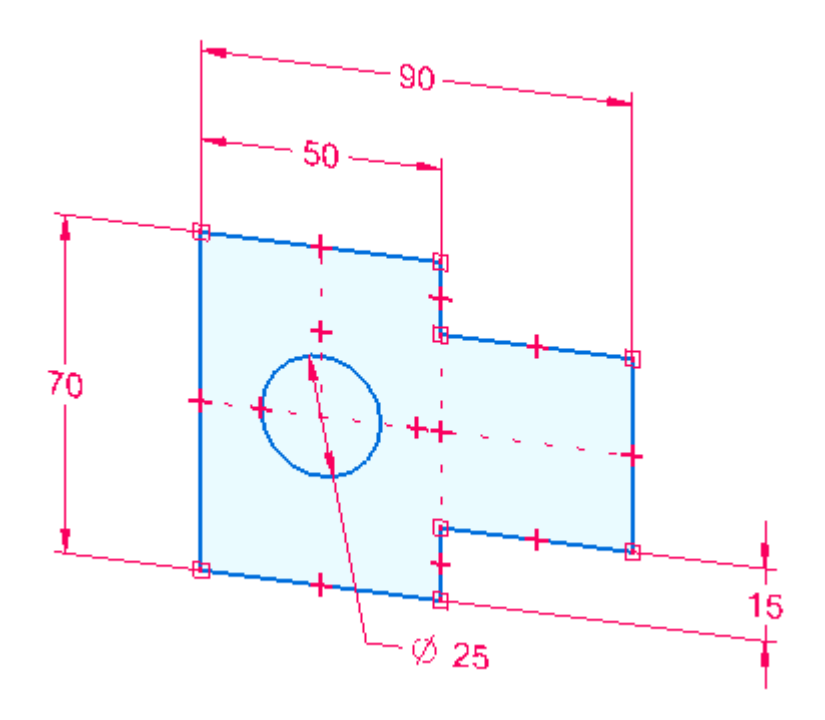

Desative os indicadores de relação.

#### **Resumo**

Nessa atividade você aprendeu <sup>a</sup> criar um rascunho. Relações dimensionais <sup>e</sup> geométricas podem ser adicionadas <sup>a</sup> qualquer momento durante <sup>a</sup> criação de rascunhos. São necessários rascunhos para <sup>a</sup> criação de recursos extrudados ou revolvidos no Solid Edge.

#### **Prática**

 $\Box$  Tente mudar cotas e adicionar geometria de rascunho como prática. Em caso contrário, feche <sup>o</sup> arquivo <sup>e</sup> não salve.

# *B Atividade: Criar regiões*

Essa atividade guia você pelo processo de desenhar um rascunho <sup>e</sup> observar quando as regiões são formadas. Você também vai aprender <sup>a</sup> selecionar regiões.

#### **Abrir um arquivo de peça**

 $\Box$  Inicie o Solid Edge.

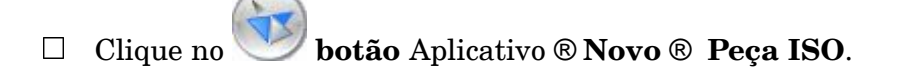

## **Desenhe um retângulo**

- $\Box$  Selecione o comando Linha $\Box$
- $\Box$  Desenhe um retângulo. Observe que, assim que a última linha conecta à primeira linha, uma região é formada. (1) indica <sup>o</sup> primeiro ponto.

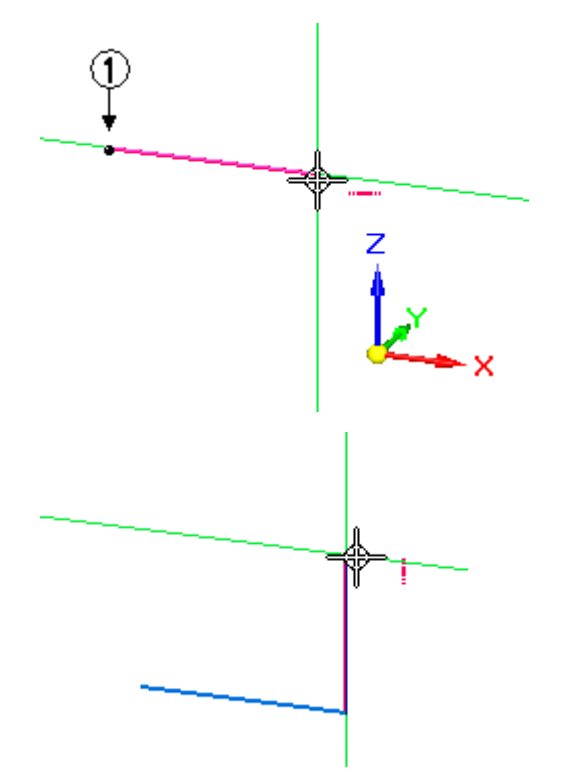

## **B** *Atividade: Criar regiões*

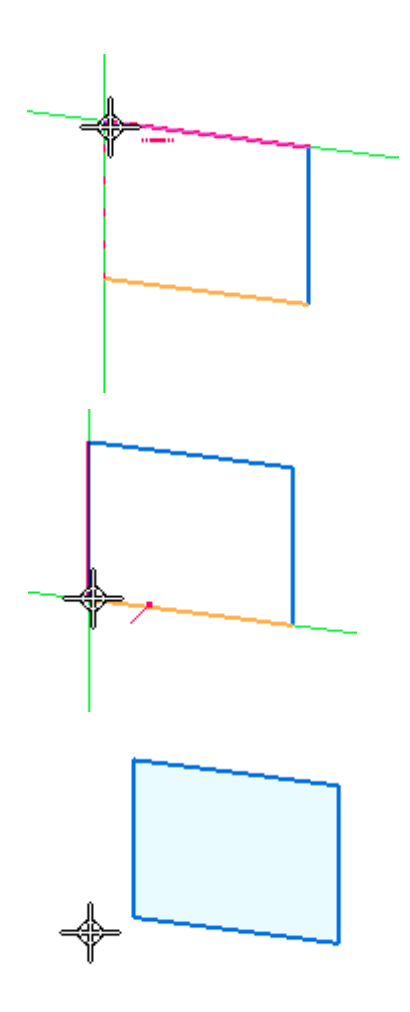

## **Selecionar <sup>a</sup> região**

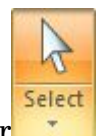

- Clique na ferramenta Selecionar  $\Box$
- Mova <sup>o</sup> cursor sobre <sup>o</sup> retângulo <sup>e</sup> note <sup>a</sup> mudança de cor. Rascunhos fechados (regiões) <sup>e</sup> faces se destacam ao passar <sup>o</sup> cursor sobre estes.

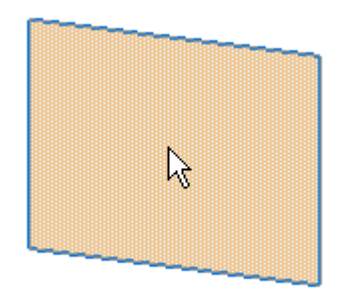

Selecione <sup>a</sup> região <sup>e</sup> note <sup>a</sup> mudança de cor. A região pode ser extrudada ou revolvida. Isso vai ser coberto no curso de **Criação de Recurso Básico**. Pressione <sup>a</sup> tecla **Esc** para finalizar <sup>o</sup> comando selecionado.

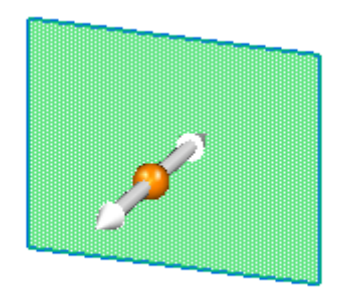

## **Criar regiões embebidas**

- Selecione o comando Retângulo
- Desenhe dois retângulos que se sobrepõem como mostrado.

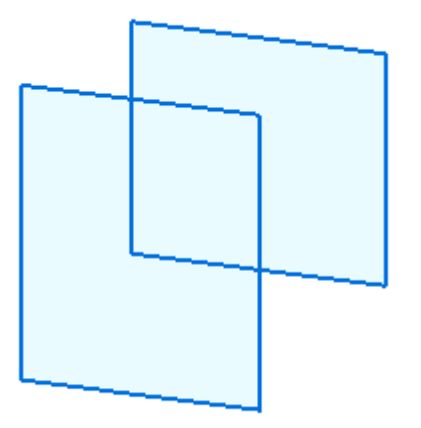

## **Selecionar múltiplas regiões**

Os dois retângulos sobrepostos formaram três regiões.

 $\Box$  Mova o cursor sobre os retângulos sobrepostos e observe as regiões formadas.

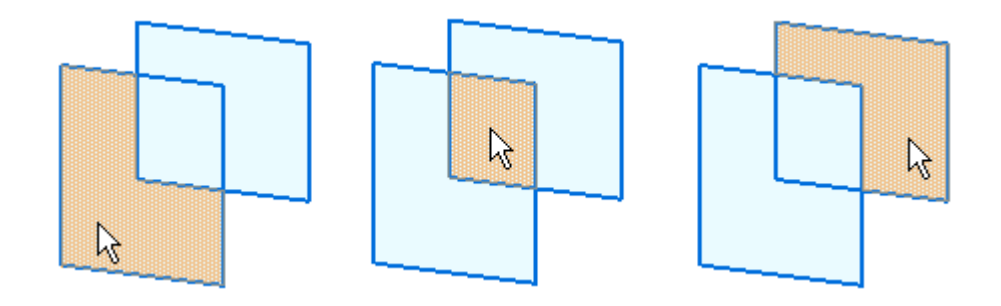

 $\Box$  Selecione cada região e note que a região previamente selecionada é desmarcada.

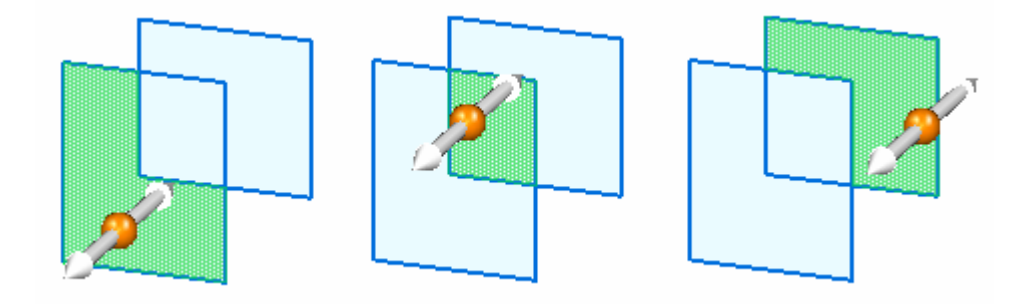

Para selecionar múltiplas regiões, selecione uma região <sup>e</sup> pressione <sup>a</sup> **barra de espaço**.

#### **Nota**

A **barra de espaço** define o modo de seleção como adicionar/remover Se você seleciona um elemento previamente selecionado, sua seleção fica cancelada. Se você selecionar uma elemento ainda não selecionado, ele é selecionado.

Crie os seguintes conjuntos de seleção. Pressione **Esc** depois que cada conjunto de seleção for criado.

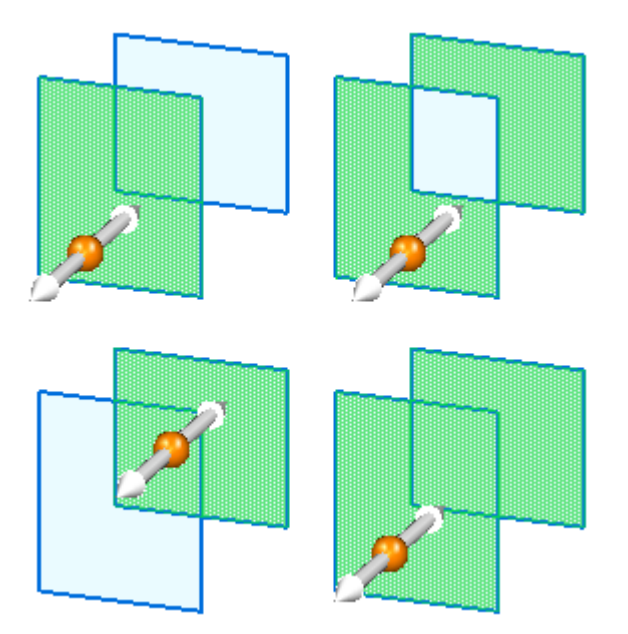

## **Resumo**

Nessa atividade você aprendeu <sup>a</sup> criar <sup>e</sup> selecionar regiões. As regiões são necessárias para <sup>a</sup> criação de recursos síncronos no Solid Edge.

## **Prática**

 $\Box$  Tente criar outras regiões como prática. Em caso contrário, feche o arquivo <sup>e</sup> não salve.

# *C Atividade: Desenhar rascunhos (Parte 1)*

#### **Abrir um arquivo de peça**

- Inicie <sup>o</sup> Solid Edge.
- $\Box$
- Clique no botão **Aplicativo** Botão **Abrir**.
- Na caixa de diálogo **Abrir Arquivo** defina <sup>o</sup> campo **Procurar em:** campo para <sup>a</sup>  $\Box$ pasta onde os arquivos de treinamento estão localizados.
- Clique em *rascunho\_A* <sup>e</sup> em seguida clique em **Abrir**.

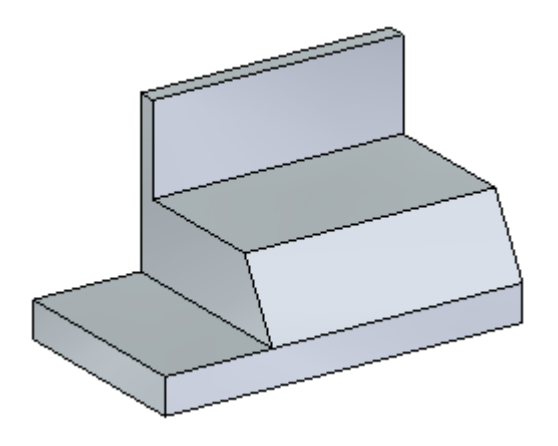

#### **Inicie <sup>o</sup> processo de desenho de rascunho.**

Selecione <sup>o</sup> comando**Linha**.

 $\Box$  Defina o plano do rascunho. Pause o cursor sobre o plano inclinado de rascunho. Pressione <sup>a</sup> tecla **N** até que <sup>a</sup> aresta verde seja realçada como mostrado. Isso define <sup>a</sup> direção horizontal para <sup>o</sup> plano de rascunho.

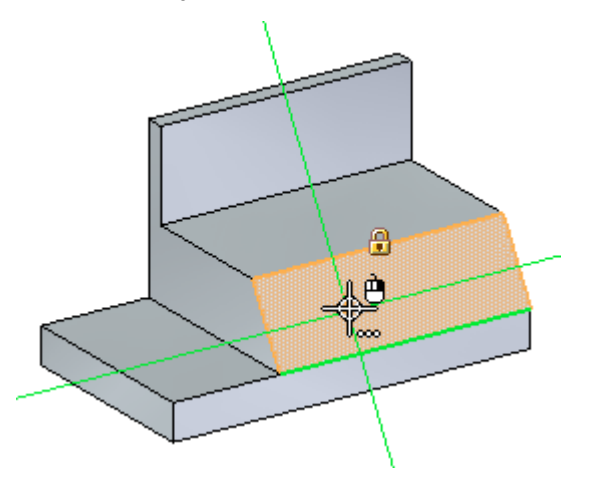

#### **Nota**

Enquanto <sup>o</sup> plano estiver realçado, você poderá começar <sup>a</sup> desenhar <sup>o</sup> rascunho <sup>e</sup> você estará bloqueado ao plano. Se você mover <sup>o</sup> plano antes de posicionar qualquer geometria, você terá por <sup>o</sup> plano realçado novamente. Você também pode clicar no cadeado no plano realçado para bloquear <sup>o</sup> plano. Se você bloquear <sup>o</sup> plano manualmente, ele permanecerá assim até ser desbloqueado.

#### **Desenhe <sup>a</sup> geometria do rascunho.**

- $\Box$  Desenhe um rascunho em forma de fenda composto por duas linhas e dois arcos. Enquanto <sup>o</sup> plano angular estiver realçado, clique para posicionar <sup>o</sup> primeiro ponto da linha.
- $\Box$  Para o segundo ponto da linha, certifique-se de que o indicador horizontal é exibido <sup>e</sup> em seguida clique.

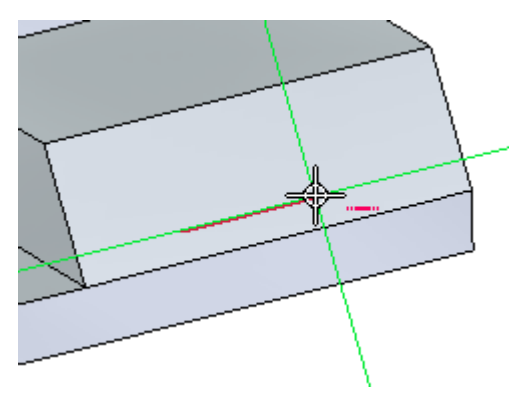

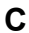

Posicione um arco tangente. Pressione <sup>a</sup> tecla **A** para acionar <sup>o</sup> comando posicionar arco.

Posicione <sup>a</sup> zona de intenção como mostrado.

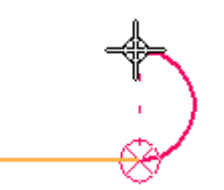

Posicione <sup>o</sup> ponto final do arco vertical desde <sup>o</sup> ponto inicial do arco.

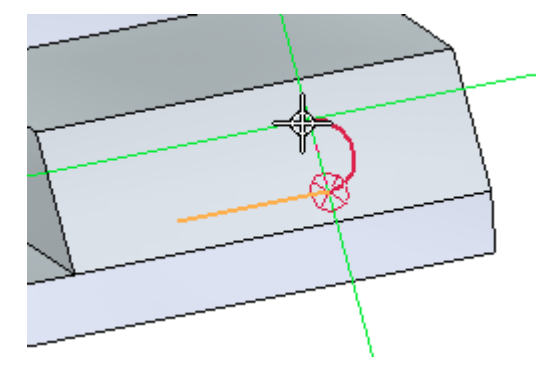

Posicione <sup>a</sup> segunda linha como mostrado. Certifique-se de que você obtém <sup>o</sup>  $\Box$ símbolo de alinhamento da tangente <sup>e</sup> <sup>o</sup> alinhamento vertical do primeiro ponto da linha inicial.

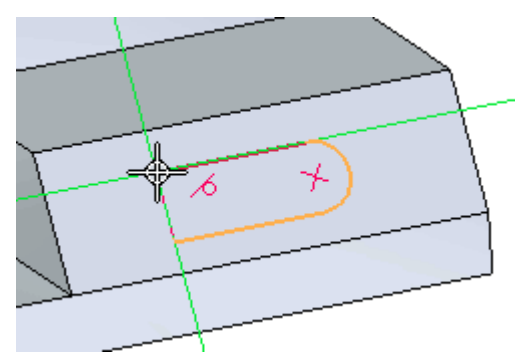

Posicione <sup>o</sup> segundo arco tangente. Pressione **A** <sup>e</sup> em seguida termine <sup>o</sup> arco no ponto final da primeira linha.

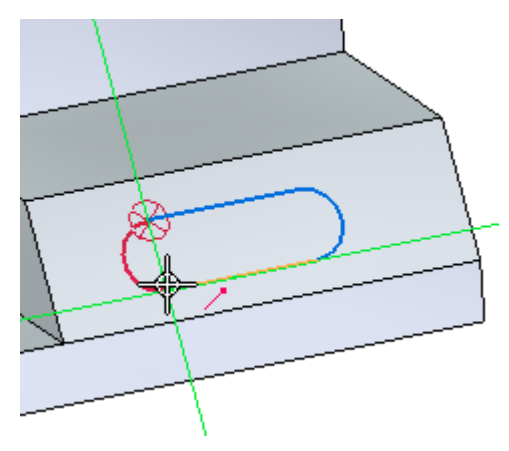

# **Regiões formadas**

Observe que <sup>a</sup> face mudou para uma cor azul. Isso denota <sup>a</sup> presença de regiões. O rascunho desenhado na face criou duas regiões.

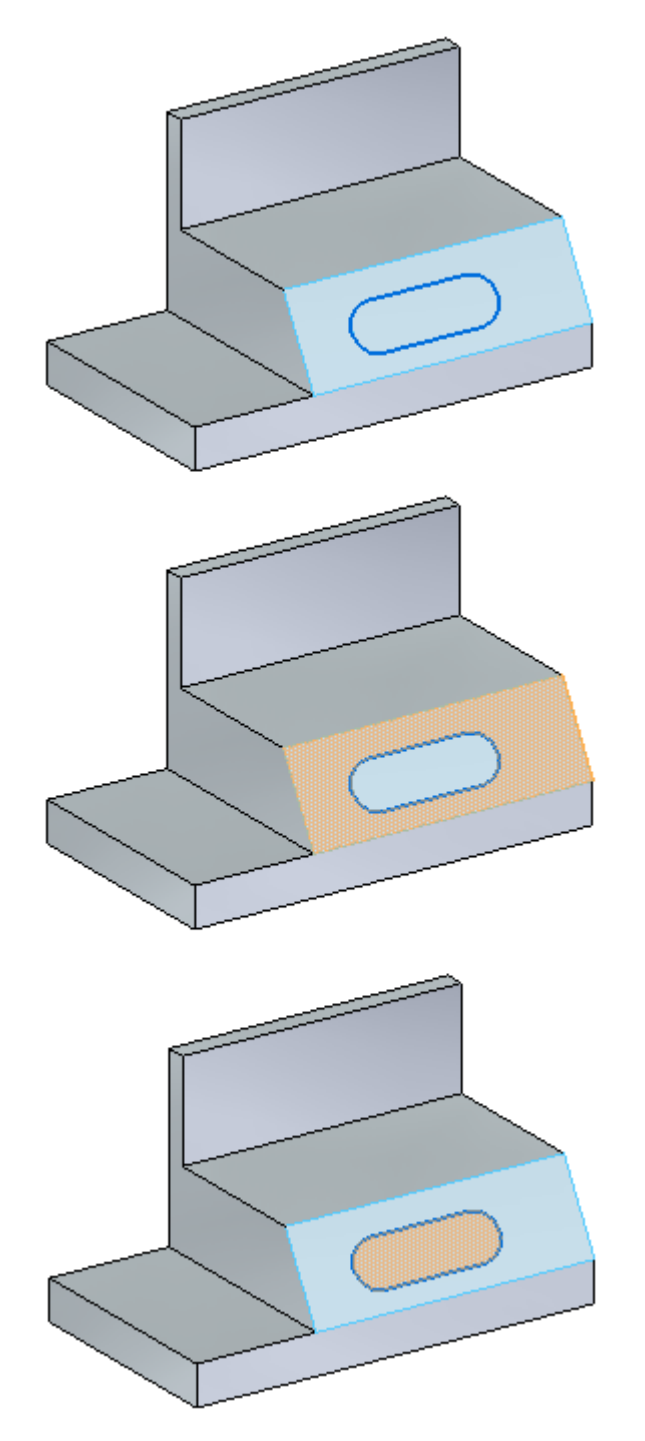

#### **Inserir relações de geometria**

Centre <sup>o</sup> rascunho da fenda na face usando relações geométricas.

Ative <sup>a</sup> exibição de indicadores de relação Na aba **Rascunho** no grupo **Relacionar**, escolha <sup>o</sup> comando **Indicadores de Relação**.

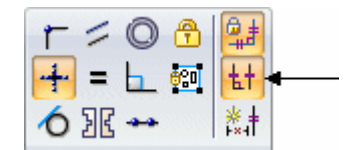

Os indicadores mostram que as linhas são horizontais <sup>e</sup> que os arcos são tangentes conectados aos pontos finais das linhas.

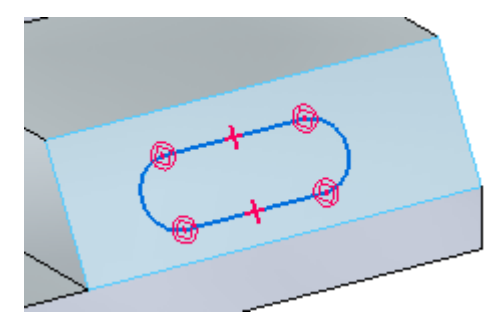

 $\Box$ Alinhe <sup>o</sup> ponto médio de uma linha ao ponto médio da aresta da face. No grupo **Relacionar**, selecione <sup>o</sup> comando **Horizontal/Vertical**. Clique no ponto médio da linha <sup>e</sup> em seguida clique no ponto médio da aresta da face.

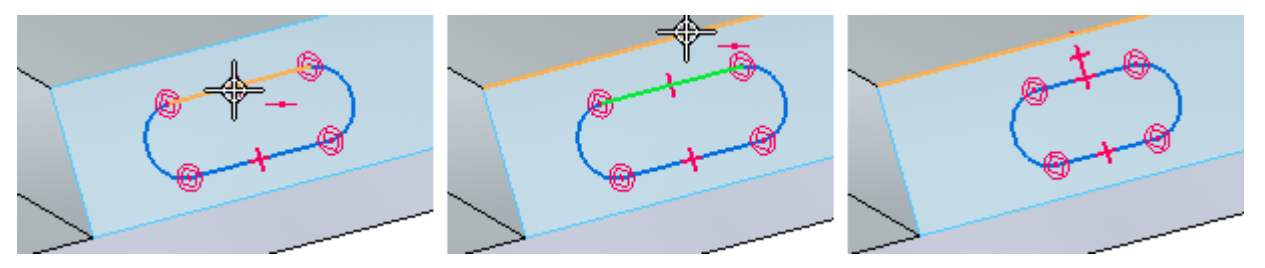

 $\Box$ Alinhe <sup>o</sup> centro do arco ao ponto médio da aresta da face. Usando <sup>o</sup> comando horizontal/vertical, clique no centro do arco <sup>e</sup> em seguida no ponto médio da aresta da face. A fenda está centrada na face.

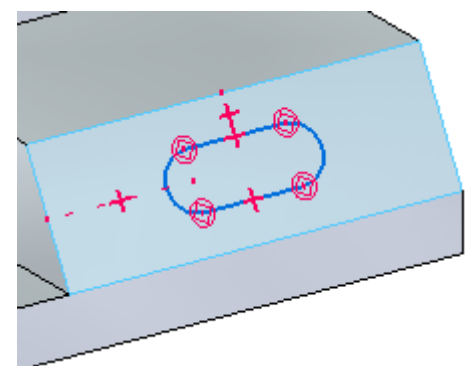

## **Adicione cotas**

Dimensione <sup>o</sup> raio da fenda <sup>e</sup> <sup>a</sup> distância entre centros.

Escolha <sup>o</sup> comando **Smart Dimension**. Clique em um dos arcos <sup>e</sup> digite **5** na caixa de diálogo Editar Valor de Cota.

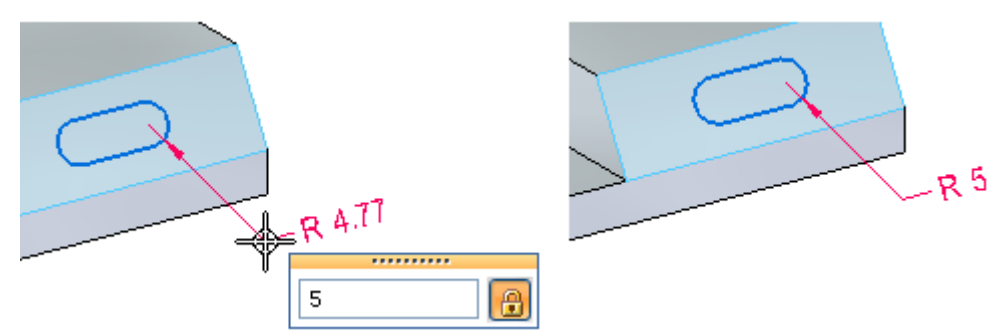

Escolha <sup>o</sup> comando **Distância Entre**. Selecione <sup>o</sup> centro de cada arco <sup>e</sup> digite **30** na caixa de edição.

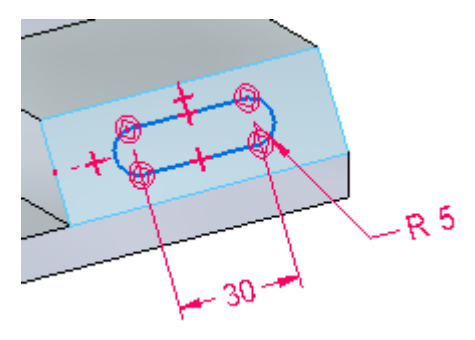

## **Desativar o rascunho**

- Se <sup>o</sup> plano de rascunho foi bloqueado manualmente, no PathFinder, clique com  $\Box$ <sup>o</sup> botão direito no rascunho. No menu de atalho, clique em **Bloquear Plano de Rascunho**
- $\Box$  Clique na caixa de seleção para desativar a exibição de rascunho.

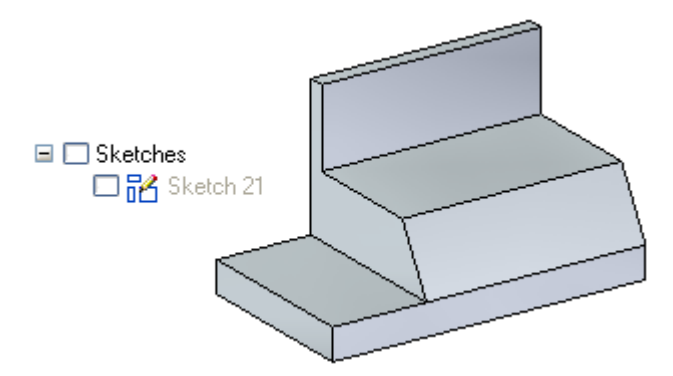

A atividade está completa. Feche <sup>o</sup> arquivo <sup>e</sup> não salve.

## **Resumo**

Nessa atividade você aprendeu <sup>a</sup> criar um rascunho na face de uma peça. Você aprendeu <sup>a</sup> aplicar relações <sup>e</sup> cotas <sup>a</sup> um rascunho.

# *D Atividade: Desenho de rascunhos (Parte 2)*

#### **Abrir um arquivo de peça**

- □ Inicie o Solid Edge.
- $\Box$
- Clique no botão **Aplicativo** Botão **Abrir**.
- Na caixa de diálogo **Abrir Arquivo** defina <sup>o</sup> campo **Procurar em:** campo para <sup>a</sup>  $\Box$ pasta onde os arquivos de treinamento estão localizados.
- Clique em *rascunho\_B* <sup>e</sup> em seguida clique em **Abrir**.

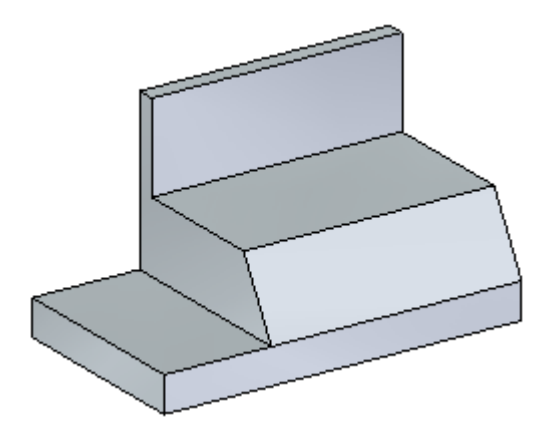

### **Crie um plano de rascunho.**

Na aba **Inicial**, no grupo **Planos**, selecione <sup>o</sup> comando **Plano Coincidente**.

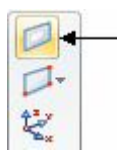

Selecione <sup>a</sup> face cilíndrica mostrada.  $\Box$ 

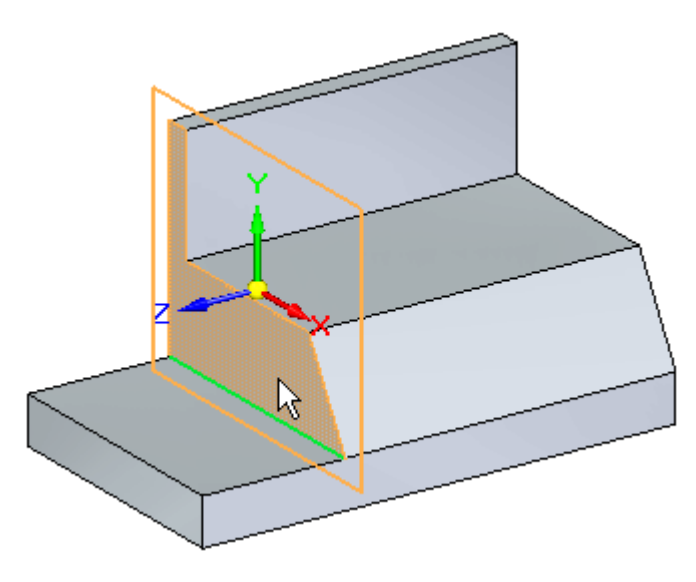

 $\Box$  Clique no eixo primário no indicador gráfico de movimento.

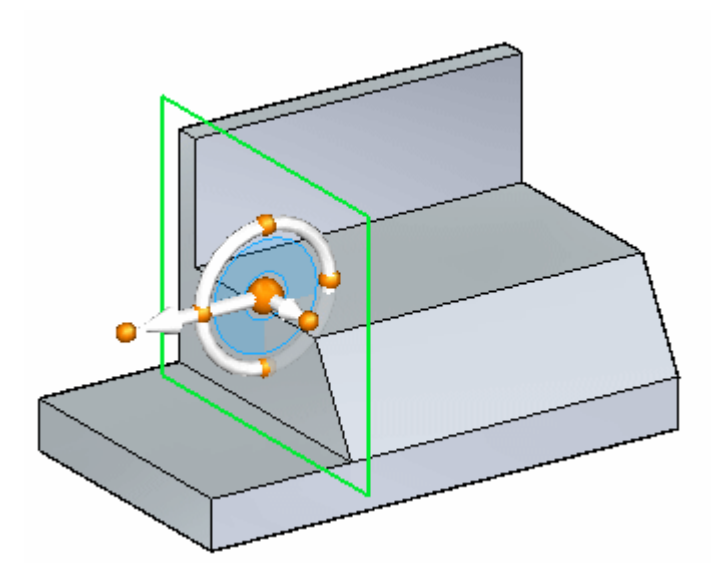

Na caixa de edição de distância, digite **20**.

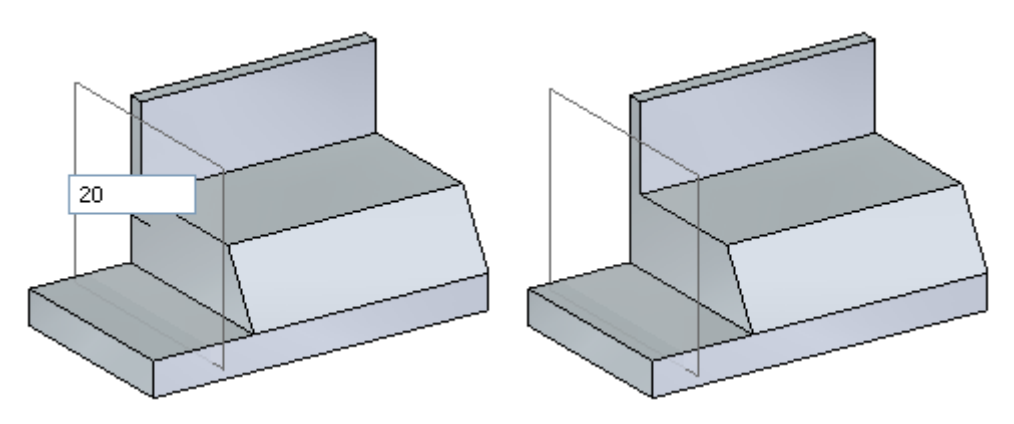

## **Iniciar <sup>o</sup> processo de rascunho**

- Você vai usar as arestas da peça no rascunho. Na aba Rascunho, no grupo Desenho, selecione <sup>o</sup> comando **Projeto para Rascunho**. O comando requer um plano bloqueado.
- $\Box$ Bloqueie <sup>o</sup> plano de rascunho. Pause sobre <sup>o</sup> plano de rascunho criado anteriormente <sup>e</sup> clique no cadeado.

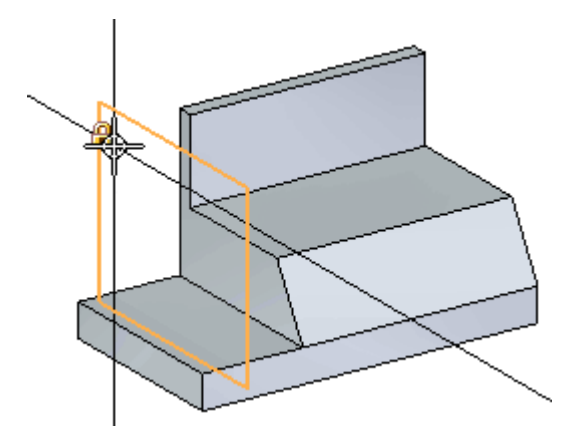

 $\Box$  Selecione as arestas mostradas.

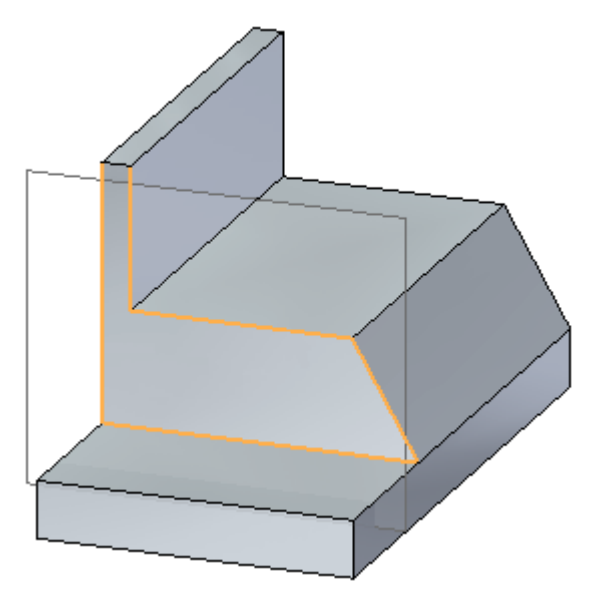

Observe como essas arestas são projetadas ao plano de rascunho bloqueado.

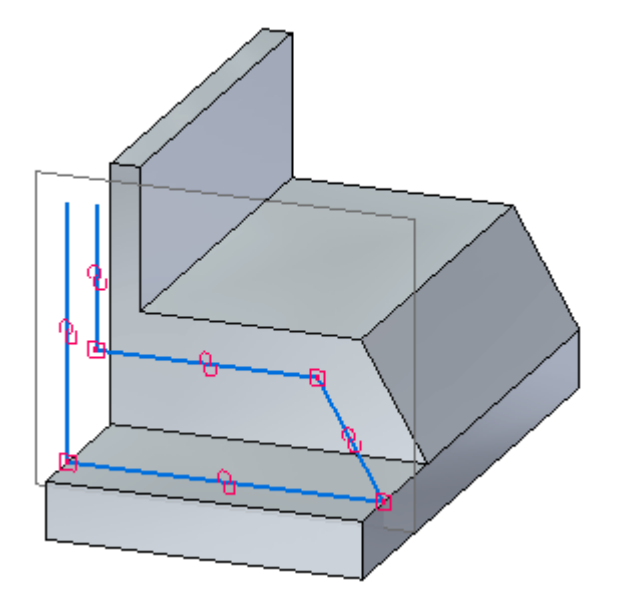

## **Observe a associatividade do rascunho.**

Exibir as cotas PMI. No PathFinder, clique na caixa de seleção Cotas.

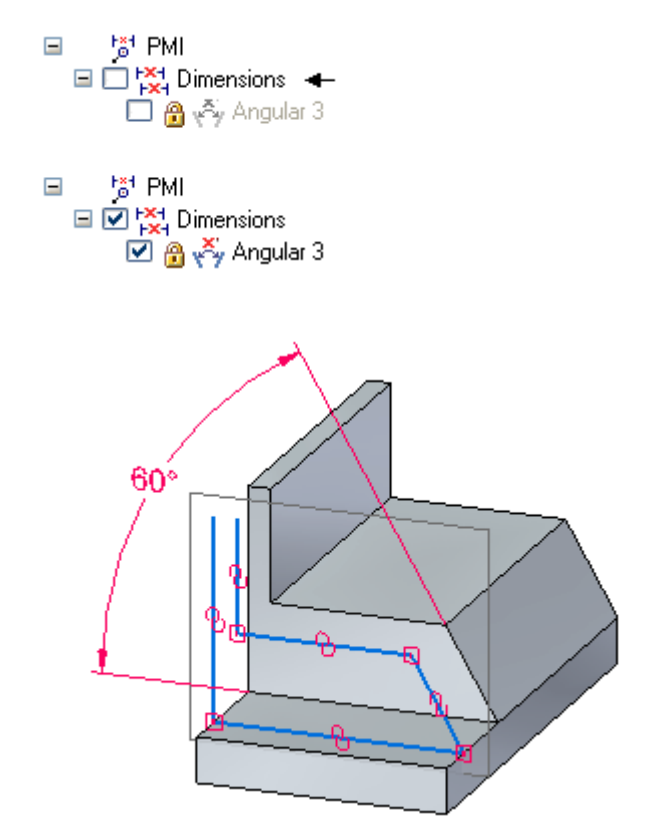

Clique no valor **60°** na cota.

Mude <sup>a</sup> cota (**45°-75°**) <sup>e</sup> note como <sup>a</sup> aresta que foi projetada para <sup>o</sup> plano do rascunho segue <sup>o</sup> ângulo da face.

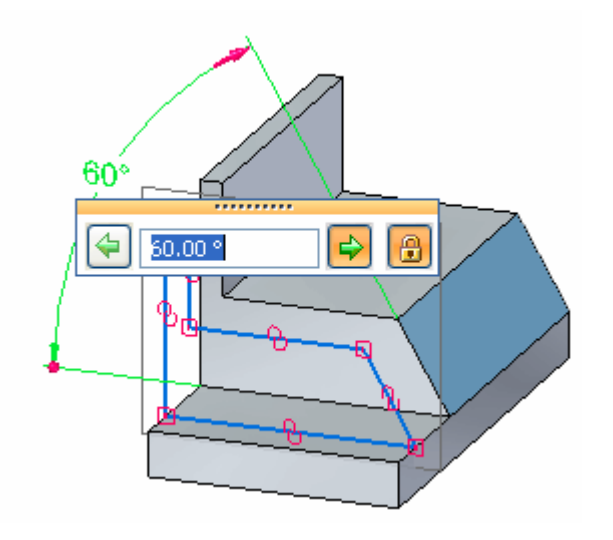

Defina <sup>a</sup> cota <sup>a</sup> **60°** <sup>e</sup> desative <sup>a</sup> exibição de cota PMI.

### **Desenhe <sup>a</sup> geometria do rascunho.**

Adicione <sup>e</sup> modifique <sup>a</sup> geometria do rascunho.

 $\Box$  Oriente o plano do rascunho normalmente à vista. Na aba Vista, no grupo Vistas, selecione <sup>o</sup> comando **Vista de Rascunho**.

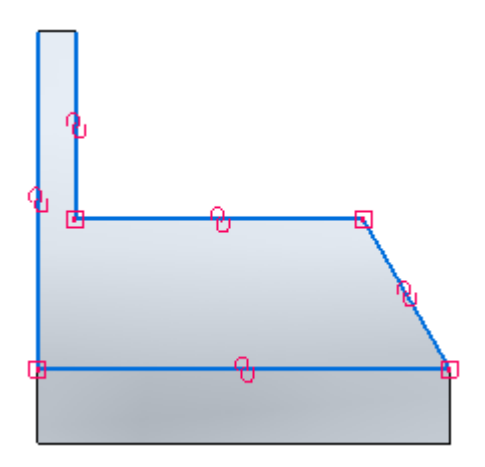

Desenhe <sup>a</sup> geometria do rascunho conforme mostrado. Comprimento de segmentos <sup>e</sup> localização não são importantes.

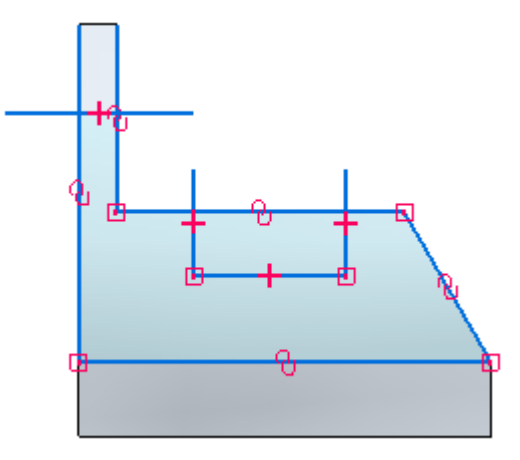

- Apare os segmentos de linhas. No grupo Desenhar, selecione <sup>o</sup> comando**Aparar**  $\subset$
- $\Box$  Clique e arraste o cursor sobre os segmentos de linha mostrados.

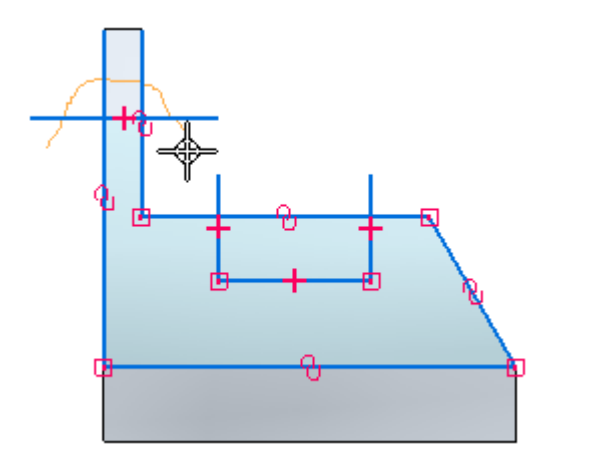

.

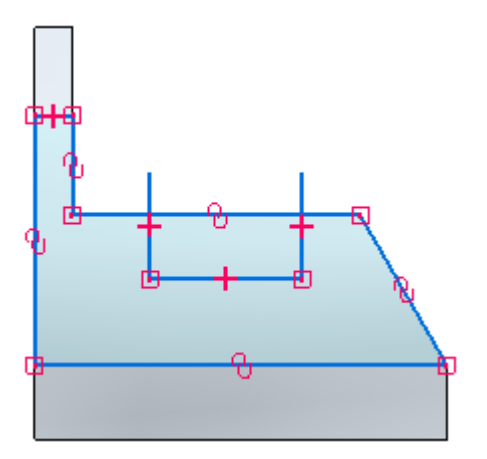

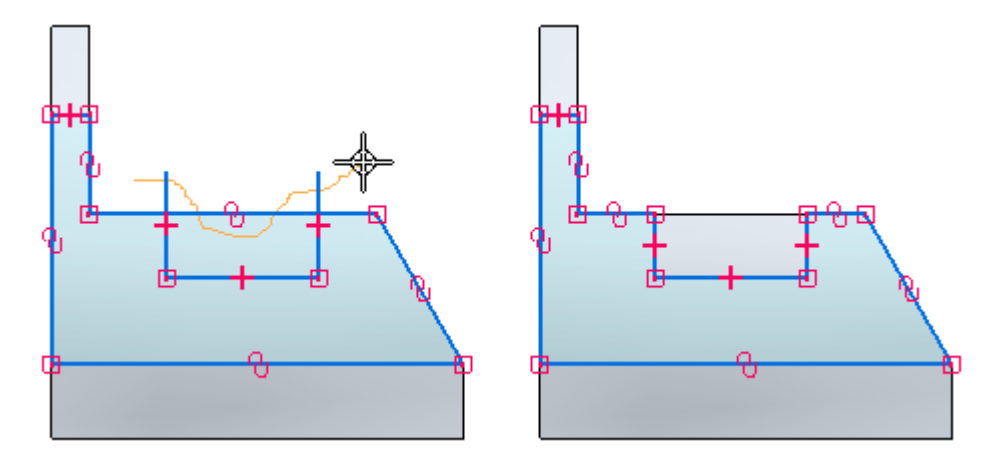

 $\Box$  Clique e arraste o cursor sobre três segmentos de linha mostrados.

### **Editar <sup>a</sup> exibição**

- Desative <sup>a</sup> exibição de Indicadores de Relação.
- Mude para uma vista isométrica. Digite **Ctrl+I**.

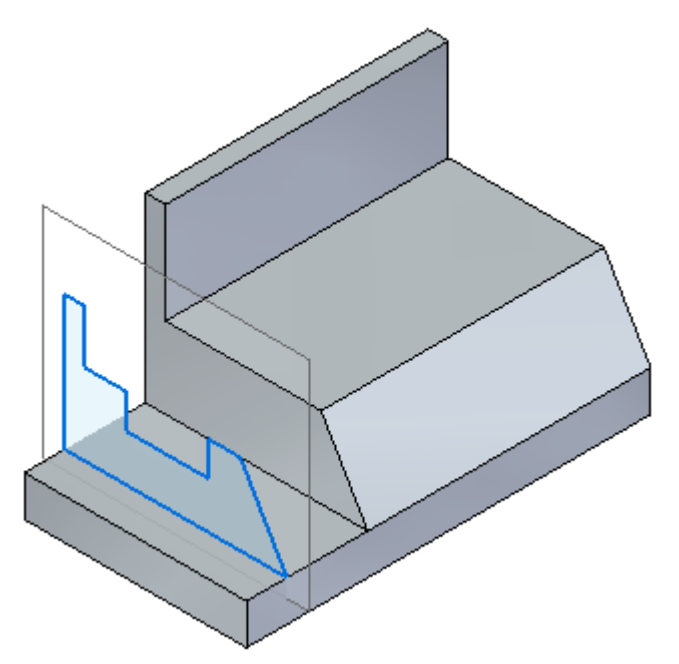

Feche <sup>o</sup> arquivo <sup>e</sup> não salve.

#### **Resumo**

Nessa atividade você aprendeu <sup>a</sup> desenhar rascunhos num plano de referência <sup>e</sup> <sup>a</sup> incluir arestas desde faces de peça. Você observou <sup>a</sup> associatividade de rascunho para arestas de modelo de peças <sup>e</sup> usou <sup>o</sup> comando Vista de Rascunho.

# *E Atividade: Desenhar rascunhos (Parte 3)*

#### **Abrir um arquivo de peça**

- Inicie <sup>o</sup> Solid Edge.
- Clique no botão **Aplicativo** Botão **Abrir**.  $\Box$
- Na caixa de diálogo **Abrir Arquivo** defina <sup>o</sup> campo **Procurar em:** campo para <sup>a</sup>  $\Box$ pasta onde os arquivos de treinamento estão localizados.
- Clique em *rascunho\_C* <sup>e</sup> em seguida clique em **Abrir**.

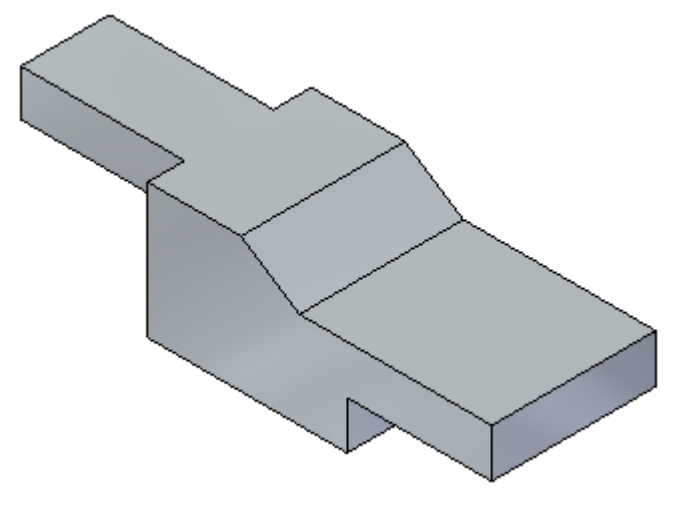

## **Desenhe um rascunho na face.**

□ Bloqueie a face mostrada.

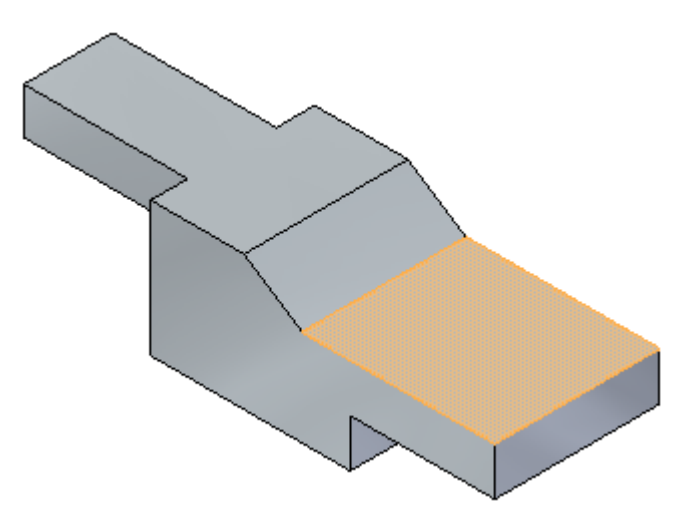

Desenhe <sup>o</sup> seguinte rascunho.

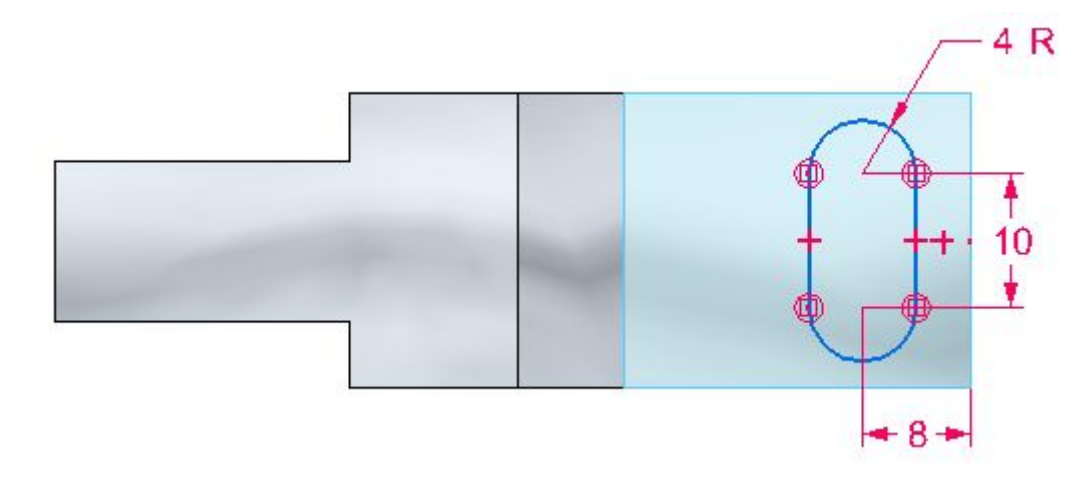

- $\Box$  Exclua as cotas do rascunho. As cotas foram colocadas apenas para definir o tamanho.
- Mude <sup>a</sup> vista para vista isométrica. Pressione **Ctrl+I**.

## **Copiar <sup>o</sup> rascunho**

 $\quad \Box \quad$  Destrave o plano do rascunho.

□ Selecione o rascunho no PathFinder.

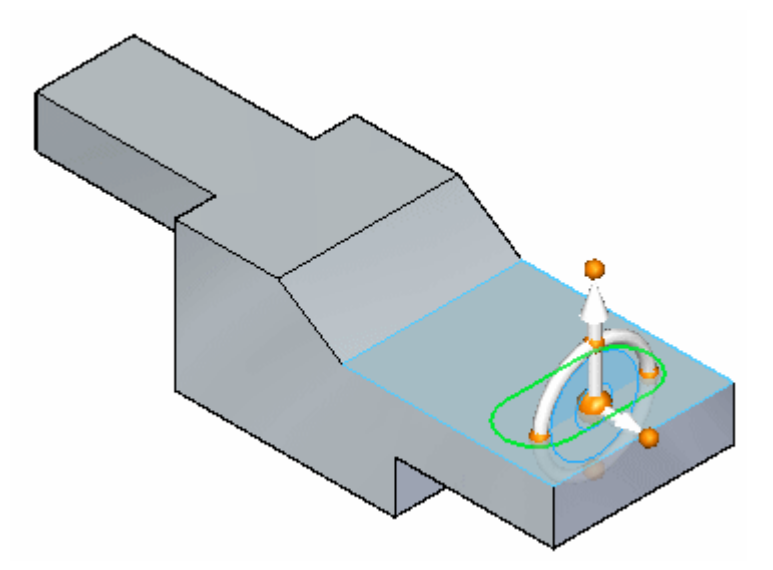

Pressione **Ctrl+C** para copiar <sup>o</sup> rascunho selecionado. O rascunho é adicionado à área de transferência.

## **Cole o rascunho.**

Pressione **Ctrl+V**. O rascunho copiado fica vinculado ao cursor. Pause <sup>o</sup> cursor sobre <sup>a</sup> face <sup>e</sup> em seguida clique para posicionar <sup>o</sup> rascunho conforme mostrado. Você vai posicionar <sup>o</sup> rascunho <sup>a</sup> seguir.

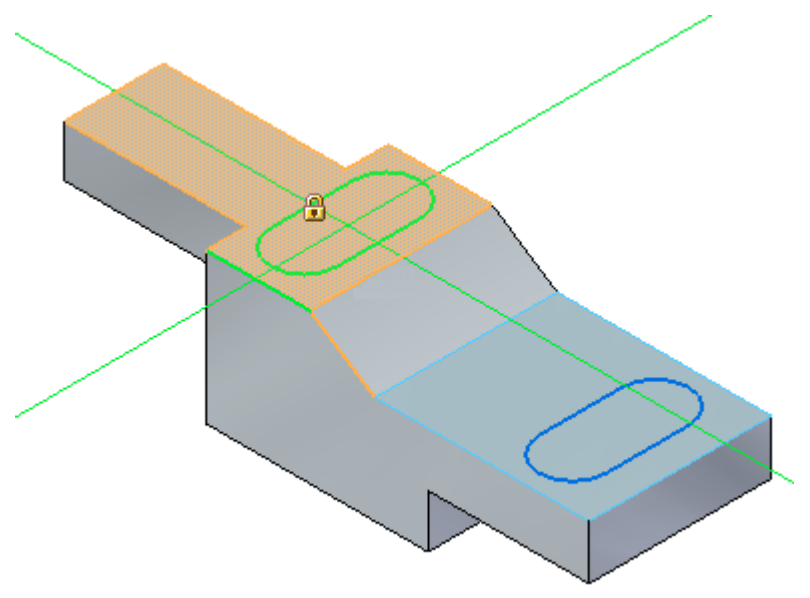

#### **Nota**

Você pode pressionar as teclas **N** ou **B** para controlar <sup>a</sup> orientação do rascunho copiado. Porém, nessa atividade, utilize <sup>o</sup> comando girar para posicionar <sup>o</sup> rascunho.

Pressione <sup>a</sup> tecla **Esc** para finalizar <sup>a</sup> operação de colar.

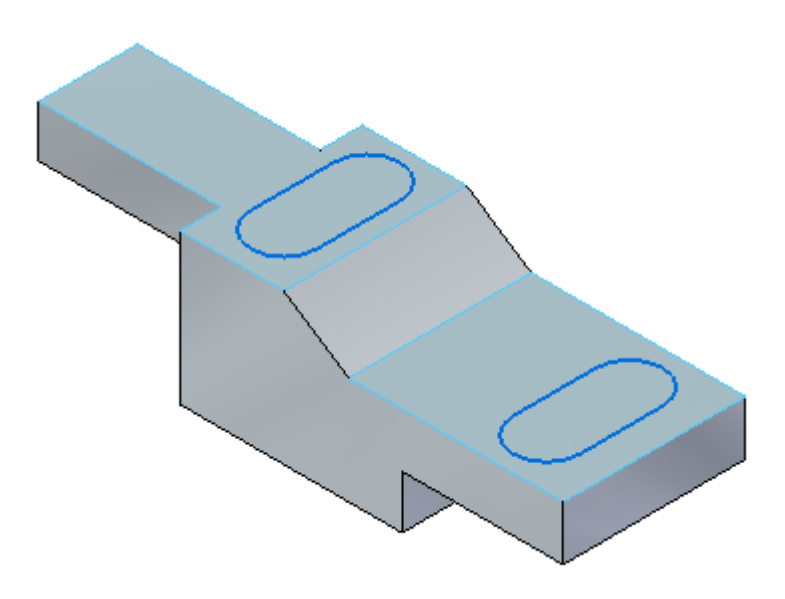

#### **Gire <sup>o</sup> rascunho copiado.**

- No PathFinder clique com <sup>o</sup> botão direito no rascunho copiado <sup>e</sup> selecione **Bloquear Plano de Rascunho**
- $\Box$ Selecione <sup>o</sup> comando**Vista de Rascunho**.
- Na lista suspensa de comando **Mover**, selecione <sup>o</sup> comando **Girar**.

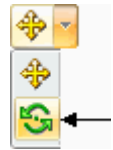

- Na barra de comando, assegure-se de que a opção copiar não esteja ativada.  $\Box$
- Pressione <sup>e</sup> mantenha <sup>a</sup> tecla **Ctrl** <sup>e</sup> clique nas duas linhas <sup>e</sup> nos dois arcos. Os elementos ficam verdes quando selecionados.

 $\Box$  Selecione o centro do arco como centro de rotação.

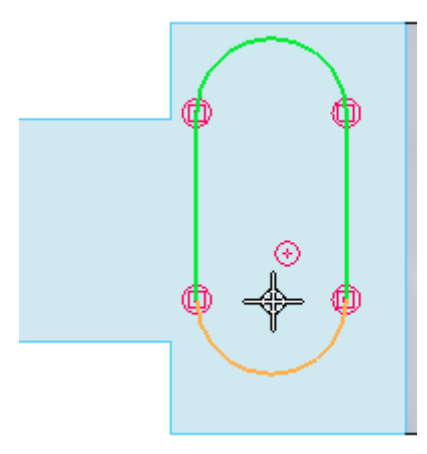

Selecione <sup>o</sup> centro do outro arco como <sup>o</sup> ponto inicial para rotação.

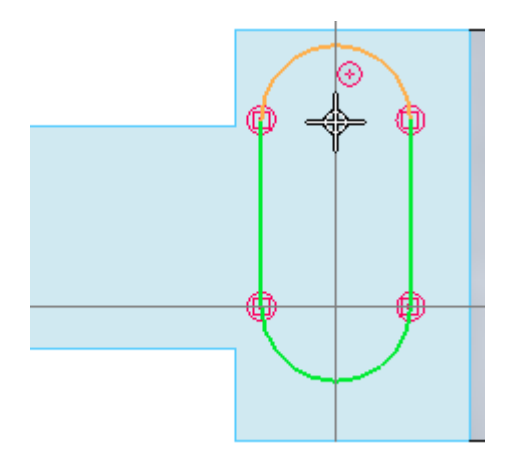

 $\Box$  Clique quando aparecer o indicador horizontal. Isso vai girar o rascunho 90°.

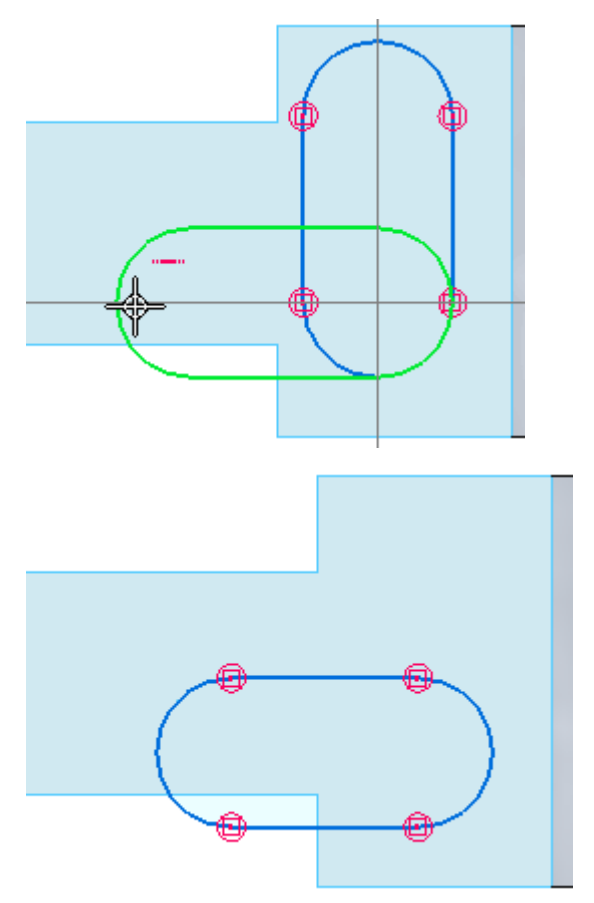

## **Mover <sup>o</sup> rascunho copiado**

- □ Escolha o comando Mover.
- $\Box$ Selecione os quatro elementos novamente. Para <sup>o</sup> ponto inicial de movimento, selecione <sup>o</sup> centro de um arco.

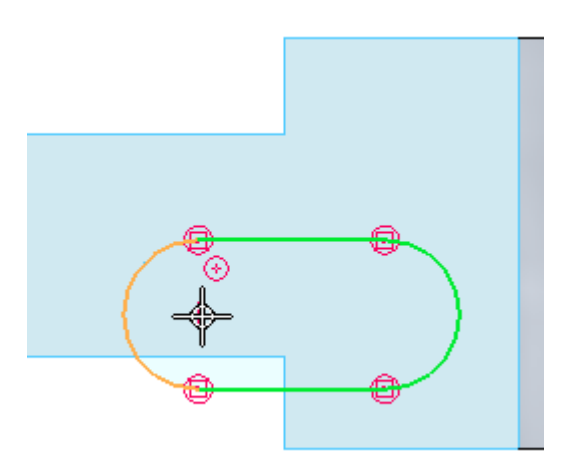
Para <sup>o</sup> ponto final, mova <sup>o</sup> cursor sobre <sup>o</sup> ponto médio da aresta superior. O rascunho vai ser centrado nesse ponto. Não clique.

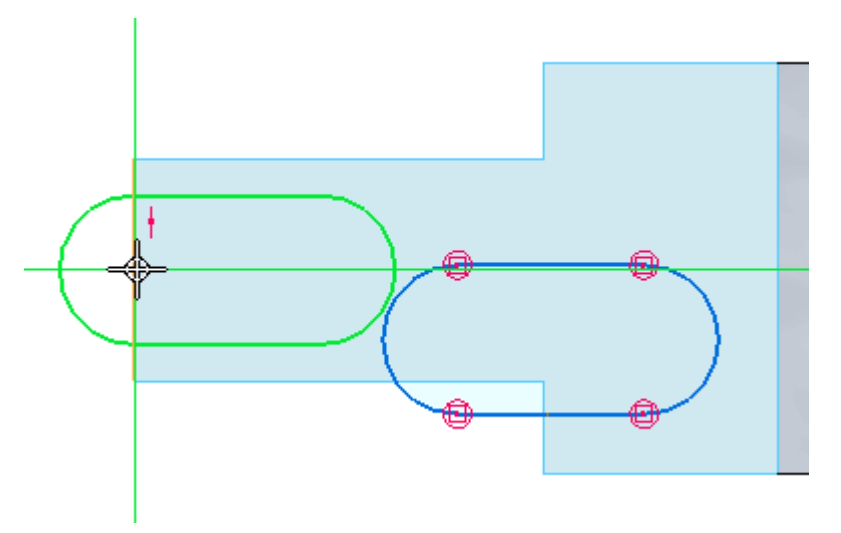

Com <sup>o</sup> alinhamento do ponto médio em exibição, mova <sup>o</sup> cursor para baixo para <sup>o</sup> local demonstrado <sup>e</sup> clique.

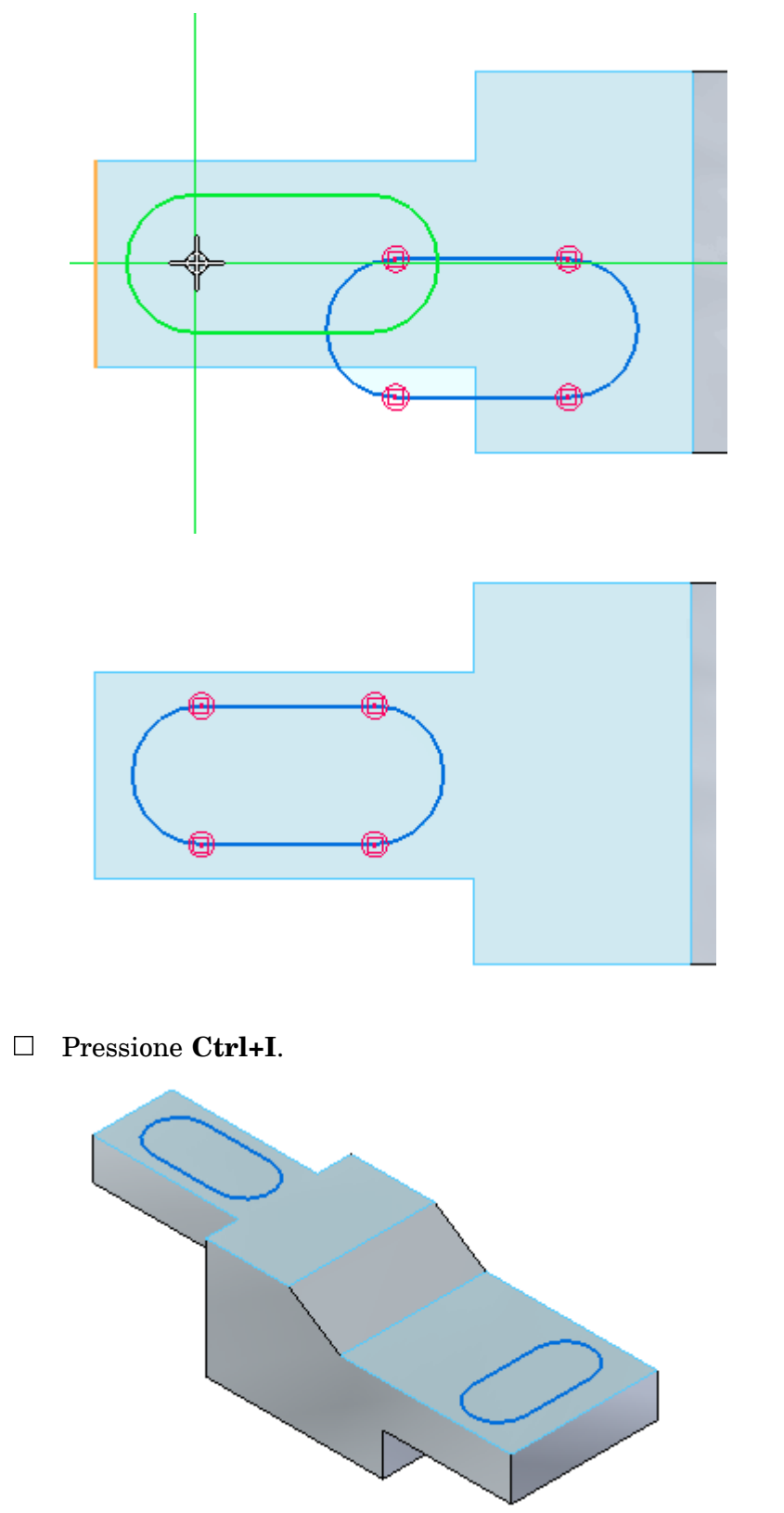

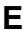

Atividade completa. Feche <sup>o</sup> arquivo <sup>e</sup> não salve.

## **Resumo**

Nessa atividade você desenhou um rascunho na face <sup>e</sup> aprendeu <sup>a</sup> copiar <sup>o</sup> rascunho para outra face. Você também aprendeu <sup>a</sup> girar <sup>e</sup> <sup>a</sup> mover um rascunho.

F Desenho A

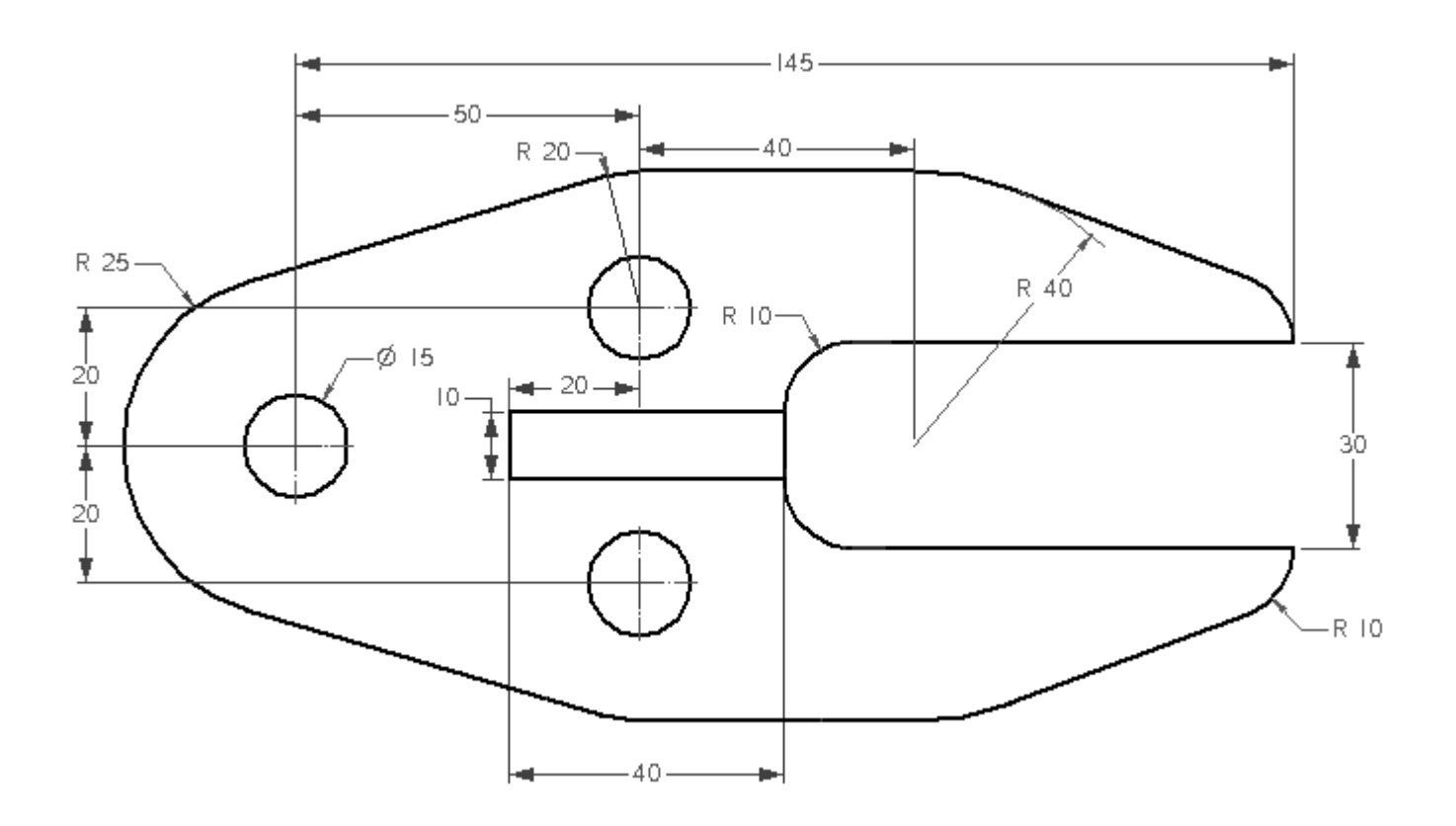

## G Desenho B

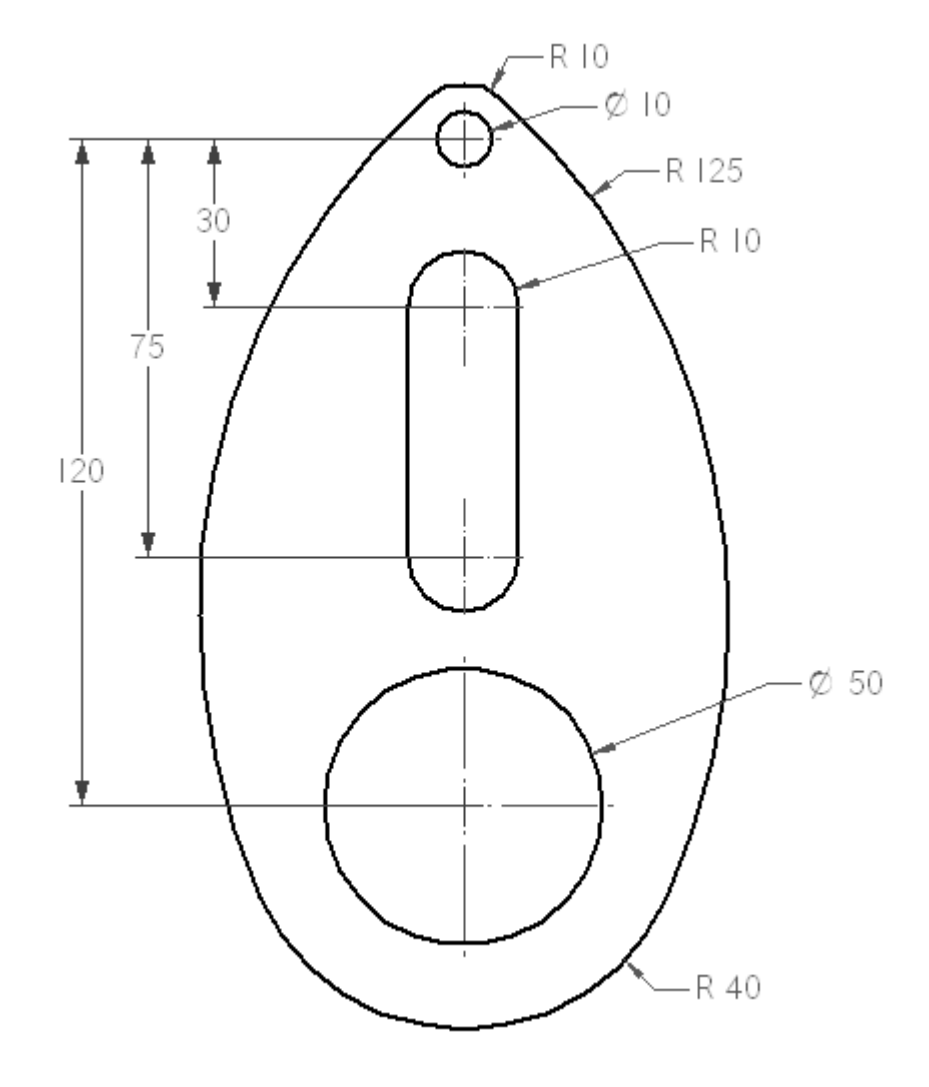

## H Desenho C

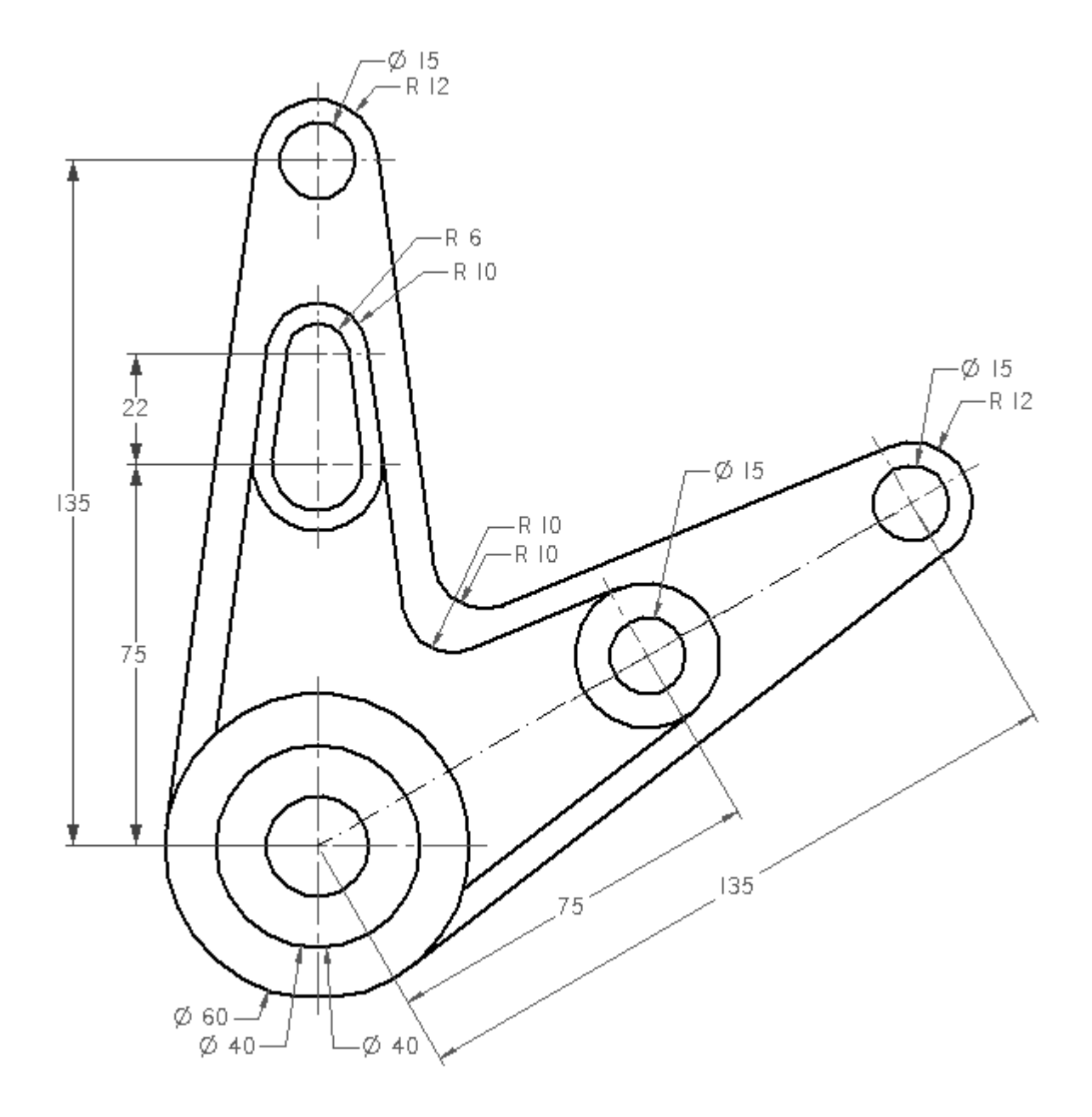

I Desenho D

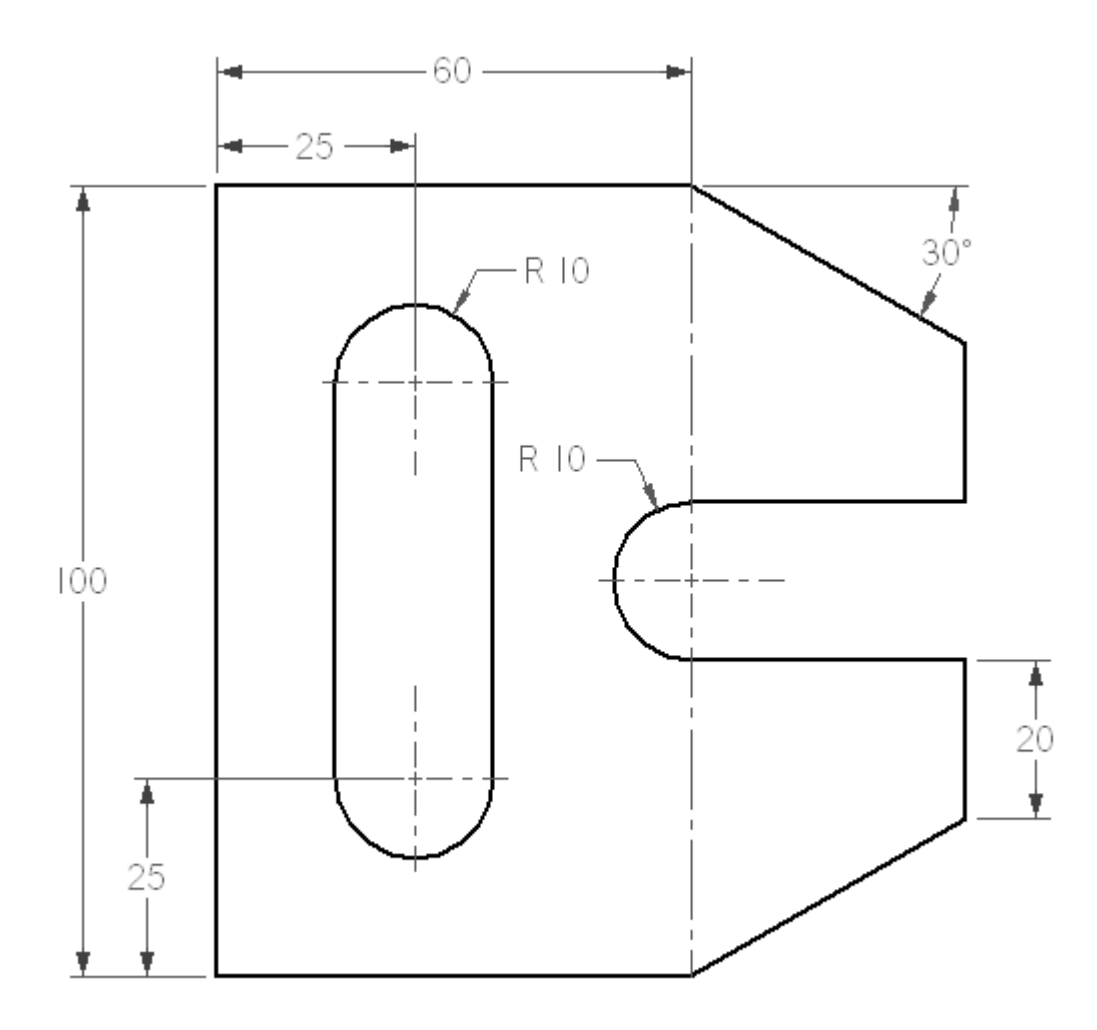

 $J$  Desenho E

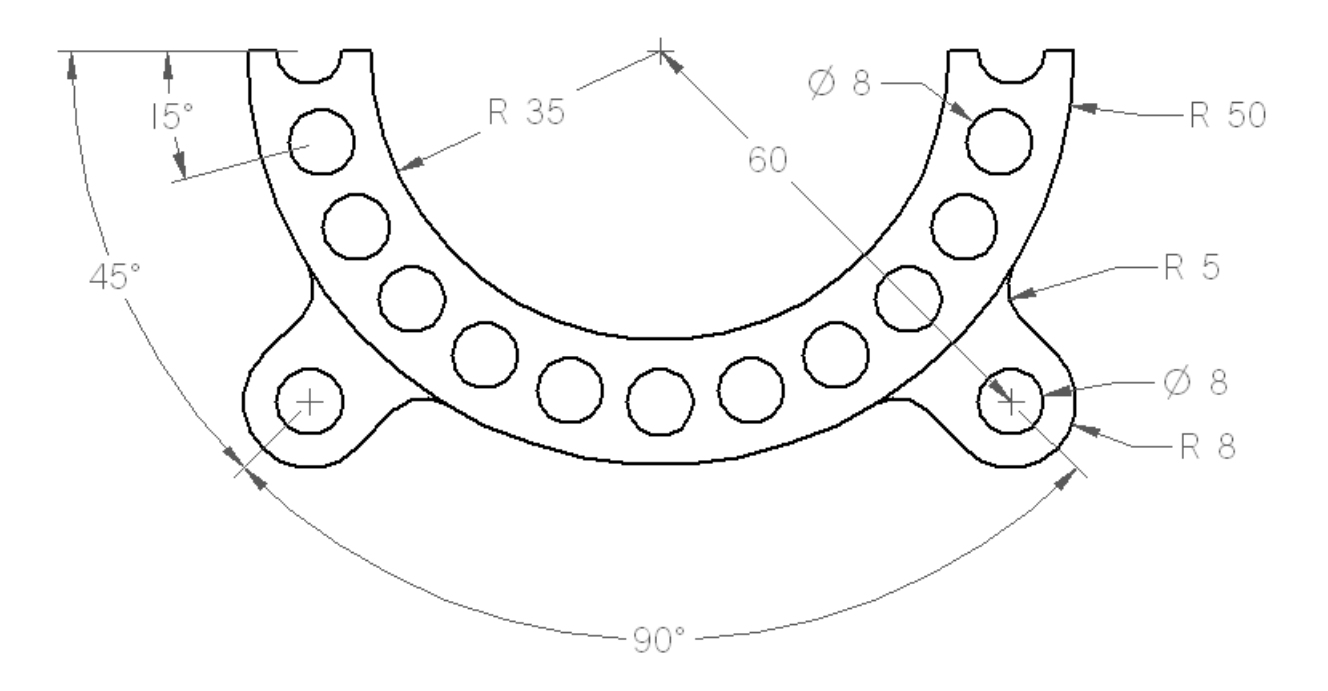